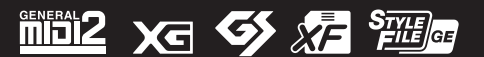

오토 파워 오프 본 악기에는 오토 파워 오프 기능이 내장되어 있어 지정된 시간 동안 악기가 작동하지 않을 경우 자동으로 전원이 꺼집니다. 따라서 불필요하게 전원이 소비되는 것을 방지합니다. 자세한 내용은 본 설명서의 17페이지를 참조하십시오.

Yamaha 디지털 워크스테이션을 구입해 주셔서 감사합니다! 본 설명서를 꼼꼼하게 읽고 본 악기의 편리한 첨단 기능을 충분히 활용하시기 바랍니다. 본 설명서를 찾기 쉬운 곳에 안전하게 보관해서 나중에 참고하도록 하십시오. 악기를 사용하기 전에 본 설명서 5~6페이지의 "안전 주의사항"을 반드시 읽으시기 바랍니다.

# 사용설명서

디지털 워크스테이션

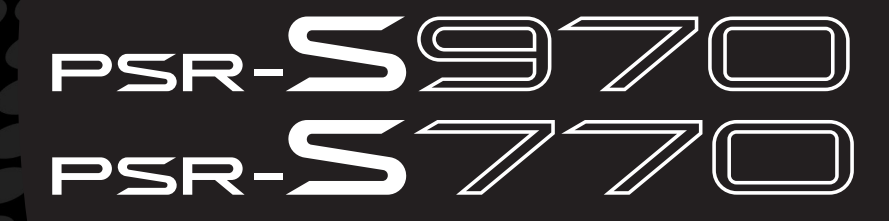

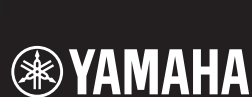

본 제품의 모델 번호, 일련 번호, 전원 규격 등은 기기 밑면에 있는 명판이나 명판 주위에서 확인할 수 있습니다. 도난 시 확인할 수 있도록 일련 번호를 아래 공란에 기입하고 본 사용설명서를 구매 기록으로 영구 보관해야 합니다. 모델 번호 일련 번호

(bottom\_ko\_01)

이 기기는 가정용(B급) 전자파적합기기로서 주로 가정에서 사용하는 것을 목적으로 하며, 모든 지역에서 사용할 수 있습니다.

(class b korea)

# 안전 주의사항

# 사용 전에 반드시 *"*안전 주의사항*"*을 읽어 주십시오*.*

본 사용설명서를 찾기 쉬운 안전한 곳에 보관하여 향후에 참조하도록 하십시오.

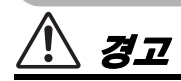

- 본 AC 어댑터는 Yamaha 전자 제품 전용으로 설계되었습니다. 다른 목적으로 사용하지 마십시오.
- 실내에서만 사용할 수 있습니다. 습한 환경에서는 사용하지 마십시오.

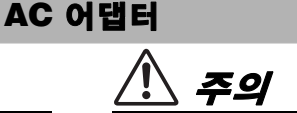

• 제품을 설치할 때 AC 콘센트가 가까이 있는지 확인하십시오. 고장 또는 오작동이 발생할 경우 즉시 악기의 전원 스위치를 끄고 콘센트에서 AC 어댑터를 뽑으십시오. AC 어댑터가 AC 콘센트에 연결되어 있는 경우 전원 스위치를 끄지 않아도 최소한의 전류가 흐릅니다. 악기를 장시간 사용하지 않을 때에는 반드시 콘센트에서 전원 코드를 뽑아놓으십시오.

## **PSR-S970/PSR-S770**

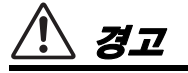

아래에 열거되어 있는 기본 주의사항을 반드시 준수하여 감전**,** 누전**,** 손상**,** 화재 및 기타 위험으로 인해 부상 및 사망이 발생할 가능성을 줄이시기 바랍니다**.** 다음과 같은 주의사항들이 있으나 이 사항들에 국한되는 것은 아닙니다**.**

# 전원**/AC** 어댑터

- 전원 코드를 히터나 라디에이터 등의 열기구와 가까운 곳에 두지 마십시오. 또한 코드가 손상될 수 있으므로 코드를 과도하게 구부리거나 코드 위에 무거운 물건을 놓지 마십시오.
- 본 악기에 알맞은 것으로 지정된 전압만 사용하십시오. 전압 조건은 악기 명판에 인쇄되어 있습니다.
- 지정된 어댑터(111 [페이지](#page-110-0))만 사용하십시오. 다른 전원 어댑터를 사용할 경우 악기가 손상되거나 과열될 수 있습니다.
- 전원 플러그를 정기적으로 점검하고, 오물이나 먼지가 쌓인 경우에는 이를 제거하십시오.

# 분해 금지

• 이 제품의 내부를 열거나 내부 부품을 분해, 개조하지 마십시오. 고장이 의심되는 경우에는 즉시 사용을 중단하고 Yamaha 공식 AS센터에서 점검을 받도록 하십시오.

## 침수 경고

- 비에 젖지 않도록 하고, 물 또는 습기가 많은 장소에서 사용하거나 쏟아질 우려가 있는 액체가 담긴 용기(예: 화병, 병 또는 유리컵)를 본 제품에 올려놓지 않도록 하십시오. 물과 같은 액체가 제품 안으로 새어 들어가는 경우, 즉시 전원을 끄고 AC 콘센트에서 전원 코드를 뺀 다음 Yamaha 공식 AS센터에 악기 점검을 의뢰 하십시오.
- 절대로 젖은 손으로 플러그를 꽂거나 빼지 마십시오.

### 화재 경고

• 양초 등 연소성 물품을 본체 위에 놓지 마십시오. 연소성 물품이 떨어져 화재를 일으킬 수 있습니다.

# 이상 징후 발견 시

- 다음과 같은 문제가 발생할 경우 즉시 전원 스위치를 끄고 콘센 트에서 전원 플러그를 뽑으십시오. 바로 Yamaha 공식 AS센터에 점검을 의뢰하여 주시기 바랍니다.
	- 전원 코드 또는 플러그가 마모되거나 손상된 경우
	- 이상한 냄새나 연기가 나는 경우
	- 제품 내부에 이물질이 들어간 경우
	- 악기 사용 중 갑자기 소리가 나지 않는 경우

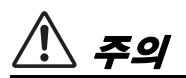

#### 아래에 열거되어 있는 기본 주의사항을 반드시 준수하여 본인이나 타인의 신체적 부상 또는 본 악기나 기타 재 산의 손상을 방지하시기 바랍니다**.** 다음과 같은 주의사항들이 있으나 이 사항들에 국한되는 것은 아닙니다**.**

# 전원**/AC** 어댑터

- 멀티탭을 사용하여 연결하지 마십시오. 음질이 저하되거나 콘센 트가 과열되어 화재의 원인이 될 수 있습니다.
- 전원 플러그를 뽑을 때에는 반드시 코드가 아닌 플러그 손잡이 부분을 잡으십시오. 코드를 당기면 전원 플러그가 손상될 수 있습니다.
- 본 악기를 장시간 동안 사용하지 않을 경우 또는 뇌우 발생 시에는 전기 플러그를 콘센트에서 뽑아놓으십시오.

# 설치

- 잘못하여 본체가 떨어질 수 있는 불안정한 장소에는 본 악기를 설치하지 마십시오.
- 악기의 통기구 앞에 물건을 두지 마십시오. 내장 부품의 환기가 충분히 이루어지지 않아 악기가 과열될 수 있습니다.
- 본체를 옮길 경우에는 케이블이 손상되거나 다른 사람이 발에 걸려 넘어져 다치지 않도록 연결된 모든 케이블을 분리한 후 이동 하십시오.
- 본 악기를 AC 콘센트 가까이에 설치하십시오. 전원 플러그가 손이 닿기 쉬운 곳에 설치하여 고장 또는 오작동이 발생할 경우 즉시 전원 스위치를 끄고 콘센트에서 플러그를 뽑으십시오. 제품의 전원을 끄더라도 내부에는 최소한의 전류가 흐르고 있습니다. 악기를 장시간 사용하지 않을 때에는 반드시 콘센트에서 전원 플러그를 뽑아놓으십시오.

• 지정된 스탠드만을 사용하십시오. 스탠드에 설치할 때에는 제공된 나사만 사용하십시오. 이와 같이 하지 않을 경우 내장 부품이 손상되거나 본 악기가 스탠드에서 떨어질 수 있습니다.

#### 연결

- 본 악기를 다른 전자 기계에 연결할 때에는 먼저 모든 기계의 전원을 끈 다음 연결하십시오. 전원을 켜거나 끄기 전에는 음량을 최소로 낮추십시오.
- 연주를 시작하기 전에 악기의 음량이 최소로 설정되어 있는지 확인하고 연주 중 단계적으로 음량을 올려 원하는 음량 수준으로 맞추십시오.

## 취급상 주의

- 악기의 틈에 손가락이나 손을 넣지 마십시오.
- 패널, 건반의 틈새에 종이나 금속 물질 등의 물건을 끼워넣거나, 떨어뜨리지 않도록 주의하십시오. 본인이나 타인의 신체적 부상, 본 악기나 기타 재산의 손상 또는 운영 오작동의 원인이 될 수 있습 니다.
- 악기에 올라가거나 무거운 물체를 올려놓지 마십시오. 버튼, 스위치, 커넥터 등에 무리하게 힘을 가하지 마십시오. 본체가 파손 되거나 사용자가 다칠 위험이 있습니다.
- 음량을 크게 하거나 무리가 되는 수준의 음량으로 장시간 작동 시키지 마십시오. 이로 인해 영구적인 청력 손실이 발생할 수 있습니다. 청력 손실이 나타나거나 귀 울림현상이 발생한 경우에는 이비인후과 전문의의 진찰을 받으십시오.

Yamaha는 부적절하게 악기를 사용하거나 개조하여 발생한 고장 또는 데이터 손실이나 파손에 대해 책임지지 않습니다.

악기를 사용하지 않을 때에는 항상 전원을 끄십시오.

[ ](대기/켜짐) 스위치가 대기 상태(디스플레이 꺼짐)에 놓여 있더라도 악기에는 최소한의 전류가 흐릅니다. 악기를 장시간 사용하지 않을 때에는 반드시 콘센트에서 전원 코드를 뽑아놓으십시오.

DMI-5 2/2

### 주의사항

제품의 오작동/손상, 데이터 손상 또는 기타 재산의 손상을 방지하기 위해 다음 주의사항을 준수하십시오.

#### ■ 취급

- TV, 라디오, 스테레오 음향 장비, 휴대 전화 또는 기타 전기 장치 부근에서는 본 악기를 사용하지 마십시오. 본 악기, TV 또는 라디오에서 잡음이 생길 수 있습니다. iPad, iPhone 또는 iPod touch에 설치된 애플리케이션과 악기를 함께 사용할 경우, 통신에 의한 잡음이 생기지 않도록 해당 기기에서 "에어플레인 모드"를 켤 것을 권장합니다.
- 먼지, 진동이 많은 곳, 극한 혹은 고온의 장소(예: 직사광선, 히터 주변, 대낮 중 차량의 실내)에 본 악기를 노출시키지 마십시오. 이로 인한 패널의 외관 변형, 내장 부품의 손상, 불안정한 작동이 유발될 수 있습니다. 검증된 작동 온도 범위는 5~40°C(41~104°F) 입니다.
- 패널이나 건반이 변색될 수 있으므로 비닐, 플라스틱 또는 고무로 된 물체를 악기 위에 올려놓지 마십시오.

#### ■ 유지보수

• 악기를 닦을 때는 부드러운 천을 사용하십시오. 도료희석제, 용제, 알코올, 세정액 또는 화학약품 처리된 청소용 천은 사용하지 마십 시오.

#### ■ 데이터 저장

- 악기 전원을 끄면 편집된 곡/스타일/음색/멀티 패드 및 MIDI 설정이 손실됩니다. 이와 같은 상황은 오토 파워 오프 기능으로 전원을 끌 때에도 발생합니다(17 페이지). 편집된 데이터를 악기 또는 USB 플래시 드라이브에 저장하십시오(28 페이지). 그러나 고장, 작동 실수 등으로 인해 악기에 저장된 데이터가 손실될 수 있으 므로 중요한 데이터를 USB 플래시 드라이브에 저장하십시오. USB 플래시 드라이브 취급에 관한 자세한 내용은 100 [페이지](#page-99-0)를 참조하십시오.
- USB 플래시 드라이브 손상에 의한 데이터 손실을 방지할 수 있도록 여분의 USB 플래시 드라이브나 컴퓨터 같은 기타 외부 장치에 중요한 데이터를 백업 데이터로 저장하는 것이 좋습니다.

# <span id="page-6-0"></span>포함된 부속 품목

- 사용설명서(본 책자)
- Online Member Product Registration
- 사용자 등록을 하려면 사용자 등록지에 있는 "PRODUCT ID"가 필요합니다.
- 보면대
- AC 어댑터, 전원 코드 지역에 따라 포함되지 않을 수도 있습니다. 야마하 구입처에 문의하십시오.

<span id="page-6-1"></span>설명서 정보

본 악기에는 다음과 같은 설명서 및 지침서가 제공됩니다.

#### 포함된 설명서

#### 사용설명서**(**본 책자**)**

PSR-S970/S770 기본 기능에 대한 전체적인 설명이 담겨 있습니다.

#### 온라인 자료**(PDF)**

#### **Reference Manual(**영어**,** 프랑스어**,** 독일어 및 스페인어로만 제공**)**

사용설명서에 설명되어 있지 않은 고급 기능에 대한 설명이 나와 있습니다. 예를 들어, 스타일, 곡 또는 멀티 패드를 직접 만드는 방법이나 특정 파라미터에 관한 자세한 설명을 찾는 방법을 배울 수 있습니다.

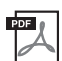

 $\overline{PDE}$ 

**Data List**

#### **Computer-related Operations**

본 악기를 컴퓨터에 연결하는 작업과 MIDI 데이터를 전송/수신하는 작업에 관한 지침이 포함되어 있습니다.

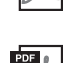

 $PDE$ 

#### **iPhone/iPad Connection Manual(**영어**,** 프랑스어**,** 독일어 및 스페인어로만 제공**)** iPhone, iPad 등의 스마트 기기에 악기를 연결하는 방법에 대해 설명합니다.

MIDI 관련 정보와 음색, 스타일, 이펙트 등의 다양한 내장 콘텐츠 목록이 들어 있습니다.

이 자료들을 얻으려면 Yamaha Downloads 웹사이트에 접속한 후 모델명을 입력해서 원하는 파일을 검색할 수 있습니다.

**Yamaha Downloads** http://download.yamaha.com/

- 본 사용설명서에 표시된 그림 및 LCD 화면은 설명용으로만 제공되기 때문에 실제 악기에서 나타나는 것과 다소 다르게 표시 될 수 있습니다.
- 화면은 PSR-S970 영문 버전을 기준으로 하였습니다.
- IPhone, iPad 및 iPod touch는 미국 및 기타 국가에서 등록된 Apple Inc.의 상표입니다.
- 본 사용설명서에 기재된 회사명과 제품명은 각 회사의 상표 또는 등록 상표입니다.

#### 본 설명서의 지침 표기법

이 설명서 전체에서 여러 단계로 된 지침은 편리한 약칭으로 표시되어 있고 화살표로 올바른 순서를 나타냅니다.

 $\lhd$  : [FUNCTION] → TAB [▶] MENU 2 → [G] SYSTEM → TAB [◀][▶] BACKUP/RESTORE

위의 예는 다음 4단계 작업을 설명합니다. 1) [FUNCTION] 버튼을 누릅니다. 2) TAB [F] 버튼을 눌러 MENU 2 탭을 선택합니다. 3) [G] (SYSTEM) 버튼을 누릅니다. 4) TAB [◀][▶] 버튼을 사용하여 BACKUP/RESTORE 탭을 선택합니다.

# <span id="page-7-0"></span>혀 시

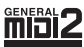

"GM (General MIDI)"은 가장 일반적인 음색 할당 형식 중 하나입니다. "GM System Level 2"는 원곡의 "GM"을 향상시켜 곡 데이터 호환성을 개선하는 표준 사양으로, 증가한 동시발음수, 한층 다양해진 음색 선택권, 확장된 음색 파라미터 및 통합된 이펙트 프로세싱 기능을 제공합니다.

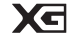

XG는 GM 시스템 레벨 1(GM System Level 1) 형식을 대폭 향상시킨 것으로서 음색 및 이펙트에 대한 뛰어난 표현력 조절 이외에도 보다 많은 음색 및 변주를 제공하고 향후 데이터 호환성을 보장하기 위해 Yamaha가 특별히 개발한 것 입니다.

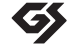

GS는 Roland Corporation이 개발하였습니다. Yamaha XG와 마찬가지로 GS는 특히 GM을 대폭 향상시켜 음색 및 이펙트에 대한 뛰어난 표현력 조절 기능과 더욱 다양한 음색 및 드럼 키트, 변주 기능을 제공합니다.

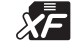

Yamaha XF 형식은 더욱 다양한 기능과 미래 확장을 대비한 열린 구조를 지닌 SMF(Standard MIDI File) 표준의 보강 형식입니다. 본 악기는 가사 데이터가 포함된 XF 파일을 연주할 때 가사를 표시할 수 있습니다.

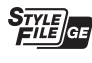

"SFF(Style File Format)"는 Yamaha 고유의 스타일 파일 형식으로, 광범위한 코드 형식에 기반을 둔 고품질 자동 반주 기능을 제공하는 고유한 변환 시스템을 사용합니다. "SFF GE(Guitar Edition)"는 SFF의 향상된 형식으로, 기타 트랙에 대한 음 조옮김이 향상된 것입니다.

# <span id="page-7-1"></span>정보

#### ■저작권

- MIDI 데이터 및/또는 오디오 데이터 등의 시중에서 구매할 수 있는 음악 데이터를 복사하는 것은 엄격하게 금지되어 있습니다. 단, 개인적인 용도로 사용하는 경우는 예외입니다.
- 본 제품에는 Yamaha가 저작권을 보유한 콘텐츠 또는 타인의 저작권을 사용하기 위해 Yamaha가 라이선스를 획득한 콘텐츠가 통합 되어 번들로 제공됩니다. 이러한 콘텐츠를 저장 또는 기록하고, 제품에 포함된 콘텐츠와 사실상 동일하거나 유사한 매체를 배포하는 행위는 저작권법 및 관련 법률에 의거하여 일절 허용되지 않습니다.
- \* 위 콘텐츠에는 컴퓨터 프로그램, 반주 스타일 데이터, MIDI 데이터, WAVE 데이터, 음색 녹음 데이터, 악보, 악보 데이터 등이 포함됩니다. \* 본 콘텐츠를 이용한 자신의 연주 또는 음악 창작물이 녹음된 매체를 배포하는 것은 허용되며, 이 경우 Yamaha Corporation의 허가가 필요하지
- 않습니다.
- 다음은 본 악기에 미리 설치되어 있는 일부 곡의 제목, 크레디트 및 저작권 공지입니다.
	- **Beauty And The Beast**

from Walt Disney's BEAUTY AND THE BEAST Lyrics by Howard Ashman Music by Alan Menken ©1991 Walt Disney Music Company and Wonderland Music Company, Inc. All Rights Reserved Used by Permission

#### **What Makes You Beautiful**

Words and Music by Savan Kotecha, Rami Yacoub and Carl Falk

© 2011 EMI APRIL MUSIC INC., MR. KANANI SONGS, RAMI PRODUCTIONS AB and AIR CHRYSALIS SCANDINAVIA AB All Rights for MR. KANANI SONGS Controlled and Administered by EMI APRIL MUSIC INC.

All Rights for RAMI PRODUCTIONS AB Administered by KOBALT SONGS MUSIC PUBLISHING

All Rights for AIR CHRYSALIS SCANDINAVIA AB Administered by CHRYSALIS MUSIC GROUP, INC., a BMG CHRYSALIS **COMPANY** 

All Rights Reserved International Copyright Secured Used by Permission

#### ■ 악기와 함께 제공되는 기능/데이터

- 일부 내장곡은 길이와 배열에 맞게 편집되었기 때문에 원곡과 정확히 일치하지 않을 수 있습니다.
- 본 악기는 다양한 유형/형식의 음악 데이터를 사용할 수 있습니다. 이러한 데이터들은 장치의 고급 기능을 사용하기 위해 장치에 적합한 형식으로 최적화되어야 합니다. 따라서 해당 음악 데이터의 프로듀서나 작곡자가 의도한 대로 데이터를 정밀하게 재생하지 못할 수도 있습니다.
- 본 악기에 사용된 비트맵 폰트는 Ricoh Co., Ltd.가 제공했으며 Ricoh Co., Ltd.의 재산입니다.

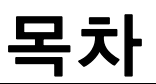

 $12$ 

35

48

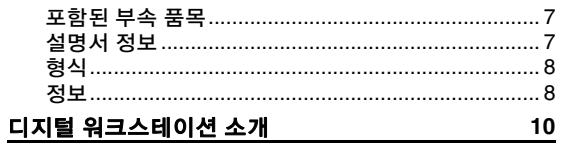

### <u>각 부분의 명칭</u>

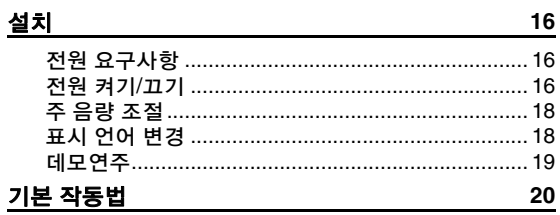

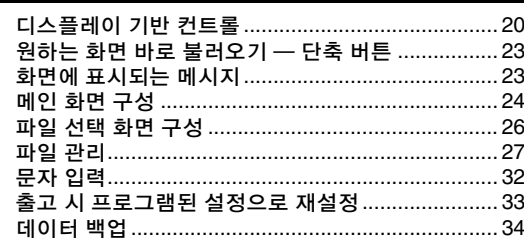

# 1 음색 - 건반 연주 -

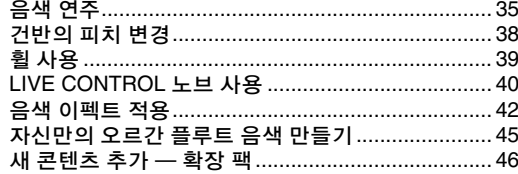

## 2 스타일 - 리듬 및 반주 연주 -

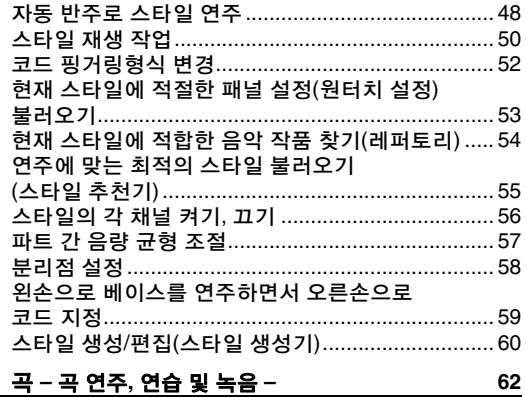

# 3 곡 - 곡 연주, 연습 및 녹음 -

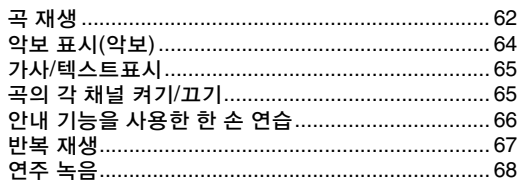

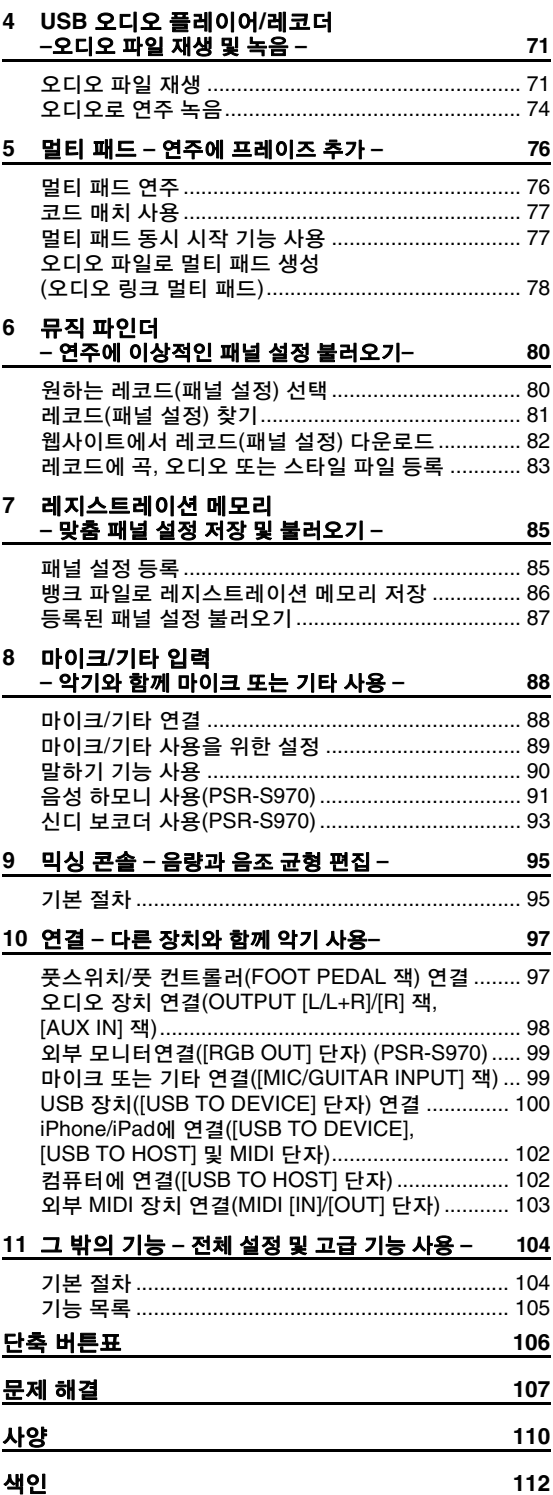

旱永

# <span id="page-9-0"></span>디지털 워크스테이션 소개

# $\mathbf{F}$ 랄 만큼 풍부하고 실감나는 음색  $\mathbf{S}$

PSR-S970/S770은 음향적으로 뛰어나고 실감나는 음색을 선사하며 보다 자연스럽고 풍부한 표현력으로 이와 같은 음색을 연주할 수 있도록 해줍니다.

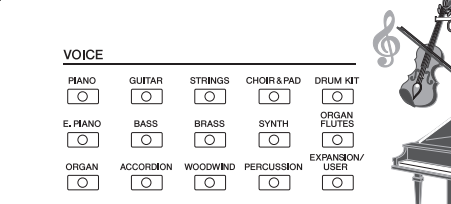

 $\overline{O}$ 

 $\sqrt{2}$ 

**MOVIE&SHOW** 

 $\boxed{\circlearrowright}$ 

 $\circ$ 

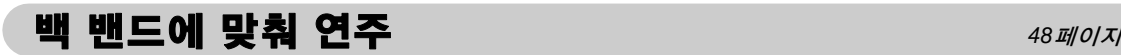

PSR-S970/S770의 스타일을 사용하면 코드 연주만으로 광범위한 음악 장르를 풀밴드 사운드 반주로 연주할 수 있습니다. 그리고 PSR-S970의 오디오 스타일 기능을 사용하면 최정상급 스튜디오 뮤지션의 실제 오디오 녹음을 담아 표현 수준을 한층 더 높여, 실감 나는 연주가 가능합니다. 따라서 스타일의 드럼 및 타악기 파트에 원곡의 느낌, 분위기, 생동감이 더해지며, 내장된 드럼 키트로는 재현하기 어려운 미묘한 뉘앙스와 그루브가 그대로 살아납니다.

# 음**색 및 스타일 확장성** 46*[페이지](#page-45-1)*

PSR-S970/S770은 제한이 없는 악기로 창의적인 탐구를 위해 이용 가능한 콘텐츠를 계속 확장할 수 있습니다. Yamaha 특별 웹사이트(http://www.yamaha.com/awk/)에서 다양한 음색과 스타일(확장 팩 데이터)을 얻을 수 있으며 PSR-S970/S770에 로드할 수 있습니다. "Yamaha Expansion Manager" 소프트웨어를 사용하여 다양한 확장 팩을 관리할 수 있으며, 자신만의 맞춤 팩을 만들어 악기에 설치할 수 있습니다.

**STYLE** 

nanca<br>I O I

**BALLAD** 

DANCE

 $\sqrt{2}$ 

 $\overline{\circ}$ 

 $\overline{\circ}$ 

COUNTRY

 $\boxed{\circlearrowright}$ 

# 음향 강화를 위한 강력한 **DSP** 이펙트 <sup>42</sup>[페이지](#page-41-1)

PSR-S970/S770은 리얼 디스토션 및 리얼 리버브 등의 새로운 고품질 이펙트 형식을 제공합니다. PSR-S970의 이펙트 형식에는 Yamaha의 고급형 믹서에서 전문가 수준으로 프로세싱하는 것과 동일한 기술을 사용하는 VCM 이펙트도 포함되어 있습니다. 훌륭히 설계된 가상 패널 화면을 통해 실제 이펙트 장치와 유사한 직관형 컨트롤로 사용할 수 있습니다.

# USB 플래시 드라이브로 오디오 재생 및 녹음 <u>2000 71[페이지](#page-70-2)</u>

USB 플래시 드라이브에 저장된 오디오 파일(WAVE 또는 MP3 형식)을 악기에서 재생할 수 있습니다. 연주를 오디오 파일(WAV 형식)로 USB 플래시 드라이브에 녹음할 수도 있어 녹음된 연주를 컴퓨터에서 간편하게 편집하여 인터넷으로 공유하거나 자신만의 CD를 제작할 수 있습니다. 본 악기에는 피치 변화 없이 오디오 파일의 속도를 조절할 수 있는 박자 늘림과 시간에 영향을 주지 않고 피치를 변경할 수 있는 피치 이동 같은 편리한 고급 오디오 재생 및 프로세싱 기능도 있습니다. 더욱이, 음성 취소 기능은 파일 중앙에 있는 음성을 효과 적으로 감쇄하여 악기 반주만 있는 "가라오케" 스타일로 노래할 수 있습니다.

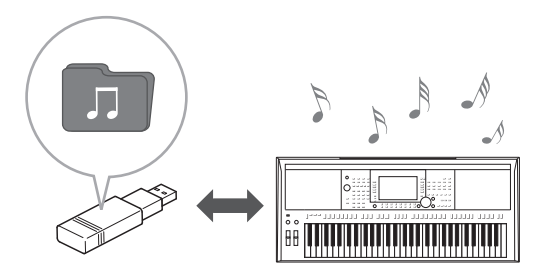

WORLD (PANSION)<br>USER

# 마이크를 연결하여 노래하면서 건반 연주 주변 38[페이지](#page-87-2)

마이크를 직접 연결하여 정교한 프로세싱 도구를 다양하게 사용할 수 있습니다. PSR-S970에는 마이크를 통해 노래하는 리드 보컬에 맞춰 백 보컬 하모니를 자동으로 만들어 내는 놀라운 음성 하모니 기능이 포함됩니다. 남성 음성에 여성 음성의 백 보컬(또는 그 반대로)을 덧붙이는 등 하모니 음색의 성별을 바꿀 수도 있고 음성 더블러를 사용하여 단일 음성 음향이 여러 개로 들리게 할 수도 있습니다. PSR-S970에는 신디 보코더 기능도 있어 공상적이며 감미로운 다양한 음향에 어울리는 이펙트로 다시 재현할 수 있습니다. PSR-S970과 PSR-S770 둘 다 일렉트릭 기타를 연결할 수 있어 강력한 DSP 이펙트를 사용하여 기타 음향을 처리하고 이를 건반 음향과 함께 재생할 수 있습니다.

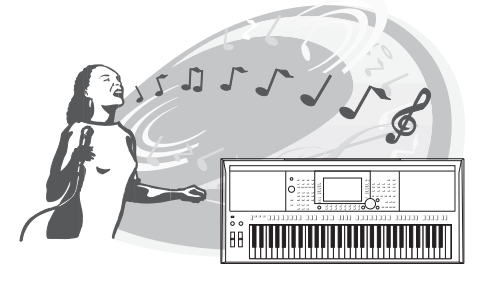

# 다기능 실시간 컨트롤러 — Live Control **AD AD 40[페이지](#page-39-1)**

다양한 기능을 지정할 수 있는 2개의 노브를 통해 실시간으로 직관적인 연주 조절이 가능합니다. 예를 들어, 노브를 사용하여 연주 중인 음향의 밝기(차단 주파수)를 조절하거나 음색 및 스타일과 같은 파트 간 음량 균형을 조절할 수 있습니다. 이에 따라 연주에 아무런 지장도 주지 않고 쉽게 음향에 변주를 추가할 수 있습니다.

두 휠(PITCH BEND 및 MODULATION)을 사용해도 쉽게 연주를 조절할 수 있습니다. [PITCH BEND] 휠을 사용하여 음을 높이 거나 내릴 수 있고 [MODULATION] 휠을 사용하여 연주 중인 음에 비브라토 이펙트를 적용할 수 있습니다(39[페이지](#page-38-1)).

# 아르페지오로 연주 <sup>44</sup>[페이지](#page-43-0)

건반에서 해당 음을 누르기만 하면 아르페지오(분산 코드)를 연주할 수 있어 복잡하거나 연주하기 어려운 프레이즈가 즉시 자동으로 연주를 지원하도록 설정할 수 있습니다.

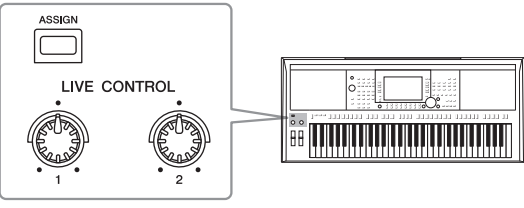

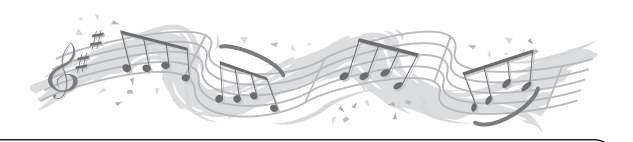

**데모 탐색 2008** 19[페이지](#page-18-1)

데모는 고품질의 악기 음향을 선사하고 다양한 고급 기능을 느끼게 해주며 새로운 건반을 익힐 수 있는 유용한 정보도 제공합니다.

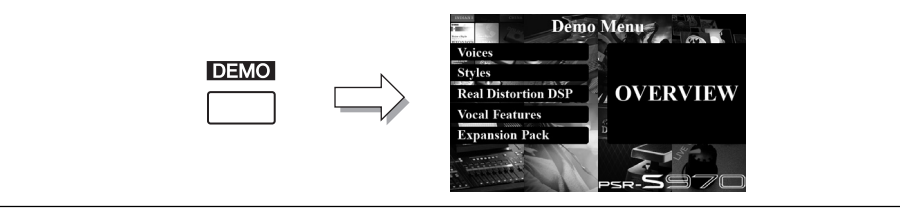

앞서 설명한 기능들은 음악적인 즐거움을 높이고 창작 및 연주 가능성을 넓혀주는 수많은 기능 중 일부일 뿐입 니다**.** 이러한 기능들을 사용하여 새로운 건반을 즐겨보십시오**!**

# 각 부분의 명칭

■ 상단 패널

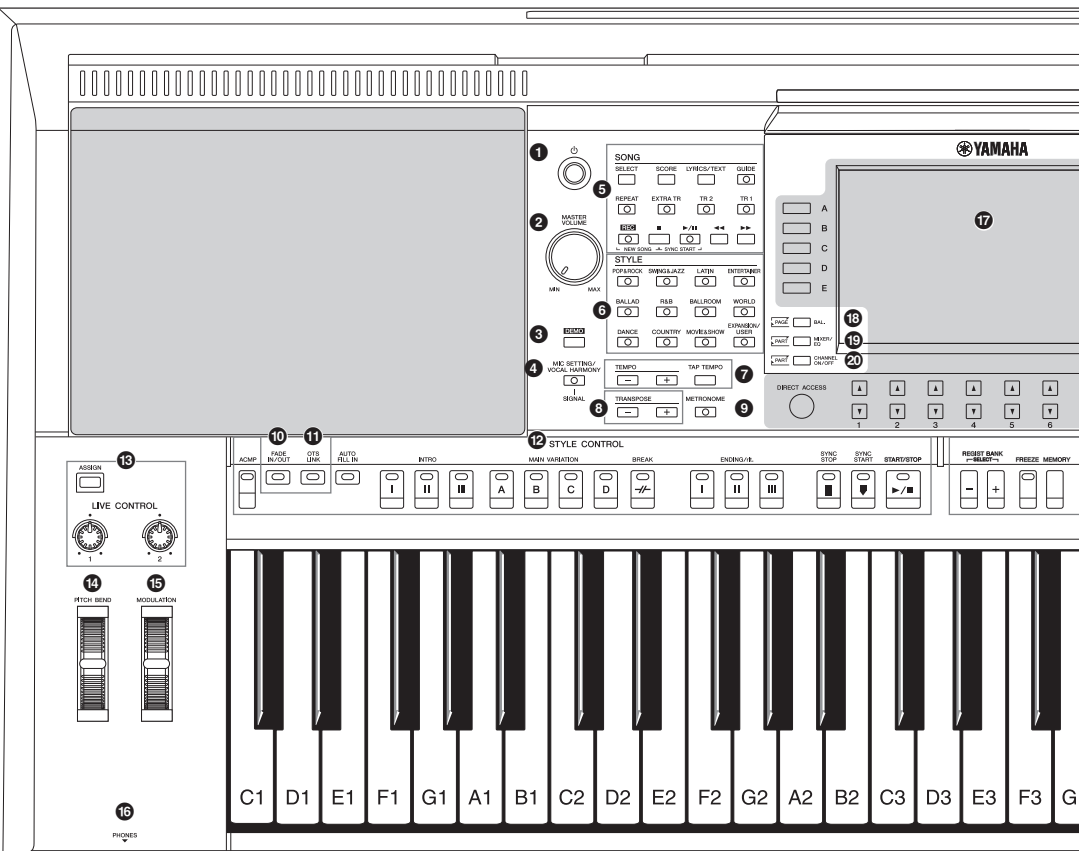

- 1 **[ ] (**대기**/**켜짐**)** 스위치 ................................ **16**[페이지](#page-15-3) 악기의 전원을 켜거나 대기로 설정합니다.
- 2 **[MASTER VOLUME]** 다이얼 ........................ **18**[페이지](#page-17-2) 전체적인 음량을 조절합니다.
- 3 **[DEMO]** 버튼 ................................................ **19**[페이지](#page-18-2) 데모를 선택하는 화면을 불러옵니다.
- 4 **[MIC SETTING/VOCAL HARMONY]** 버튼 **(PSR-S970) / [MIC SETTING]** 버튼 **(PSR-S770) ......................... 88**[페이지](#page-87-3) 마이크/기타 및 (PSR-S970에서) 음성 하모니 설정을 할 수 있는 화면을 불러옵니다.
- 5 **SONG** 버튼................................................... **62**[페이지](#page-61-2) 곡을 선택하고 곡 재생을 제어합니다.
- 6 **STYLE** 카테고리 선택 버튼 ........................... **48**[페이지](#page-47-3) 스타일 카테고리를 선택합니다.
- 7 **[TAP TEMPO]/TEMPO** 버튼 ......................... **51**[페이지](#page-50-0) 스타일, 곡 및 메트로놈 재생의 템포를 조절합니다.
- 8 **TRANSPOSE** 버튼 **........................................ 38**[페이지](#page-37-1) 악기의 전체 피치를 반음 단위로 조옮김합니다.
- 9 **[METRONOME]** 버튼.................................... **37**[페이지](#page-36-0) 메트로놈을 켜거나 끕니다.
- ) **[FADE IN/OUT]** 버튼..................................... **52**[페이지](#page-51-1) 스타일/곡 재생의 페이드 인/아웃을 제어합니다.
- ! **[OTS LINK]** 버튼 .......................................... **54**[페이지](#page-53-1) OTS 링크 기능을 켜고 끕니다.
- @ **STYLE CONTROL** 버튼................................ **50**[페이지](#page-49-1) 스타일 재생을 제어합니다.
- # **[ASSIGN]** 버튼**, LIVE CONTROL** 노브.......... **40**[페이지](#page-39-1) 기능을 지정하고 실시간으로 음향을 제어합니다.
- \$ **[PITCH BEND]** 휠......................................... **39**[페이지](#page-38-2) 연주되는 건반의 피치를 올리거나 내립니다.
- % **[MODULATION]** 휠....................................... **39**[페이지](#page-38-1) 비브라토 이펙트 등을 적용합니다.
- ^ **[PHONES]** 잭 ................................................**15**[페이지](#page-14-0) 헤드폰을 연결합니다.
- & **LCD** 및 관련 컨트롤...................................... **20**[페이지](#page-19-2)
- \* **[BAL.]** 버튼..............................................**[57,](#page-56-1) 74**[페이지](#page-73-1) 파트들 사이의 음량 균형 설정을 불러옵니다.

차

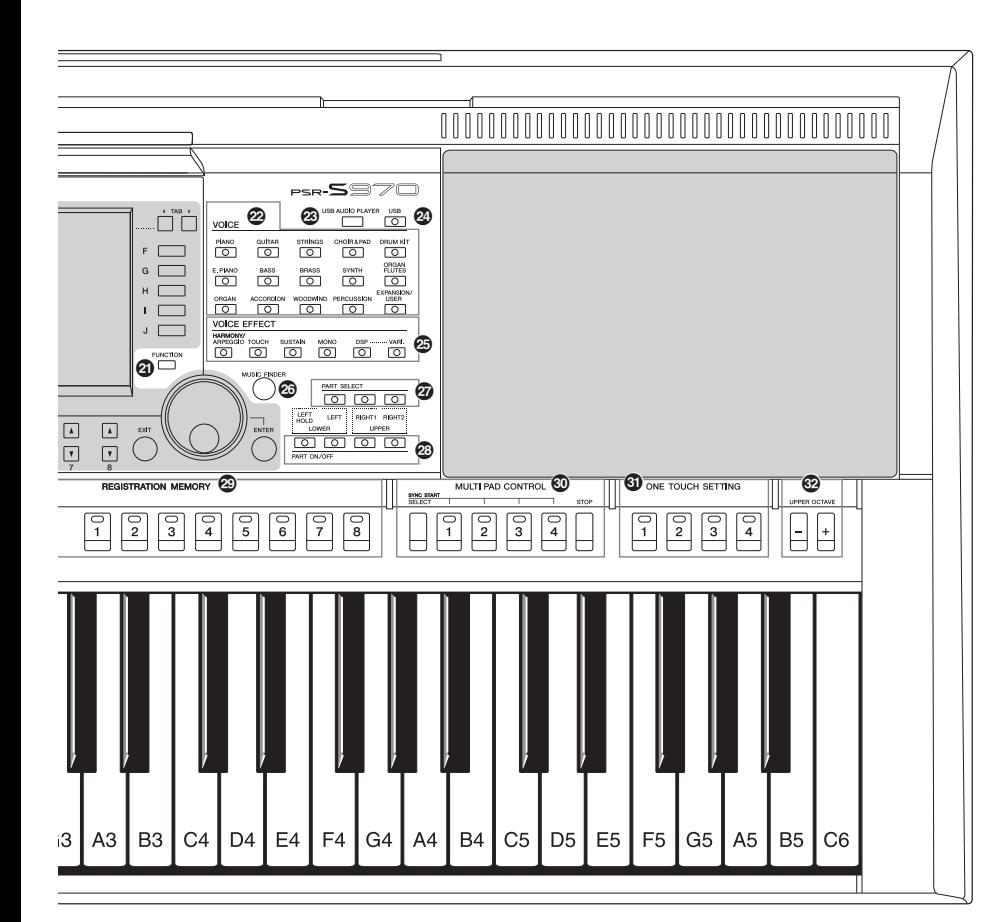

- ( **[MIXER/EQ]** 버튼.......................................... **95**[페이지](#page-94-1) -<br>건반의 다양한 설정, 스타일 및 곡 파트를 불러옵니다.
- A **[CHANNEL ON/OFF]** 버튼...................... **[56,](#page-55-1) 65**[페이지](#page-64-2) 스타일/곡 채널을 켜거나 끄는 설정을 불러옵니다.
- B **[FUNCTION]** 버튼........................................**104**[페이지](#page-103-2) 고급 설정을 이용해 스타일, 곡 및 멀티 패드를 직접 만들 수 있습니다.
- C **VOICE** 카테고리 선택 버튼............................ **36**[페이지](#page-35-0) 음색 카테고리를 선택합니다.
- D **[USB AUDIO PLAYER]** 버튼......................... **71**[페이지](#page-70-3) 오디오 파일을 재생하고 연주를 오디오 형식으로 녹음할 수 있는 화면을 불러옵니다.
- E **[USB]** 버튼 ..................................................**101**[페이지](#page-100-0) USB 플래시 드라이브의 파일을 선택할 수 있는 화면을 불러옵니다.
- F **VOICE EFFECT** 버튼 .................................... **42**[페이지](#page-41-1) 다양한 이펙트를 건반 연주에 적용합니다.
- 9 **[MUSIC FINDER]** 버튼 ................................. **80**[페이지](#page-79-2) .<br>연주에 이상적인 패널 설정을 불러옵니다.
- H **PART SELECT** 버튼 ..................................... **36**[페이지](#page-35-1) 건반 파트를 선택합니다.
- I **PART ON/OFF** 버튼...................................... **35**[페이지](#page-34-3) 건반 파트를 켜거나 끕니다.
- J **REGISTRATION MEMORY** 버튼................... **85**[페이지](#page-84-2) 패널 설정을 등록하고 불러옵니다.
- K **MULTI PAD CONTROL** 버튼 .........................**76**[페이지](#page-75-2) 리듬 또는 멜로디 멀티 패드 프레이즈를 선택하고 연주 합니다.
- L **ONE TOUCH SETTING** 버튼 ........................ **53**[페이지](#page-52-1) 스타일에 적합한 패널 설정을 불러옵니다.
- M **UPPER OCTAVE** 버튼 .................................. **38**[페이지](#page-37-2) 건반의 피치를 옥타브 단위로 변경합니다.

#### 패널 셋업**(**패널 설정**)**

패널의 컨트롤을 사용하여 본 사용설명서에 수록된 다양한 설정을 할 수 있습니다. 본 설명서에서 이런 악기 설정은 모두 "패널 셋업"이나 "패널 설정"으로 불립니다.

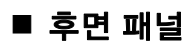

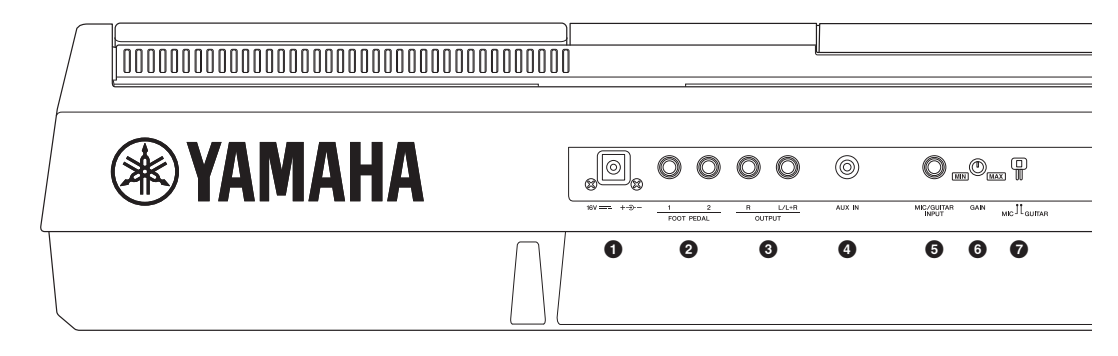

- <span id="page-13-0"></span>1 **DC IN** 잭 ....................................................... **16**[페이지](#page-15-4) 전원 어댑터를 연결합니다.
- 2 **FOOT PEDAL [1]/[2]** 잭 ................................ **97**[페이지](#page-96-2) 풋스위치 및 풋 컨트롤러를 연결합니다.
- 3 **OUTPUT [L/L+R]/[R]** 잭 ............................... **98**[페이지](#page-97-1) 외부 오디오 장치를 연결합니다.
- 4 **[AUX IN]** 잭................................................... **98**[페이지](#page-97-2) -<br>휴대용 오디오 플레이어 등 외부 오디오 장치를 연결합 니다.
- 5 **[MIC/GUITAR INPUT]** 잭 .............................. **88**[페이지](#page-87-3) 마이크 또는 기타를 연결합니다.
- 6 **[GAIN]** 노브 .................................................. **88**[페이지](#page-87-3) -<br>[MIC/GUITAAR INPUT] 잭의 입력 레벨을 조절합니다.
- 7 **[MIC GUITAR]** 스위치................................... **88**[페이지](#page-87-3) [MIC/GUITAR INPUT] 잭을 올바르게 사용하기 위해 "MIC"와 "GUITAR" 사이를 전환합니다.

## 통기구

#### 주의사항

본 악기의 상단 패널과 후면 패널에는 특별한 통기구가 있습니다**.**  악기의 통기구를 막을 수 있는 물건을 두지 마십시오**.** 내부 구성 요소가 충분히 환기되지 않아 악기가 과열될 수 있습니다**.**

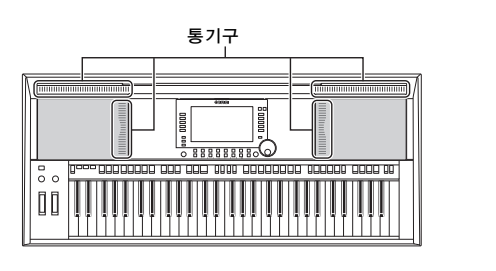

#### 보면대 장착

그림과 같이 보면대를 슬롯에 삽입합니다.

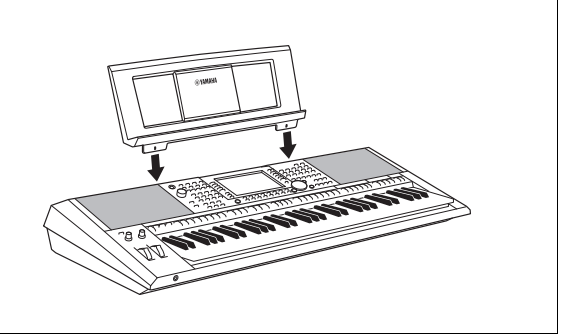

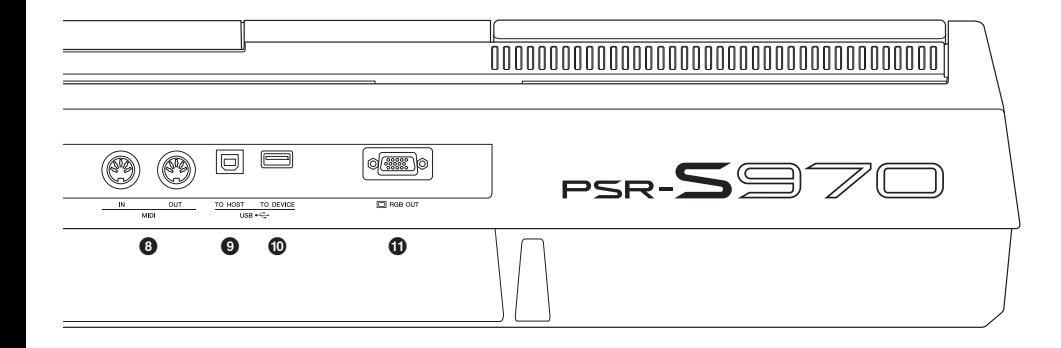

- 8 **MIDI [IN]/[OUT]** 단자 ...................................**103**[페이지](#page-102-1) 외부 MIDI 장치를 연결합니다.
- 9 **[USB TO HOST]** 단자 ..................................**102**[페이지](#page-101-2) 컴퓨터에 연결합니다.
- ) **[USB TO DEVICE]** 단자.............................. **100**[페이지](#page-99-0) USB 플래시 드라이브 같은 USB 장치를 연결합니다.
- ! **[RGB OUT]** 단자**(PSR-S970)......................... 99**[페이지](#page-98-2) 외부 모니터에 연결합니다.

<span id="page-14-0"></span>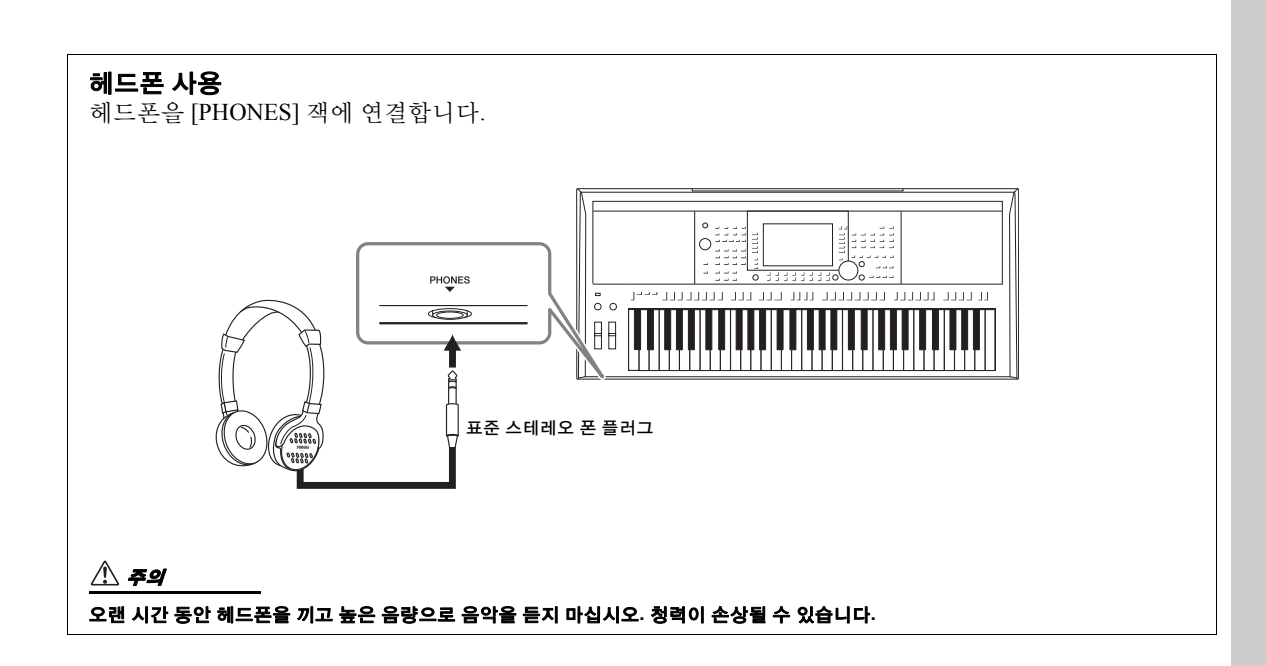

<span id="page-15-0"></span>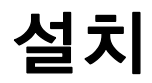

<span id="page-15-4"></span><span id="page-15-1"></span>전원 요구사항

그림에 표시된 순서대로 AC 어댑터를 연결합니다.

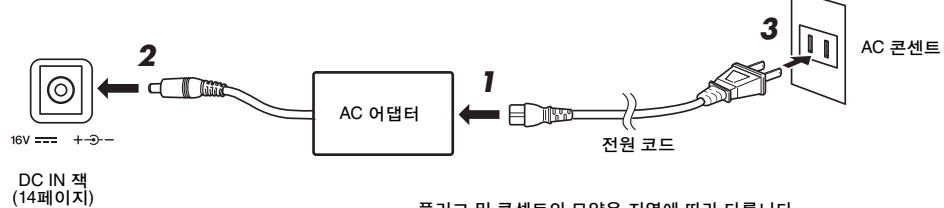

플러그 및 콘센트의 모양은 지역에 따라 다릅니다.

#### $\triangle$  a고

지정된 **AC** 어댑터**(111**[페이지](#page-110-0)**)**만 사용하십시오**.** 잘못된 **AC** 어댑터를 사용하면 악기가 손상되거나 과열의 원인이 될 수 있습니다**.**

#### $\triangle$  주의

본 악기를 설치할 때는 손이 닿기 쉬운 곳에 있는 **AC** 콘센트를 사용하십시오**.** 고장 또는 오작동이 발생할 경우 즉시 전원 스위치를 끄고 콘센트에서 플러그를 뽑으십시오**.**

#### 주

AC 어댑터 분리 시에는 위 절차를 역순으로 진행합니다.

# <span id="page-15-3"></span><span id="page-15-2"></span>전원 켜기*/*끄기

#### *1* **[MASTER VOLUME]** 다이얼을 **"MIN"**으로 낮춥니다**.**

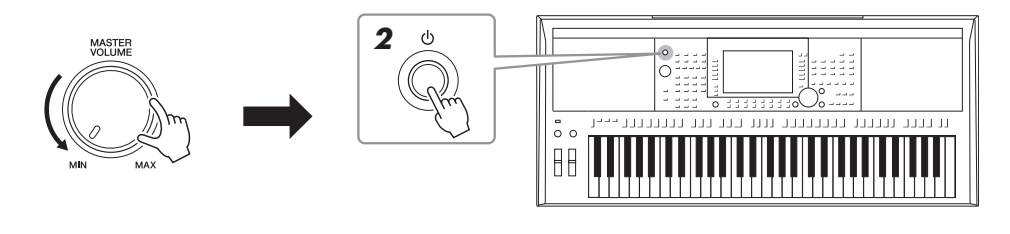

- *2* **[ ] (**대기**/**켜짐**)** 스위치를 눌러 전원을 켭니다**.** 메인 화면이 나타나면 건반을 연주하면서 원하는 대로 음량을 조절합니다.
- *3* 악기 사용을 마친 후에는 **[ ] (**대기**/**켜짐**)** 스위치를 **1**<sup>초</sup> 정도 눌러 전원을 끕니다**.**

전원을 켤 때 풋 페달을 누르거나 [PITCH BEND] 휠을 움직이는 등의 조작을 하지 마십시오. 악기가 오작동할 수 있습니다.

### 주

주

메인 화면이 나타날 때까지는 전원을 끄거나 건반을 연주하는 등의 어떤 조작도 실시하지 마십시오.

ⷿ㉋㒦㉚㋢

주의

전원을 끄더라도 악기 내부에는 최소한의 전류가 흐르고 있습니다**.** 악기를 장시간 사용하지 않을 때에는 반드시 콘센트에서 전원 플러그를 뽑아놓으십시오**.** 

#### 주의사항

녹음 또는 편집 중이거나 메시지가 표시되는 동안에는 **[ ](**대기**/**켜짐**)** 스위치를 눌러도 전원을 끌 수 없습니다**.** 전원을 끄려고 하는 경우 녹음 또는 편집 후나 메시지가 사라진 후에 **[ ](**대기**/**켜짐**)** 스위치를 누릅니다**.** 악기를 강제 종료해야 할 경우에는 **3**초 이상 **[ ](**대기**/**켜짐**)** 스위치를 누르십시오**.** 강제 종료하는 경우 데이터가 손실되고**,** 악기가 손상될 수 있습니다**.**

# 오토 파워 오프 기능 설정

본 악기에는 오토 파워 오프 기능이 내장되어 있어 지정된 시간 동안 악기가 작동 하지 않을 경우 자동으로 전원이 꺼집니다. 따라서 불필요하게 전원이 소비되는 것을 방지합니다. 전원이 자동으로 꺼지는 데 걸리는 시간은 기본으로 약 30분 이지만, 해당 설정은 변경할 수 있습니다.

주의사항 **USER** 또는 **USB** 드라이브에 저장되지 않은 데이터는 전원이 자동으로 꺼지면 손실됩니다.<br>전원을 끄기 전에 반드시 데이 터를 저장해 두십시오**(28**[페이](#page-27-0) [지](#page-27-0)**).**

## *1* 작업 화면을 불러옵니다**.**

 $[FUNCTION] \rightarrow TAB [\blacktriangleleft] \text{ MENU 1} \rightarrow [J] \text{ UTILITY} \rightarrow TAB [\blacktriangleleft] \text{CONFIG 1}$ 

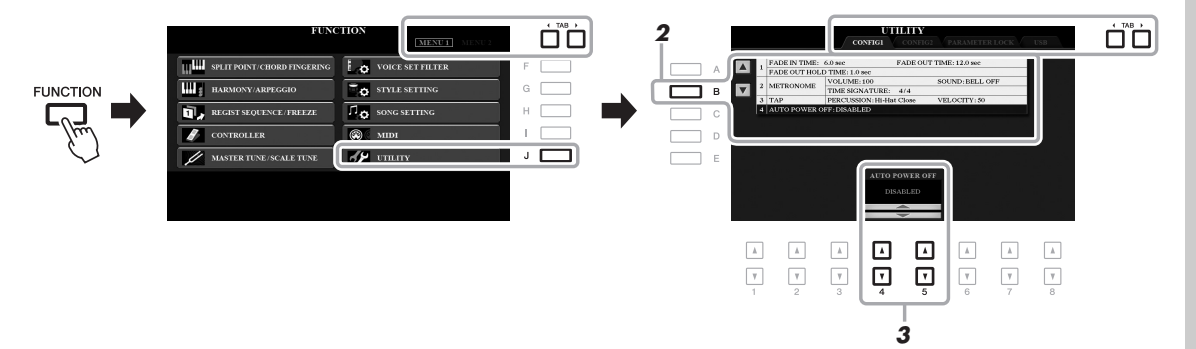

*2* **[B]** 버튼을 <sup>몇</sup> <sup>번</sup> 눌러 **"4 AUTO POWER OFF"**<sup>를</sup> 선택합니다**.**

# *3* **[4 ]/[5 ]** 버튼을 사용하여 값을 설정합니다**.**

전원이 자동으로 꺼지지 않게 하려면(오토 파워 오프 작동 중지) DISABLED를 선택합니다. 화면을 종료하려면 [EXIT] 버튼을 몇 번 누릅니다.

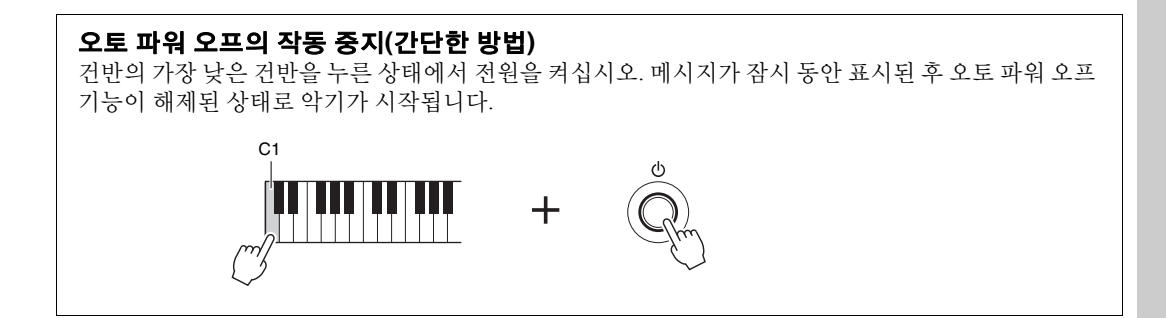

# <span id="page-17-2"></span><span id="page-17-0"></span>주 음량 조절

건반을 연주하면서 [MASTER VOLUME] 다이얼을 사용하면 전체 건반 음의 음량을 조절할 수 있습니다.

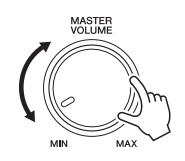

 $\triangle$  주의 높은 음량으로 장시간 악기를 사용하지 마십시오**.** 청력이 손상될 수 있습니다**.** 

# <span id="page-17-1"></span>표시 언어 변경

화면 메시지에 사용되는 언어(영어, 독일어, 프랑스어, 스페인어, 이탈리어)를 결정합니다.

#### *1* 작업 화면을 불러옵니다**.**

 $[FUNCTION] \rightarrow TAB [\triangleright] \text{ MENU 2} \rightarrow [G] \text{ SYSTEM} \rightarrow TAB [\triangleleft] \text{OWNER}$ 

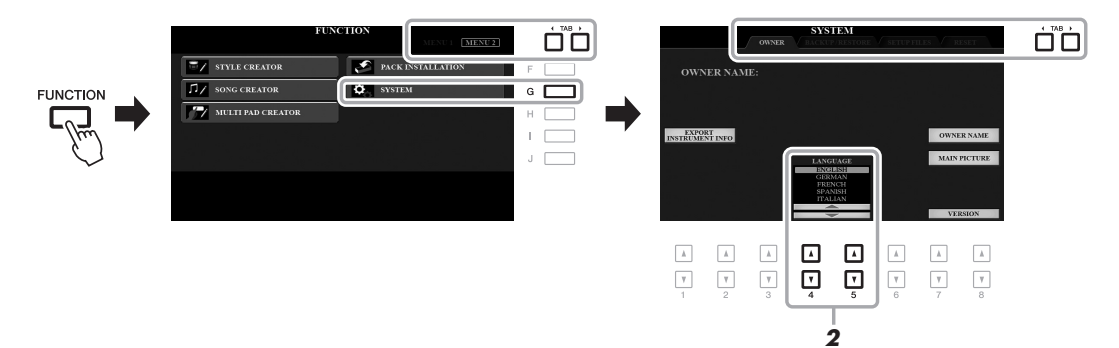

# *2* **[4 ]/[5 ]** 버튼을 사용하여 원하는 언어를 선택합니다**.**

화면을 종료하려면 [EXIT] 버튼을 몇 번 누릅니다.

# <span id="page-18-1"></span><span id="page-18-0"></span>데모연주

데모는 역동적인 고품질 음향 데모뿐만 아니라 특징 및 기능에 대한 유용하고 이해하기 쉬운 지침을 제공 합니다.

# <span id="page-18-2"></span>*1* **[DEMO]** 버튼을 눌러 데모 화면을 불러옵니다**.**

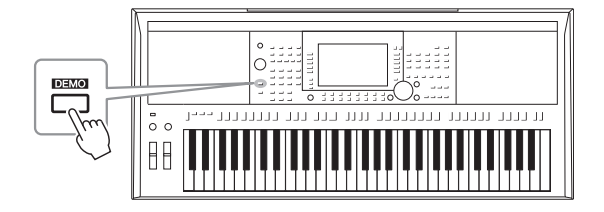

# *2* **[A] ~ [E]** 버튼 <sup>중</sup> 하나를 눌러 특정 데모를 표시합니다**.**

[F] ~ [J] 버튼 중 하나를 누르면 개요 데모가 계속해서 재생되어 여러 화면을 순서대로 불러옵니다.

상위 메뉴로 돌아가려면 [EXIT] 버튼을 누르십시오.

주

화면에 하위 메뉴가 표시될 수 있습니다. 원하는 하위 메뉴에 해당하는 [A] ~ [J] 버튼 중 하나를 누르십시오.

# *3* **[EXIT]** 버튼을 여러 <sup>번</sup> 눌러 데모 화면에서 나갑니다**.**

<span id="page-19-0"></span>기본 작동법

# <span id="page-19-2"></span><span id="page-19-1"></span>디스플레이 기반 컨트롤

LCD를 통해 현재의 모든 설정을 한눈에 확인할 수 있는 포괄적인 정보가 제공됩니다. 표시되는 메뉴는 LCD의 컨트롤로 선택하거나 변경할 수 있습니다.

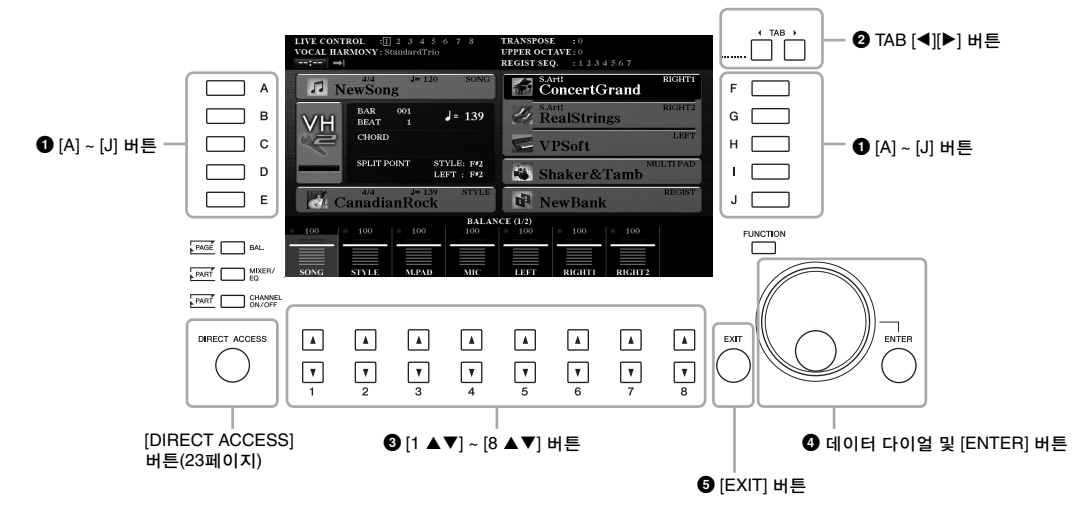

# 1 **[A] ~ [J]** 버튼

[A]~[J] 버튼을 사용하여 버튼 옆의 해당 메뉴를 선택합니다.

**•** 예 **1** 

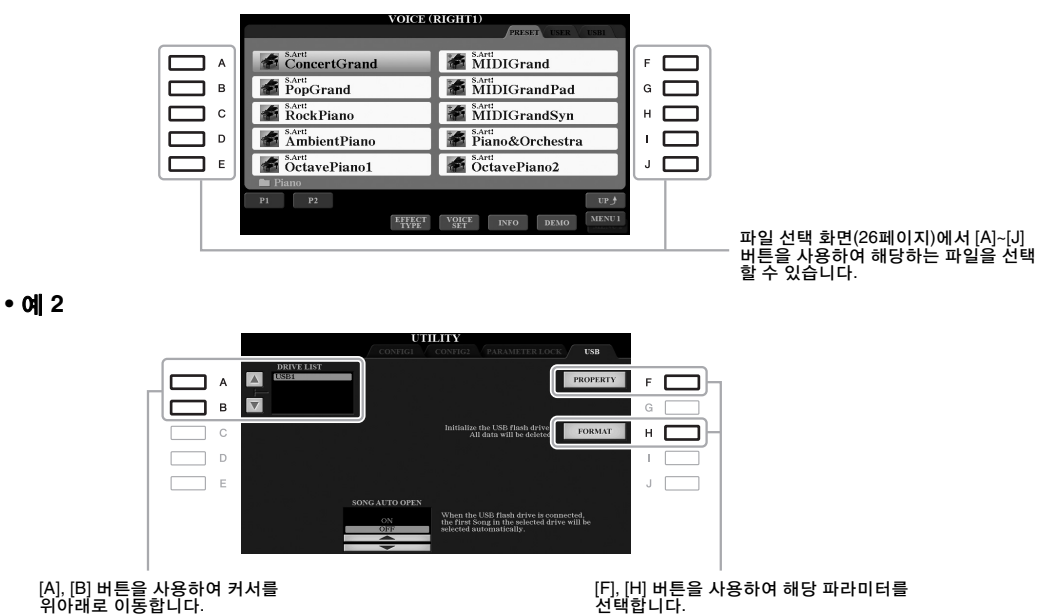

이 버튼은 상단에 "탭"이 있는 화면의 페이지를 변경할 때 사용합니다

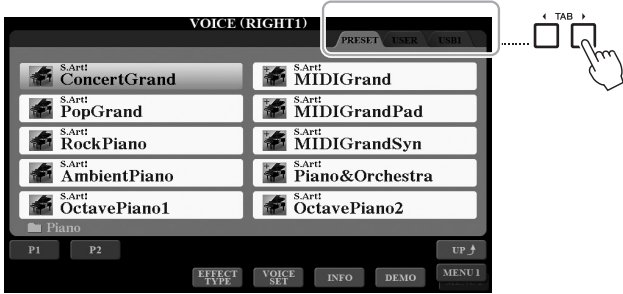

# 3 **[1 ] ~ [8 ]** 버튼

[1 ▲▼]~[8 ▲▼] 버튼은 선택을 하거나 버튼 바로 위에 표기된 기능의 설정을 조절(위아래로 조절)하는 데 사용합니다.

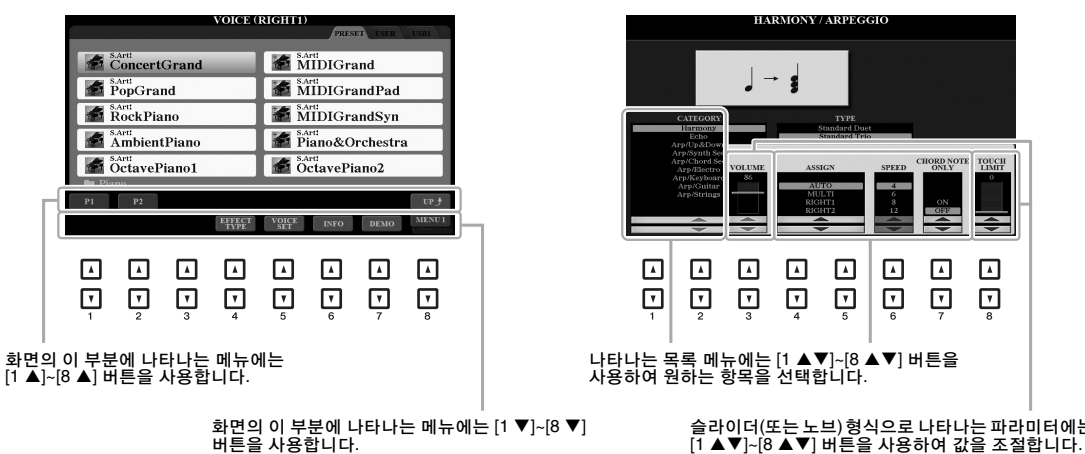

슬라이더(또는 노브) 형식으로 나타나는 파라미터에는<br>[1 ▲▼]~[8 ▲▼] 버튼을 사용하여 값을 조절합니다.<br>원하는 파라미터 값을 기본값으로 저셈 누릅니다.<br>아래의 [▲] 버튼과 [▼] 버튼을 동시에 누릅니다.

선택된 화면에 따라 데이터 다이얼을 다음 두 방법으로 사용할 수 있습니다.

#### **•** 파일**(**음색**,** 스타일**,** 곡 등**)** 선택

파일 선택 화면(26[페이지](#page-25-0)) 중 하나가 표시되면 데이터 다이얼과 [ENTER] 버튼을 사용하여 파일을 선택할 수 있습니다.

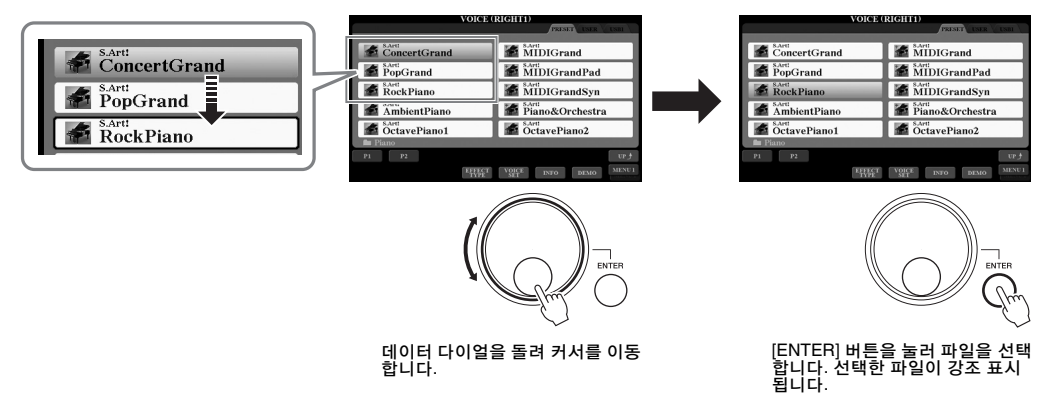

#### **•** 파라미터 값 조절

데이터 다이얼을 [1 ▲▼]~[8 ▲▼] 버튼과 함께 사용하여 화면에 표시된 파라미터를 간편하게 조절할 수 있습니다.

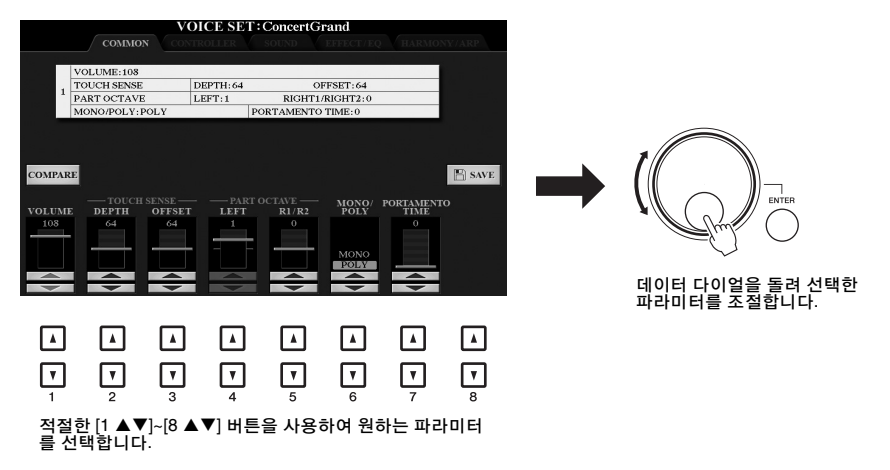

이 편리한 방법은 템포 및 조옮김과 같은 팝업 파라미터에도 사용할 수 있습니다. 해당 버튼(예: TEMPO [+])을 누른 후 데이터 다이얼을 돌려 값을 설정하기만 하면 됩니다.

# 5 **[EXIT]** 버튼

[EXIT] 버튼을 누르면 이전에 표시된 화면으로 돌아갑니다. [EXIT] 버튼을 몇 번 누르면 기본 메인 화면(24[페이지](#page-23-0))으로 돌아갑니다.

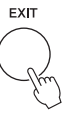

# <span id="page-22-0"></span>원하는 화면 바로 불러오기 *—* 단축 버튼

간편한 단축 버튼 기능을 사용하여 추가 버튼 하나만 눌러 원하는 화면을 즉시 불러올 수 있습니다. 단축 버튼 기능으로 불러올 수 있는 화면의 목록은 106[페이지](#page-105-1)의 "단축 버튼표"를 참조하십시오.

### <span id="page-22-2"></span>*1* **[DIRECT ACCESS]** 버튼을 누릅니다**.**

화면에 메시지가 나타나면 적절한 버튼을 누를 수 있도록 지시 대기 상태가 됩니다.

### *2* 원하는 설정 화면에 해당하는 버튼을 누르면 **(**또는 노브**,** <sup>휠</sup> 또는 연결된 페달을 움직이면**)** 해당 화면이 바로 나타납니다**.**

예를 들어, [GUIDE] 버튼을 눌러 가이드 모드를 설정할 수 있는 화면을 불러옵니다.

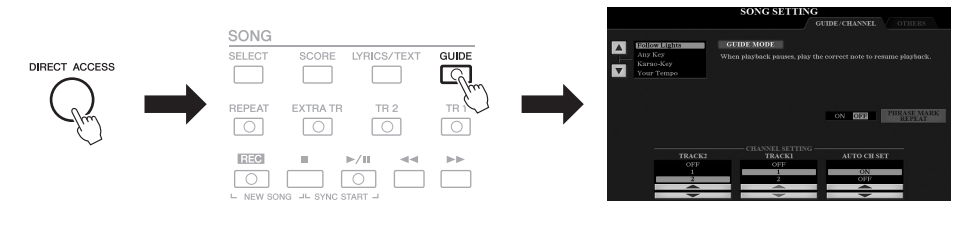

# <span id="page-22-1"></span>화면에 표시되는 메시지

때에 따라 메시지(정보 또는 확인 문답)가 화면에 나타나 편리하게 작업할 수 있습니다. 해당 메시지가 나타나면 적절한 버튼을 누르기만 하면 됩니다.

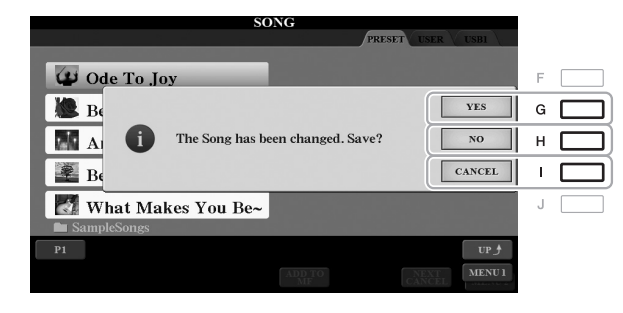

# <span id="page-23-0"></span>메인 화면 구성

전원을 켜면 나타나는 화면이 메인 화면입니다. 이 화면에서는 현재 선택되어 있는 음색 및 스타일과 같은 기본적인 현재 설정이 표시되어 이들 설정을 한눈에 알아볼 수 있습니다. 메인 화면은 건반을 연주할 때 일반적으로 보게 되는 화면 입니다.

#### 주

[DIRECT ACCESS] 버튼을 .<br>누른 후 [EXIT] 버튼을 누르면 메인 화면을 신속하게 불러올 수 있습니다.

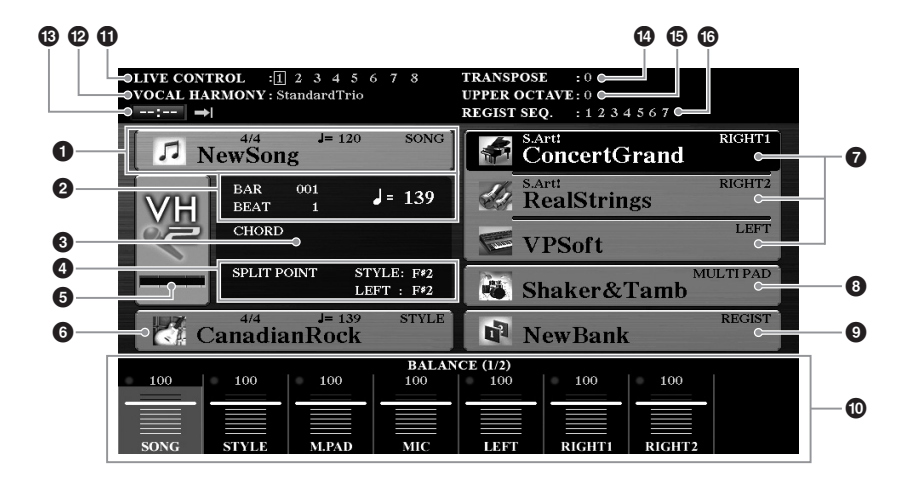

#### $\mathbf 0$  곡명 및 관련 정보

현재 선택되어 있는 곡명, 박자 기호 및 템포가 나타납니다. [A] 버튼을 누르면 곡 선택 화면(62[페이지](#page-61-2))이 나타납니다.

#### 2 **BAR(**소절**)/BEAT(**비트**)/**템포

스타일 재생 또는 곡 재생에서 현재 위치(소절/박자/템포)가 나타납니다.

#### $9$  현재 코드 이름

[ACMP] 버튼이 켜짐으로 설정되어 있는 경우 건반의 코드 부분에 정해진 코드가 표시됩니다. 코드 데이터가 포함된 곡이 재생되면 현재 코드 이름이 표시됩니다.

#### $\mathbf 0$  분리점

분리점 위치를 표시합니다(58[페이지](#page-57-1)).

#### 5 **MIC/**기타 입력 레벨 표시등**(PSR-S970)**

마이크/기타가 연결되어 있을 때 입력 레벨을 표시합니다. 표시등에 초록색 또는 노란색(빨간색 아님) 불이 들어오도록 [GAIN] 노브로 레벨을 조절 합니다. 마이크/기타 연결에 관한 자세한 내용은 88[페이지](#page-87-2)를 참조하십시오. [B]/[C]/[D] 버튼을 눌러 음성 하모니 형식 선택 화면을 불러옵니다.

#### 6 스타일 이름 및 관련 정보

현재 선택되어 있는 스타일 이름, 박자 기호 및 템포가 나타납니다. [E] 버튼을 누르면 스타일 선택 화면(48[페이지](#page-47-3))이 나타납니다.

#### $\bullet$  음색 이름

RIGHT 1, RIGHT 2 및 LEFT 부분에 현재 선택되어 있는 음색 이름이 표시 됩니다(35[페이지](#page-34-4)). [F], [G] 및 [H] 버튼을 사용하여 해당 파트의 음색 선택 화면을 불러옵니다. 즉, 버튼을 한 번 눌러 파트의 음색을 강조표시한 다음 한 번 더 눌러 음색 선택 화면을 불러옵니다.

### $\bm{\Theta}$  멀티 패드 뱅크 이름

선택한 멀티 패드 뱅크의 이름을 표시합니다. [I] 버튼을 누르면 멀티 패드 뱅크 선택 화면이 나타납니다(76[페이지](#page-75-2)).

#### $\boldsymbol{9}$  레지스트레이션 메모리 뱅크 이름

현재 선택되어 있는 레지스트레이션 메모리 뱅크 이름과 레지스트레이션 메모리 번호를 표시합니다. [J] 버튼을 누르면 레지스트레이션 메모리 뱅크 선택 화면(86[페이지](#page-85-1))이 나타납니다.

#### ) 음량 균형 또는 채널 켜기**/**끄기 설정

파트 간 음량 균형(57[페이지](#page-56-1)) 또는 채널 켜기/끄기 설정([56,](#page-55-2) 65[페이지](#page-64-3))을 표시합니다. [1 ▲▼] ~ [8 ▲▼] 버튼을 사용하여 설정을 변경합니다.

#### ! **LIVE CONTROL** 노브 정보

제공되는 LIVE CONTROL 노브 지정(40[페이지](#page-39-1)) 8개 중 현재 선택되어 있는 번호를 나타냅니다.

#### @ 음성 하모니 형식**(PSR-S970)**

현재 선택되어 있는 음성 하모니 형식(91[페이지](#page-90-1))을 표시합니다.

#### # **USB** 오디오 플레이어**/**레코더 정보

경과된 재생 시간, 파일 이름 및 반복 모드 아이콘을 포함해 연결된 USB 플래시 드라이브(71[페이지](#page-70-3))에 있는 선택된 오디오 파일 정보가 표시됩니다. 오디오 녹음이 대기 상태일 때는 "WAITING" 표시가 나타납니다. 녹음 중일 때는 "RECORDING"가 나타납니다.

#### ❹ 조옮김

조옮김 양을 반음 단위로 표시합니다(38[페이지](#page-37-1)).

#### $\mathbf \Phi$  높은 옥타브

옥타브 값이 이동되는 양을 표시합니다(38[페이지](#page-37-3)).

#### $\mathbf 0$  등록 순서

등록 순서가 작동 중일 때 나타납니다. 순서 프로그래밍에 대한 지침은 웹사이트에 있는 Reference Manual의 7장을 참조하십시오.

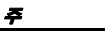

[BAL.] 버튼을 눌러 음량 균형 화면을 불러오고 [CHANNEL ON/OFF] 버튼을 눌러 CHANNEL ON/OFF 화면을 불러옵니다.

# <span id="page-25-1"></span><span id="page-25-0"></span>파일 선택 화면 구성

파일 선택 화면에서는 음색, 스타일 및 그 밖의 데이터를 선택합니다. VOICE 또는 STYLE 카테고리 선택 버튼, SONG [SELECT] 버튼 등을 누르면 파일 선택 화면이 나타납니다.

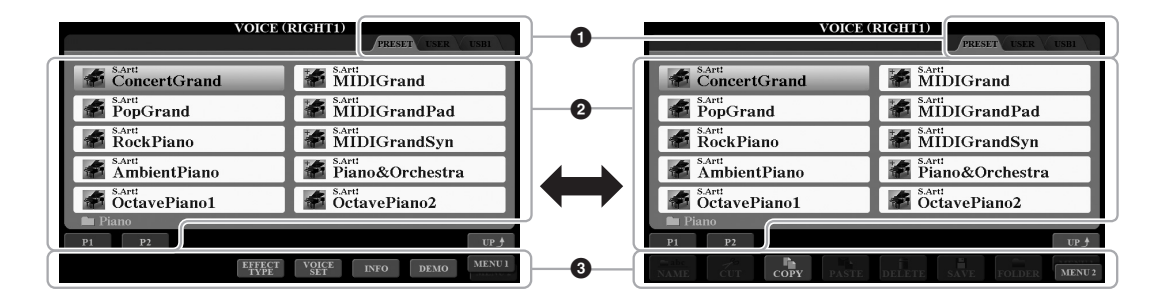

#### 1 데이터의 위치**(**드라이브**)**

- **PRESET** ......사전 프로그램된(프리셋) 데이터가 저장되는 위치입니다.
- **USER**..........녹음 또는 편집한 데이터가 저장되는 위치입니다. 설치된 확장 음색 또는 스타일이 이곳 확장 폴더에도 저장됩니다.
- **USB** .................USB 플래시 드라이브에 데이터가 저장되는 위치입니다. 이 표시는 USB 플래시 드라이브가 [USB TO DEVICE] 단자에 연결되었을 때만 나타납니다.

USB 플래시 드라이브를 사용 하기 전에 반드시 100[페이지의](#page-99-0) "USB 장치 연결"을 읽으십시오.

# 주

주

[USB] 버튼을 누르면 USB .<br>플래시 드라이브에 저장된 음색, 스타일 및 그 밖의 데이터 파일에도 액세스할 수 있습니다 (101[페이지](#page-100-0)).

#### 2 선택 가능한 데이터**(**파일**)**

이 화면에서는 선택할 수 있는 파일이 표시됩니다. 파일이 11개 이상 있는 경우, 파일 아래에 페이지 번호(P1, P2 ...)가 표시됩니다. 해당 버튼을 누르면 화면 페이지가 변경됩니다. 다른 페이지가 이어지는 경우 "Next" 버튼이 나타나고, 이전 페이지에 대해서는 "Prev." 버튼이 나타납니다.

#### 3 **MENU 1/MENU 2**

파일 선택 화면 하단의 [8 ▼] 버튼을 눌러 MENU 1과 MENU 2 표시를 전환할 수 있습니다. MENU 1을 선택하면 현재 파일(음색, 스타일, 곡 등)과 관련된 기능 이름이 표시되고, MENU 2를 누르면 파일/폴더 관리(27[페이](#page-26-0) [지](#page-26-0))와 관련된 기능 이름이 표시됩니다.

주

사전 프로그램된 데이터와 사용자가 직접 만든 데이터 모두 "파일"로 저장됩니다.

#### 상위 폴더 불러오기

폴더 파일이 표시되어 있을 때 [8 ▲] 버튼 위에 "UP"이 표시됩니다. 이 버튼을 누르면 그 다음 상위 폭더가 표시된니다.

#### **PRESET** 음색 선택 화면의 예

PRESET 음색은 범주별로 분류되어 해당 폴더에 들어 있습니다.

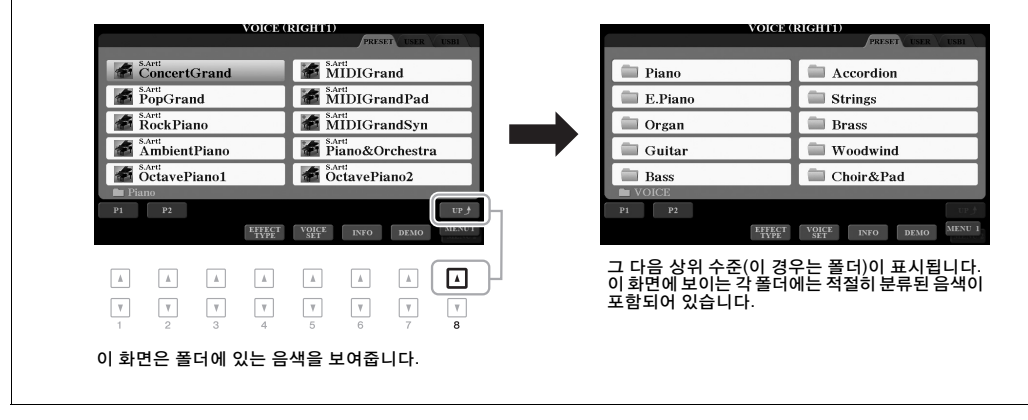

<span id="page-26-0"></span>파일 관리

파일 선택 화면 아래쪽의 버튼을 사용하여 파일을 저장, 이름 지정, 복사, 이동, 삭제할 수 있으며 폴더를 생성하여 파일을 관리할 수 있습니다. 파일 선택 화면에 대한 정보는 26[페이지](#page-25-0)를 참조하십시오.

#### 주

USB 플래시 드라이브를 사용하기 전에 반드시 100[페이지](#page-99-0)의 "USB 장치 연결"을 읽으십시오.

#### 보호된 곡에 대한 제한

내장곡 및 대부분의 상용곡은 불법적인 복사나 실수로 인한 삭제를 방지하기 위해 복사가 금지되어 있습니다 . 이러한 데이터는 파일명 왼쪽 위에 복사 금지 표시가 되어 있습니다. 이러한 표시와 관련 제한사항의 대한 상 세한 내용은 아래와 같습니다.

- **Prot. 1:** USER 드라이브로 복사된 내장곡을 나타냅니다. 이 곡들은 USER 드라이브 안에서만 복사/이동/ 삭제할 수 있습니다.
- **Prot. 2 Orig:** Yamaha 보호 형식의 곡을 나타냅니다. 이 곡들은 복사할 수 없습니다. USER 드라이브 및 ID가 있는 USB 플래시 드라이브로만 이동/저장할 수 있습니다.
- **Prot. 2 Edit:** 편집된 "Prot.2 Orig" 곡을 나타냅니다. 이 곡들은 복사할 수 없습니다. USER 드라이브 및 ID가 있는 USB 플래시 드라이브로만 이동/저장할 수 있습니다.
- "Prot. 2 Org" 곡 및 해당 "Prot. 2Edit" 곡이 동일한 폴더에 존재해야 합니다. 그렇지 않으면 "Prot. 2Eit" 곡을 재생할 수 없습니다. 이 유형의 곡을 이동하는 경우 "Prot. 2" 곡과 "Prot. 2Eit" 곡을 함께 동일한 폴더로 이동해야 합니다.
- 화면에서 "Prot2.Orig" 곡 이름과 아이콘을 변경하지 마십시오. 변경할 경우 해당하는 "Prot. 2 Edit" 곡을 재생할 수 없습니다.

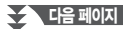

주

<span id="page-27-0"></span>파일 선택 화면(26[페이지](#page-25-0))에서 원본 데이터(예: 녹음한 곡)를 파일로 USER 또는 USB 드라이브에 저장할 수 있습니다.

### *1* 파일 선택 화면에서 **TAB [**E**][**F**]** 버튼을 사용하여 데이터를 저장하려는 해당 탭**(USER** 또는 **USB)**을 선택합니다**.**

기존 폴더 안에 데이터를 저장하려면 여기에서 폴더를 선택합니다.

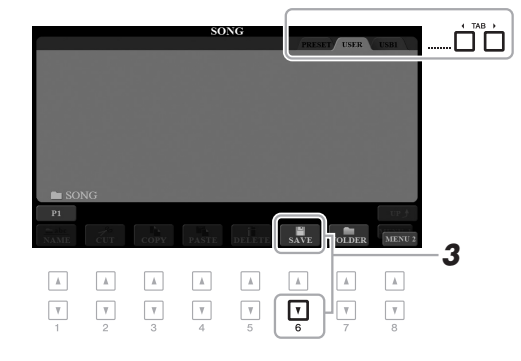

PRESET 탭이나 USER 탭의 "Expansion" 폴더(46[페이지](#page-45-1))에 파일을 저장할 수 없습니다.

주

# *2* 화면 오른쪽 하단 모서리에 **MENU 2**<sup>가</sup> 표시되어 있는지 확인합니다**.**

필요할 경우 [8 ▼] 버튼을 눌러 MENU 2를 불러옵니다.

*3* **[6 ] (SAVE)** 버튼을 누릅니다**.**

문자 입력 창이 열립니다.

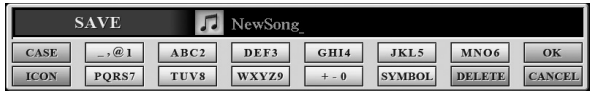

### *4* 파일명을 입력합니다**(32**[페이지](#page-31-0)**).**

이 단계를 건너뛰더라도 저장한 후에는 언제든 파일명을 변경할 수 있습 니다(30[페이지](#page-29-0)).

### *5* **[8 ] (OK)** 버튼을 눌러 파일을 저장합니다**.**

저장된 파일은 알파벳 순서에 따라 파일들 사이의 적당한 곳에 자동으로 위치하게 됩니다.

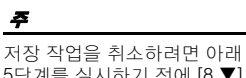

 $5$ 단계를 실시하기 전에  $[8$ (CANCEL) 버튼을 누릅니다.

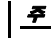

USER 탭에서 저장할 수 있는 최대 총 파일 수는 파일 크기 및 파일 이름의 길이에 따라 다릅 니다.

폴더를 생성하여 원본 데이터를 좀더 쉽게 찾을 수 있습니다.

#### *1* 파일 선택 화면에서 **TAB [**E**][**F**]** 버튼을 사용하여 <sup>새</sup> 폴더를 생성할 적절한 탭**(USER** 또는 **USB)**을 선택합니다**.**

기존 폴더 안에 새 폴더를 생성할 경우 여기에서 폴더를 선택합니다.

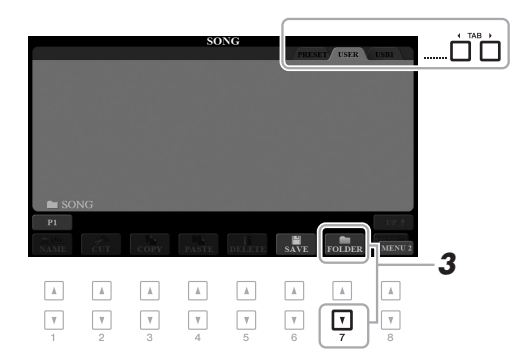

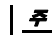

PRESET 탭이나 USER 탭의 "Expansion" 폴더(46[페이지](#page-45-1))에 새 폴더를 생성할 수 없습니다.

#### 주

한 폴더에 저장할 수 있는 파일/ 폴더의 최대 수는 500개입니다.

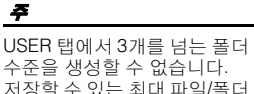

 $\overline{a}$ 습니다. ..............<br>|대 파일/폴더 수는 파일 크기 및 파일/폴더 이름의 길이에 따라 다릅니다.

*2* 화면 오른쪽 하단 모서리에 **MENU 2**<sup>가</sup> 표시되어 있는지 확인합니다**.**

필요할 경우 [8 ▼] 버튼을 눌러 MENU 2를 불러옵니다.

### *3* **[7 ] (FOLDER)** 버튼을 누릅니다**.**

문자 입력 창이 열립니다.

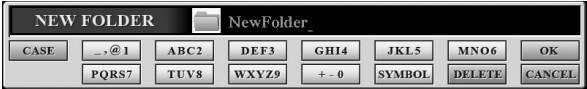

### *4* <sup>새</sup> 폴더의 이름을 입력합니다**(32**[페이지](#page-31-0)**).**

생성된 폴더는 알파벳 순서에 따라 폴더 사이의 적절한 곳에 자동으로 위치 하게 됩니다.

주 새 폴더 생성을 취소하려면<br>[8 ▼] (CANCEL) 버튼을 누릅 니다.

주의사항

폴더 이름에 **"Expansion"**을 사용하지 마십시오**.** 사용할 경우 확장 팩**(46**[페이지](#page-45-1)**)**을 설치하면 **"Expansion"** 폴더에 저장된 모든 데이터가 손실됩 니다**.**

# <span id="page-29-0"></span>파일**/**폴더의 이름 변경

파일/폴더의 이름을 바꿀 수 있습니다.

- *1* 파일 선택 화면에서 **TAB [**E**][**F**]** 버튼을 사용하여 이름을 바꿀 파일**/** 폴더가 저장된 적절한 탭**(USER** 또는 **USB)**을 선택합니다**.**
- *2* 화면 오른쪽 하단 모서리에 **MENU 2**<sup>가</sup> 표시되어 있는지 확인합니다**.** 필요할 경우 [8 ▼] 버튼을 눌러 MENU 2를 불러옵니다.
- *3* **[1 ] (NAME)** 버튼을 누릅니다**.**

이름 변경 작업을 위한 창이 화면 하단에 나타납니다.

주

PRESET 탭이나 USER 탭의 "Expansion" 폴더(46[페이지](#page-45-1))에 있는 파일과 폴더는 이름을 변경할 수 없습니다.

- $\frac{\triangleq abc}{NAME}$ **De**  $\mathbf{r}$ I.  $\mathbf{r}$ **NAME** Select a file or folder to be renamed.  $\alpha$ **CANCEL**  $\sqrt{4}$  $\sqrt{2}$  $\sqrt{2}$  $\sqrt{2}$  $\overline{A}$  $\sqrt{A}$  $\boxed{A}$  $\sqrt{A}$ ⊡  $\overline{\mathbf v}$  $\overline{\mathbb{V}}$  $\overline{\mathbf{v}}$  $\mathbf{v}$  $\ensuremath{\mathbf v}$  $\ensuremath{\mathsf{v}}$  $\mathbb{V}$
- *4* 원하는 파일**/**폴더에 해당하는 버튼을 **[A]~[J]** 중에서 누릅니다**.**
- *5* **[7 ] (OK)** 버튼을 눌러 파일**/**폴더 선택을 확인합니다**.** 문자 입력 창이 열립니다.
- *6* 선택한 파일 또는 폴더의 이름을 입력합니다**(32**[페이지](#page-31-0)**).** 이름이 바뀐 폴더/파일은 알파벳 순서로 파일들 사이의 해당 위치 화면에 나타납니다.

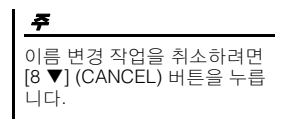

#### 주의사항

주

폴더 이름에 **"Expansion"**을 사용하지 마십시오**.** 사용할 경우 확장 팩**(46**[페이지](#page-45-1)**)**을 설치하면 **"Expansion"** 폴더에 저장된 모든 데이터가 손실됩 니다**.**

### <span id="page-29-2"></span><span id="page-29-1"></span>파일 복사 또는 이동

파일을 복사하거나 잘라내어 다른 위치(폴더)에 붙여 넣을 수 있습니다. 동일한 절차를 사용하여 폴더를 복사할 수도 있습니다(이동은 안 됨).

*1* 파일 선택 화면에서 **TAB [**E**][**F**]** 버튼을 사용하여 복사할 파일**/**폴더가 저장된 적절한 탭**(PRESET, USER** 또는 **USB)**을 선택합니다**.**

- *2* 화면 오른쪽 하단 모서리에 **MENU 2**<sup>가</sup> 표시되어 있는지 확인합니다**.** 필요할 경우 [8 ▼] 버튼을 눌러 MENU 2를 불러옵니다.
- PRESET 탭에 있는 파일은 이동할 수 없습니다. 복사만 가능합니다. • USER 탭의 "Expansion" 폴 더(46[페이지](#page-45-1))에 있는 파일은 복사/이동할 수 없습니다. • 상업적으로 판매되는 곡

데이터는 불법적으로 복사 하지 못하도록 복사 금지가 <mark>ੂ</mark><br><mark>ੂ</mark> ਪਿੰਜਾ ਪਿੰਜਾ ਪਿੰਜਾ ਪਿੰਜਾ ਪਿੰਜਾ ਪਿੰਜਾ ਪਿੰਜਾ ਪਿੰਜਾ ਪਿੰਜਾ ਪਿੰਜਾ ਪਿੰਜਾ ਪਿੰਜਾ ਪਿੰਜਾ ਪਿੰਜਾ ਪਿੰਜਾ ਪਿੰਜਾ ਪਿੰਜਾ ਪਿੰਜਾ ਪ

## *3* **[3] (COPY)** 버튼을 눌러 복사하거나 **[2] (CUT)** 버튼을 눌러 이동 합니다**.**

복사/잘라내기 작업을 위한 창이 화면 하단에 나타납니다.

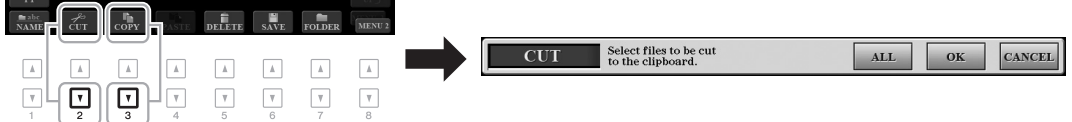

## *4* 원하는 파일**/**폴더에 해당하는 버튼을 **[A]~[J]** 중에서 누릅니다**.**

버튼을 누르면 파일/폴더가 선택(강조표시)됩니다. 선택을 취소하려면 같은 [A]~[J] 버튼을 다시 누르십시오. [6 ▼] (ALL) 버튼을 눌러 다른 페이지를 포함하여 현재 화면에 나타나있는 모든 파일/폴더를 선택합니다. 선택을 취소하려면 [6 ▼] (ALL OFF) 버튼을 다시 누르십시오.

주 복사 작업을 취소하려면  $[8 ∇]$ (CANCEL) 버튼을 누르십시오.

- *5* **[7 ] (OK)** 버튼을 눌러 파일**/**폴더 선택을 확인합니다**.**
- *6* **TAB [**E**][**F**]** 버튼을 사용하여 파일**/**폴더를 붙여넣을 대상 <sup>탭</sup>**(USER**  또는 **USB)**을 선택합니다**.**

필요한 경우 [A]~[J] 버튼을 사용하여 대상 폴더를 선택합니다.

*7* **[4] (PASTE)** 버튼을 눌러 **4**단계에서 선택한 파일**/**폴더를 붙여 넣습 니다**.**

붙여 넣은 파일/폴더는 알파벳 순서로 파일들 사이의 해당 위치 화면에 나타 납니다.

# 파일**/**폴더 삭제

개별 또는 여러 파일/폴더를 삭제할 수 있습니다.

*1* 파일 선택 화면에서 **TAB [**E**][**F**]** 버튼을 사용하여 삭제할 파일**/**폴더가 저장된 적절한 탭**(USER** 또는 **USB)**을 선택합니다**.**

#### 주

PRESET 탭이나 USER 탭의 "Expansion" 폴더(46[페이지](#page-45-1))에 있는 파일과 폴더는 삭제할 수 없습니다.

- *2* 화면 오른쪽 하단 모서리에 **MENU 2**<sup>가</sup> 표시되어 있는지 확인합니다**.** 필요할 경우 [8 ▼] 버튼을 눌러 MENU 2를 불러옵니다.
- *3* **[5] (DELETE)** 버튼을 누릅니다**.** 삭제 작업을 위한 창이 화면 하단에 나타납니다.

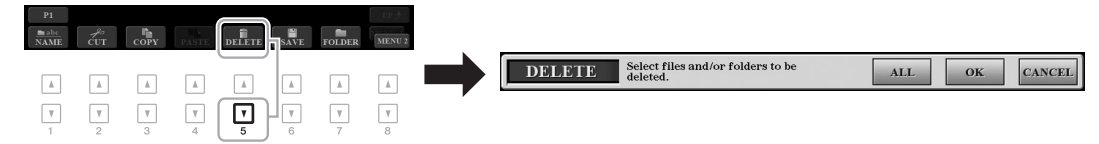

#### ⷿ㉋㒦㉚㋢

PSR-S970/S770 사용설명서 *31*

# *4* 원하는 파일**/**폴더에 해당하는 버튼을 **[A]~[J]** 중에서 누릅니다**.**

버튼을 누르면 파일/폴더가 선택(강조표시)됩니다. 선택을 취소하려면 같은 [A]~[J] 버튼을 다시 누르십시오. [6 ▼] (ALL) 버튼을 눌러 다른 페이지를 포함하여 현재 화면에 나타나있는 모든 파일/폴더를 선택합니다. 선택을 취소하려면 [6 ▼] (ALL OFF) 버튼을 다시 누르십시오.

삭제 작업을 취소하려면  $[8 ∇]$ (CANCEL) 버튼을 누르십시오.

주

### *5* **[7 ] (OK)** 버튼을 눌러 파일**/**폴더 선택을 확인합니다**.**

### *6* 화면에 나타나는 지시에 따릅니다**.**

- **YES**............파일/폴더 삭제
- **YES ALL**......선택한 모든 파일/폴더 삭제
- **NO** .............파일/폴더를 삭제하지 않고 그대로 둠
- **CANCEL** ......삭제 작업 취소

# <span id="page-31-0"></span>문자 입력

이 부분에는 파일/폴더의 이름을 지정하거나 뮤직 파인더(81[페이지](#page-80-1))에 대한 키워드를 입력하는 등의 경우에 문자를 입력하는 방법이 설명되어 있습니다. 문자는 아래 표시된 화면에서 입력됩니다.

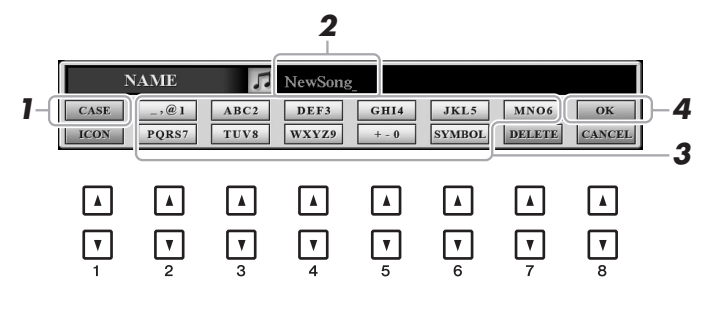

### *1* **[1 ]** 버튼을 눌러 문자의 종류를 변경합니다**.**

- **CASE**..........대문자, 숫자, 기호
- **case** ...........소문자, 숫자, 기호
- *2* 데이터 다이얼을 사용하여 원하는 위치로 커서를 이동합니다**.**

### *3* 입력하고자 하는 문자에 해당하는 **[2 ]~[6 ]** 및 **[7 ]** 버튼을 누릅니다**.**

각 버튼에는 서로 다른 여러 문자가 지정되어 있어 버튼을 누를 때마다 문자가 바뀝니다.

선택한 문자를 입력하려면 커서를 이동시키거나 다른 문자 입력 버튼을 누릅니다. 또는 잠시 기다리면 문자가 자동으로 입력됩니다.

문자 입력에 대한 자세한 내용은 아래의 "기타 문자 입력 작업"을 참조하십 시오.

*4* **[8 ] (OK)** 버튼을 눌러 <sup>새</sup> 이름을 입력하고 이전 화면으로 돌아갑니다**.**

#### 주 곡 생성기 기능(Reference Manual 3장 참조)에서 가사를 입력할 때 일본어 문자(가나 및 한자)도 입력할 수 있습니다.

#### 주

주

- 다음 기호는 파일/폴더 이름 에 사용할 수 없습니다. \ / : \* ? " < >
- 파일명에는 최대 41자를 사용 할 수 있으며, 폴더명에는 최대 50자를 사용할 수 있습니다.

문자 입력 작업을 취소하려면 [8 ▼] (CANCEL) 버튼을 누릅 니다.

#### ⷿ㉋㒦㉚㋢

#### **•** 문자 삭제

데이터 다이얼을 사용하여 삭제하려는 문자로 커서를 움직인 후 [7 ▼] (DELETE) 버튼을 누릅니다. 그 줄의 모든 문자를 한 번에 삭제하려면 [7 ▼] (DELETE) 버튼 계속 누르고 계십시오.

#### **•** 기호 또는 공백 입력

- 1. [6 ▼] (SYMBOL) 버튼을 눌러 기호 목록을 불러옵니다.
- **2.** 데이터 다이얼을 사용하여 원하는 기호 또는 공백으로 커서를 움직인 후 [8 ▲] (OK) 버튼을 누릅니다.

#### **•** 파일에 대한 맞춤 아이콘 선택**(**파일명 왼쪽에 표시됨**)**

- **1.** [1 ▼] (ICON) 버튼을 눌러 ICON SELECT 화면을 불러옵니다.
- 2. [A]~[J] 버튼, [3 ▲▼]~[5 ▲▼] 버튼 또는 데이터 다이얼을 사용하여 아이콘을 서택합니다. 화면에는 여러 페이지가 포함되어 있습니다. TAB [◀][▶] 버튼을 눌러 다른 페이지를 선택합니다.
- 3. [8 ▲] (OK) 버튼을 눌러 선택된 아이콘을 적용합니다.

주 작업을 취소하려면 [8 ▼] (CANCEL) 버튼을 누르십시오.

# <span id="page-32-0"></span>출고 시 프로그램된 설정으로 재설정

건반의 맨 오른쪽 건반(C6)을 누른 상태에서 전원을 켭니다. 그러면 전체 악기 설정(시스템 설정 파라미터)이 출고 시 기본 설정으로 재설정됩니다. 시스템 설정에 속하는 파라미터에 관한 자세한 내용은 웹사이트에 수록된 Data List의 "파라미터 도표"를 참조하십시오.

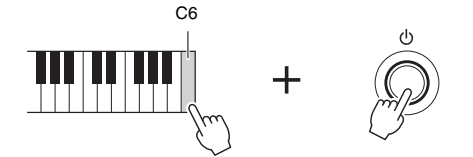

주 본 악기에 저장된 녹음곡[\(68](#page-67-1)페 [이지](#page-67-1)), 확장 팩(46[페이지](#page-45-1)) 및 다른 파일은 이 작업을 실시 해도 삭제되지 않습니다.

특정 설정을 출고 시 기본 설정으로 재설정하거나 USER 드라이브의 모든 파일/폴더를 삭제할 수도 있습니다. 작업 화면을 불러오려면 [FUNCTION] → TAB [F] MENU 2 → [G] SYSTEM → TAB [F] RESET을 선택합 니다. 자세한 내용은 웹사이트에 있는 Reference Manual의 11장을 참조하십시오.

# <span id="page-33-0"></span>데이터 백업

USER 드라이브에 저장된 모든 데이터(보호된 곡 및 확장 음색/스타일 제외)와 악기의 모든 설정을 USB 플래시 드라이브에 단일 파일로 백업할 수 있습니다.

*1* **USB** 플래시 드라이브를 백업 대상으로 **[USB TO DEVICE]** 단자에 연결합니다**.**

## *2* 작업 화면을 불러옵니다**.**

 $[FUNCTION] \rightarrow TAB [\triangleright] \text{ MENU 2} \rightarrow [G] \text{ SYSTEM} \rightarrow TAB [\triangle]$ BACKUP/RESTORE

فأثا **SYSTEM**<br>backup/restor  $F - \Gamma$ **BACK UP**  $G$   $\Box$ *3* Backs up the settings of the entire instrument and the dat<br>the User drive of the instrument to a USB flash drive. L.  $\mathbb H$  $\sqrt{2}$  $\overline{\phantom{0}}$ Loads the backup file from a USB flash drive to call up the and the data you backed up. **REST**  $\mathbb{E} \subseteq \mathbb{E}$  $J$ 

*3* **[G] (BACK UP)** 버튼을 눌러 데이터를 **USB** 플래시 드라이브에 저장 합니다**.**

확인 메시지가 나타나면 화면의 지침을 따르십시오.

# 백업 파일 복원

복원하려면 BACKUP/RESTORE 페이지의 [I] (RESTORE) 버튼을 누릅니다(위쪽 참조). 확인 메시지가 나타나면 화면의 지침을 따르십시오. 작업이 완료되면 악기가 자동으로 다시 시작됩니다.

#### 주의사항

주

복구하기 전에 보호된 곡 **(USER** 드라이브에 저장됨**)**을 **USB** 플래시 드라이브로 옮깁 니다**.** 곡을 옮겨놓지 않으면 이 작업으로 인해 데이터가 삭제됩니다**.**

주 USB 플래시 드라이브를 사용 하기 전에 반드시 100[페이지의](#page-99-0) "USB 장치 연결"을 읽으십시오.

#### 주

USER 드라이브에 있는 음색, 곡, 스타일, 멀티 패드, 레지스 트레이션 메모리 같은 파일을 원하는 대로 USB 플래시 드라 이브에 개별적으로 복사하여 백업할 수도 있습니다. 지침은 30[페이지](#page-29-1)를 참조하십시오.

#### 주

시스템 설정, MIDI 설정, 사용자 이펙트 설정, 뮤직 파인더 레코드를 원하는 대로 개별적 으로 백업할 수도 있습니다. \_\_<br>작업 화면을 불러오려면  $F$ UNCTION $\rightarrow$ TAB  $\rightarrow$ MENU 2  $\rightarrow$  [G] SYSTEM  $\rightarrow$ TAB [◀][▶] SETUP FILES를 선택합니다. 자세한 내용은 웹사이트에 있는 Reference Manual의 11장을 참조하십시오.

백업/복원 작업을 완료하는 데에 는 몇 분이 소요될 수 있습니다.

<span id="page-34-2"></span><span id="page-34-0"></span>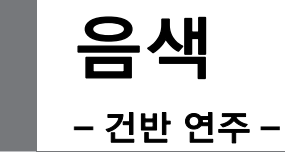

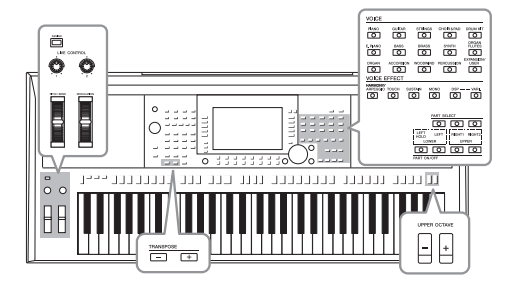

본 악기에는 피아노, 기타, 현악기, 금관악기, 관악기를 비롯해 실제 악기와 아주 흡사한 음색이 매우 다양하게 갖추어져 있습니다.

# <span id="page-34-4"></span><span id="page-34-1"></span>음색 연주

음색은 건반의 세 파트, 즉 LEFT, RIGHT 1, 2를 통해 연주할 수 있습니다. PART ON/OFF 버튼으로 이 세 파 트를 조합하여 풍부한 악기 느낌을 내면서 편리하게 연주를 조합할 수 있습니다.

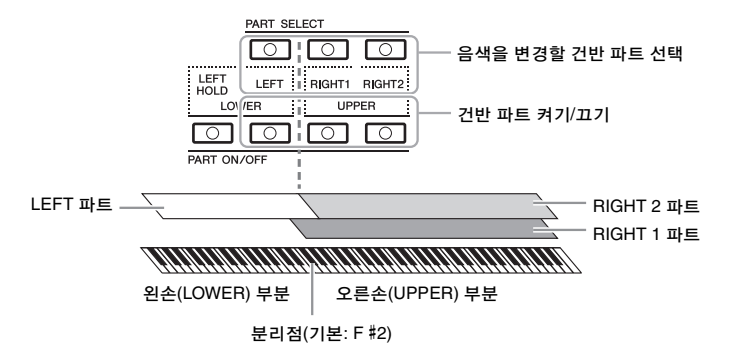

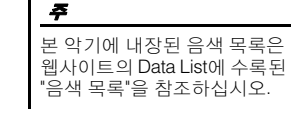

- **•** 전체 건반에서 하나의 단일 음색 연주**:** RIGHT 1 또는 2 파트를 켭니다.
- **•** 전체 건반에서 서로 다른 **2**가지 음색을 레이어로 연주**(**레이어**):**  RIGHT 1과 2 파트를 켭니다.

#### **•** 건반의 왼손**/**오른손 부분에서 다른 음색 연주**(**스플릿**):**

LEFT와 RIGHT(1 및/또는 2) 파트를 켭니다. F#2와 그 이하의 건반이 LEFT 파트에 사용되며 그 위쪽 건반(F#2 제외)은 RIGHT 1 및 2 파트에 사용됩니다. 건반을 왼손 부분과 오른손 부분으로 나누는 건반을 "분리점"이라고 합니다.

#### <span id="page-34-3"></span>*1* 사용할 파트에 해당하는 **PART ON/OFF** 버튼을 켭니다**.**

해당 PART SELECT 버튼이 자동으로 켜집니다.

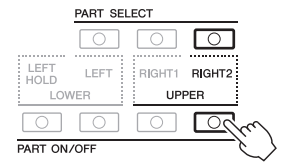

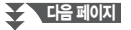

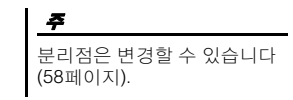

주 각 파트에 대한 음색 선택 및 켜짐/꺼짐 설정을 레지스트레 이션 메모리(85[페이지](#page-84-3))에 저장 할 수 있습니다.

1

<span id="page-35-1"></span>*2* 음색을 선택할 파트에 해당하는 **PART SELECT** 버튼이 켜지는지 확인 합니다**.**

### <span id="page-35-0"></span>*3* **VOICE** 카테고리 선택 버튼 <sup>중</sup> 하나를 눌러 음색 카테고리를 선택하고 음색 선택 화면을 불러옵니다**.**

VOICE

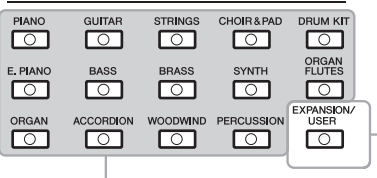

내장 음색

• 확장 음색 추가로 설치된 음색(46[페이지](#page-45-0)) 사용자 음색 음색 세트 기능(웹사이트의 Reference Manual 참조)을 사용하여 생성된 음색 또는 USER 드라이브에 복사된 음색(30[페이지](#page-29-2))

내장 음색은 적절한 폴더로 분류되어 폴더 안에 들어 있습니다. 음색 카테 고리 선택 버튼은 내장 음색의 카테고리에 해당합니다. 예를 들면 [STRINGS] 버튼을 눌러 다양한 현악기 음색을 표시합니다.

#### 주 3단계에서 [ORGAN FLUTES] 버튼을 눌렀다면 4단계로 진행 하기 전에 [I] (PRESETS) 버튼

을 누르십시오.

음색 선택 화면의 [8 ▲] (UP) 버튼을 눌러 "GM&XG"와 "GM2" 같이 VOICE 카테고리 선택 버튼이 없는 음색 카테고리 (폴더)를 불러올 수 있습니다.

주

# *4* **[A]~[J]** 버튼 <sup>중</sup> 하나를 눌러 원하는 음색을 선택합니다**.**

페이지 번호(P1, P2 ...)에 해당하는 버튼을 누르거나 동일한 VOICE 카테고리 선택 버튼을 몇 번 눌러 나머지 페이지를 불러올 수 있습니다.

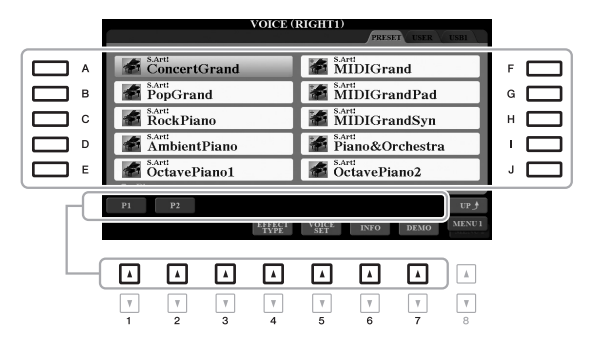

주 내장 음색 이름 위에 음색 특징이 표시됩니다. 특징에 관한 자세한 내용은 37[페이지](#page-36-1)를 참조하십 시오.

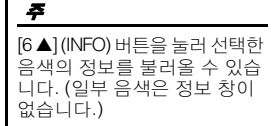

#### 각 음색의 데모 프레이즈 듣기

[7▼] (DEMO) 버튼을 눌러 선택한 음색에 대한 데모를 시작합니다. 데모를 멈추려면 [7 ▼] 버튼을 다시 누릅니다.

#### 주

MENU 1이 화면 오른쪽 하단 모서리에 표시되는지 확인합니다(26[페이지](#page-25-1)).

### *5* 필요한 경우 위의 **1 ~ 4**단계를 반복하여 다른 파트의 음색을 선택합 니다**.**

*6* 건반을 연주합니다**.**

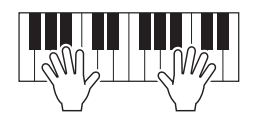
### **LEFT** 파트 음색 홀드**(**왼쪽 홀드**)**

LEFT 파트가 ON 상태일 때 PART ON/OFF [LEFT HOLD] 버튼을 켜면 건반을 놓았을 때도 LEFT 파트 음색이 유지됩니다. 현악기와 같은 비감쇄 음색은 계속 유지되는 반면 피아노와 같은 감쇄 형식의 음색은 보다 천천히 감쇄됩니다(서스테인 페달을 밟은 것처럼).

스타일 재생에 맞는 코드의 음향이 유지되므로 이 기능은 스타일 재생과 함께 사용할 때 편리합니다. 소리가 들리는 LEFT 파트 음색을 멈추려면 스타일 또는 곡 재생을 중지하거나 [LEFT HOLD] 버튼을 끕니다.

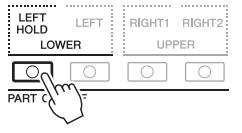

## <span id="page-36-0"></span>메트로놈 사용 [METRONOME] 버튼을 눌러 메트로놈을 시작하거나 중지할 수 있습니다. 스타일 템포(51[페이지](#page-50-0))와 동일한 절차에 따라 메트로놈 템포를 조절할 수 있습니다. METRONOME l On 주 메트로놈 박자 기호, 음량 및 음향도 변경할 수 있습니다. [FUNCTION] → TAB [◀] MENU 1 → [J] UTILITY → TAB [◀]<br>CONFIG 1 → [A]/[B] 2 METRONOME

## 음색의 특징

음색 이름 위에 음색 특징(S.Art!, MegaVoice, Live!, Cool!, Sweet! 등)이 표시됩니다.

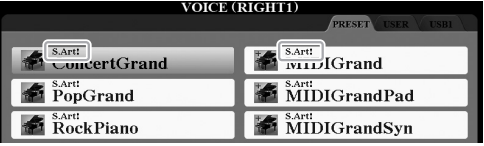

### **• S.Art! (**슈퍼 아티큘레이션**)** 음색

음악에서 "아티큘레이션"이라는 말은 음 간의 전환 또는 연속성을 말합니다. 이는 흔히 스타카토, 레가토, 슬러 등 특정 연주 기법에 반영됩니다. 음색 선택 화면에서 [6 ▼] (INFO) 버튼을 눌러 이러한 음색을 연주하는 방법에 대한 유용한 정보를 불러올 수 있습니다.

#### **• Drums/Live!Drums/SFX/Live!SFX** 음색**([DRUM KIT]** 버튼으로 호출**)**

이것을 사용하면 Drum/SFX 키트라고 하는 부분에 수집되는 다양한 드럼 및 타악기 또는 SFX(음향 효과) 음향을 건반에서 연주할 수 있습니다. 자세한 내용은 웹사이트의 Data List에 수록된 "Drum/SFX Kit List"를 참조하십시오.

#### **•** 오르간 플루트 음색**([ORGAN FLUTES]** 버튼으로 호출**)**

일반 오르간처럼 플루트 푸티지 레벨과 타악기 음색을 조정하여 모든 클래식 오르간 음색을 재현할 수 있습니다. 자세한 내용은 45[페이지를](#page-44-0) 참조하십시오.

다른 음색 형식에 관한 정보는 웹사이트의 Reference Manual을 참조하십시오.

### 주

- S.Art! 음색은 이러한 형식의 음색이 설치된 모델에서만 호환됩니다. 이들 음색을 사용 하여 악기에서 만든 모든 곡 또는 스타일을 다른 악기에서 재생하면 올바르게 소리가 나지 않습니다.
- S.Art! 음색은 건반 범위, 속도, 터치 등에 따라 소리가 다르게 납니다. 따라서 HARMONY/ ARPEGGIO(42[페이지](#page-41-0))를 켜거나, 조옮김 설정을 변경 하거나, 조옮김 설정(38[페이](#page-37-0) [지](#page-37-0))을 변경하거나, 음색 세트 파라미터(47[페이지](#page-46-0))를 변경할 경우 예기치 않은 음향 또는 원치 않은 음향이 들릴 수 있습니다.

- 건반

₹г  $\overline{0}$ 

## <span id="page-37-1"></span>건반의 피치 변경

## <span id="page-37-0"></span>반음 단위로 피치 조절**(**조옮김**)**

TRANSPOSE [-]/[+] 버튼은 악기의 전체 피치(건반 음향, 스타일 재생, 곡 재생 등)를 -12부터 12까지 반음 단위로 조옮김합니다. 조옮김 값을 0으로 즉시 재설정하려면 [+]와 [-] 버튼을 동시에 누릅니다.

주

조옮김 기능은 드럼 키트 또는 SFX 키트 음색에는 영향을 주지 않습니다.

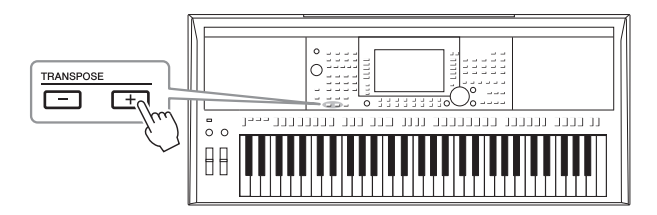

### **MIXING CONSOLE** 화면에서 피치 조옮김

[MIXER/EQ] → TAB [E][F] TUNE을 통해 불러온 MIXING CONSOLE 화면에서 세부 피치 설정(조옮김, 옥타브, 조율)이 가능합니다.

## 옥타브 단위로 피치 조절

UPPER OCTAVE [-]/[+] 버튼을 사용하여 RIGHT 1 및 2 파트의 피치를 한 옥타브 단위로 위나 아래로 옮길 수 있습니다.

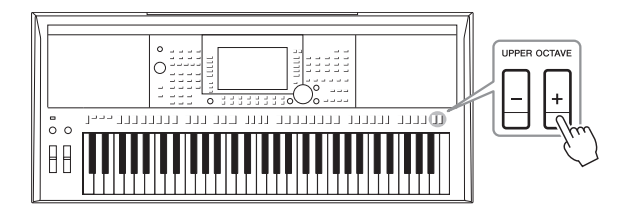

## 피치 미세 튜닝

기본으로 전체 악기의 피치는 동음 평균율에 따라 440.0Hz로 설정됩니다. 이 기본 튜닝은 [FUNCTION] → TAB [◀] MENU 1 → [E] MASTER TUNE/SCALE TUNE으로 불러온 화면에서 변경할 수 있습니다. 피치는 414.8Hz ~ 466.8Hz 범위에서 약 0.2Hz 단위로 올리거나 내릴 수 있습니다. 자세한 내용은 웹사이트의 Reference Manual을 참조하십시오.

휠 사용

## 피치 벤드 휠 사용

건반 연주 중 [PITCH BEND] 휠을 사용하여 음을 높이거나(휠을 몸에서 바깥 쪽으로 돌림) 내립니다(휠을 몸쪽으로 돌림). 피치 벤드는 모든 건반 파트에 적용됩니다(RIGHT 1, 2 및 LEFT). [PITCH BEND] 휠에서 손을 떼면 제자리로 돌아오고 자동으로 정상 음높이가 복구됩니다.

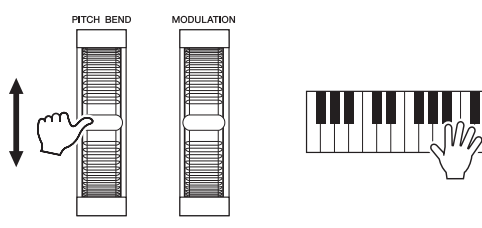

최대 피치 벤드 범위는 Mixing Console 화면에서 변경할 수 있습니다.  $[MIXER/EO] \rightarrow TAB$   $[\blacktriangle]$  TUNE  $\rightarrow$  [H] PITCH BEND RANGE.

## 모듈레이션 휠 사용

**PITCH BEND** 

[MODULATION] 휠을 사용하여 비브라토 같은 모듈레이션 이펙트를 건반에서 연주되는 음에 적용합니다. 기본적으로 건반 파트(RIGHT 1, 2, LEFT)에 적용 됩니다. [MODULATION] 휠을 위쪽(몸 반대쪽)으로 움직이면 이펙트 깊이가 증가하고 아래쪽(몸쪽)으로 움직이면 감소합니다.

**MODULATION** 

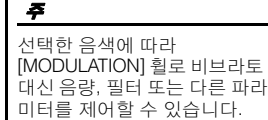

# Ш <u>TI ITI ITAWZ</u>

다음과 같이 [MODULATION] 휠의 효과를 각 건반 파트에 개별적으로 적용할지 여부를 설정할 수 있습니다. [FUNCTION] → TAB [◀] MENU 1 → [D] CONTROLLER  $\rightarrow$  TAB [ $\blacktriangleright$ ] KEYBOARD/PANEL  $\rightarrow$  [A]/[B] 2 MODULATION WHEEL.

## 주

주

수 있습니다.

• [PITCH BEND] 휠을 사용하여 .<br>생기는 이펙트는 스타일 설정에 따라 스타일 재생 중 LEFT 파트에 적용되지 않을

• (PSR-S970) [PITCH BEND] 휠을 사용하여 생기는 이펙 트는 음성 하모니 이펙트에 적용되지 않습니다.

실수로 모듈레이션이 적용되는 일이 발생하지 않도록 하려면 연주를 시작하기 전에 [MODULATION] 휠이 최소(아래 쪽) 위치로 설정되어 있는지 확인하십시오.

#### 주

[MODULATION] 휠을 사용하여 생기는 이펙트는 스타일 설정에 따라 스타일 재생 중 LEFT 파트에 적용되지 않을 수 있습 니다.

oïn

## <span id="page-39-1"></span><span id="page-39-0"></span>*LIVE CONTROL* 노브 사용

LIVE CONTROL [1] 및 [2] 노브에 이펙트 같은 다양한 기능을 지정하여 연주에 실시간으로 역동적인 변주를 더할 수 있습니다.

## *1* **[ASSIGN]** 버튼을 눌러 **LIVE CONTROL** 화면을 불러옵니다**.**

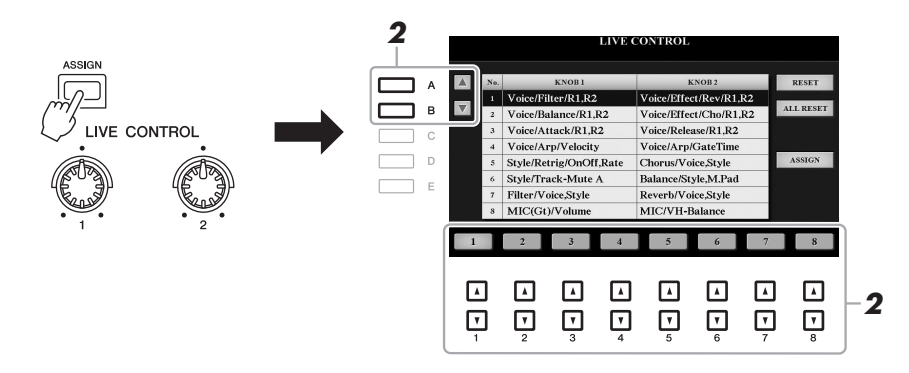

### *2* **[A]/[B]** 버튼 또는 **[1 ] ~ [8 ]** 버튼을 사용하여 원하는 기능 조합을 선택합니다**.**

메인 화면(24[페이지](#page-23-0))에 선택된 번호가 표시됩니다.

주 [ASSIGN] 버튼을 여러 번 누르 거나 데이터 다이얼을 사용하여 기능 조합을 선택할 수도 있습 니다.

### 내장 기능

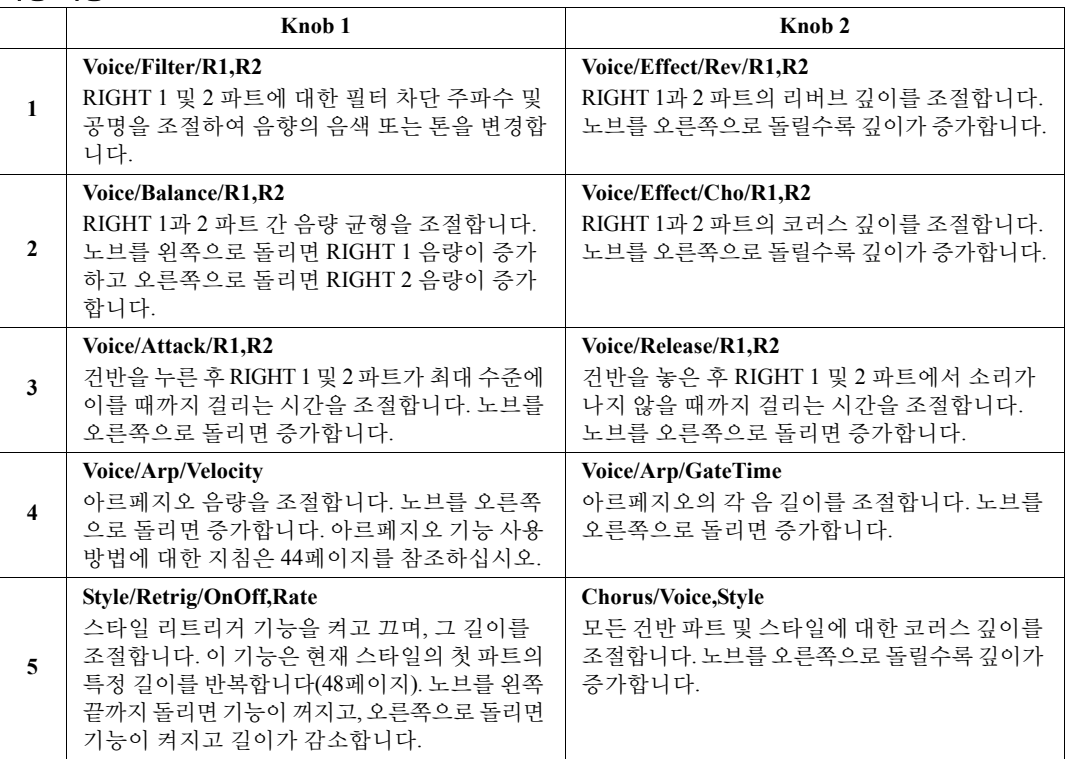

#### <span id="page-39-2"></span><> 대응 페이지

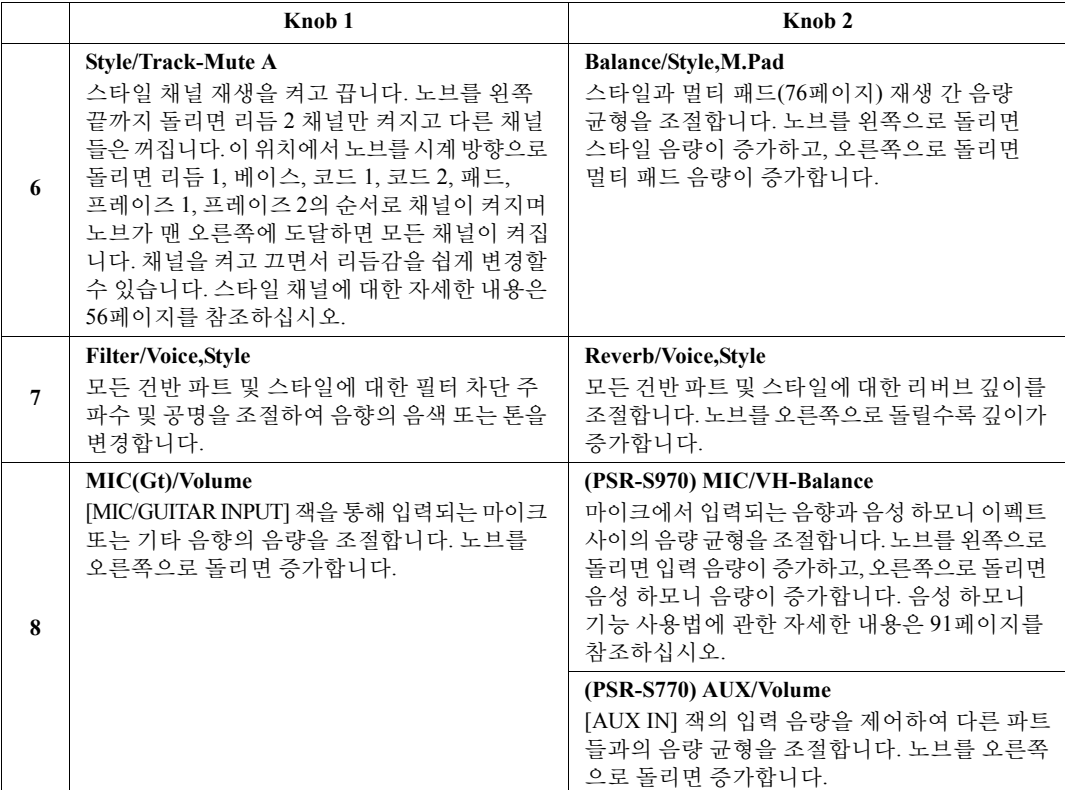

[I] (ASSIGN) 버튼을 눌러 표시되는 PARAMETER ASSIGN 화면에서 8가지 기능 조합을 편집할 수 있습니다. 지침은 웹사이트의 Reference Manual을 참조하십시오.

### *3* 건반 연주 또는 스타일 재생 중에 **LIVE CONTROL** 노브를 돌려 음향을 제어합니다**.**

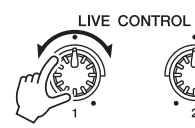

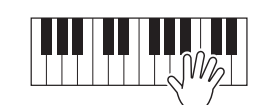

## 주

주

패널 설정 또는 노브를 움직이는 방식에 따라 노브를 돌려도 파라미터 값의 변화를 알아차 리지 못하거나 노브가 올바르게 작동하지 않을 수 있습니다.

스타일 리트리거 기능은 스타 일의 메인 섹션에만 적용됩니다.

주 [F] (RESET) 버튼을 누르면 선택된 기능의 파라미터 값이 기본값으로 재설정되며, [G] (ALL RESET) 버튼을 누르면 할당 가능한 기능의 모든 파라 미터 값이 재설정됩니다. 1

## <span id="page-41-0"></span>음색 이펙트 적용

다양한 이펙트를 적용하여 건반 파트(LEFT, RIGHT 1 및 2)의 음향을 향상시키거나 변경할 수 있습니다. 이펙트는 다음 버튼을 사용하여 켜거나 끌 수 있습니다.

#### **VOICE EFFECT**

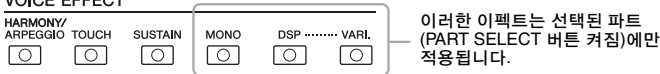

#### **• HARMONY/ARPEGGIO**

하모니 또는 아르페지오는 오른손 음색에 적용됩니다. "오른손 멜로디에 하모니/ 에코 적용"(아래 참조) 또는 "오른손으로 아르페지오 트리거"(44[페이지](#page-43-0))를 참조 하십시오.

#### **• TOUCH**

이 버튼으로 건반의 터치 응답 기능을 켜거나 끌 수 있습니다. 이 기능을 끄면 건반을 연주하는 강도에 관계없이 동일한 음량이 만들어집니다.

#### **• SUSTAIN**

서스테인 기능을 켜면 오른손 파트(RIGHT 1과 2)로 건반에서 연주되는 모든 음에 보다 긴 서스테인 효과가 나타납니다.

#### **• MONO**

이 버튼이 켜졌을 때는 파트 음색이 마지막 음에 우선순위가 있는 단일 음색 (한 번에 한 음만)으로 재생되어 금관악기 같은 단일 리드 음향을 좀더 실감 나게 연주할 수 있습니다. 음색에 따라서는 음을 레가토로 연주할 때 포르타멘토가 생길 수도 있습니다.

이 버튼을 끄면 해당 파트의 음색이 다성 음색으로 재생됩니다.

### **• DSP/DSP VARI.**

악기에 내장된 디지털 이펙트를 사용하면 콘서트 홀에서 연주하고 있는 것 같은 느낌을 주는 리버브를 추가하는 것과 같이 다양한 방법으로 음악에 분위기와 깊이를 더할 수 있습니다.

[DSP] 버튼은 현재 선택되어 있는 건반 파트에 DSP(Digital Signal Processor) 이펙트를 켜거나 끄는 데 사용됩니다.

[DSP VARI.] 버튼은 DSP 이펙트의 변주를 바꾸는 데 사용됩니다. 예를 들어, 연주 중에 이 기능을 사용하여 로터리 스피커 이펙트의 회전 속도(느림/빠름)를 바꿀 수 있습니다.

주 터치 응답 형식을 변경할 수 있습니다. 지침은 웹사이트의 Reference Manual을 참조하십 시오.

포르타멘토는 건반에서 연주 되는 첫 음에서 다음 음까지 피치가 부드럽게 전환되도록 해주는 기능입니다.

#### 주

주

DSP 형식을 변경할 수 있습니다. 음색 선택 화면에서 [5 ▼]<br>(VOICE SET) → TAB [◀][▶] EFFECT/EQ → [A]/[B] 2 DSP를 선택합니다. 자세한 내용은 웹 사이트의 Reference Manual을 참조하십시오.

### 오른손 멜로디에 하모니**/**에코 적용

건반 왼손 부분에 지정된 코드에 따라 건반 오른손 부분에서 연주되는 음에 하모니(듀엣, 트리오 등), 에코, 트레몰로, 트릴 같은 연주 이펙트를 적용할 수 있습니다.

- *1* **[HARMONY/ARPEGGIO]** 버튼을 켭니다**.**
- *2* 원하는 하모니 또는 에코 형식을 선택합니다**.**
	- **2-1** 작업 화면을 불러옵니다.  $[FUNCTION] \rightarrow TAB [\blacktriangleleft] MENU 1 \rightarrow [B] HARMONY/ARPEGGIO$
	- 2-2 [1 ▲▼]~[3 ▲▼] 버튼을 사용하여 "Harmony" 또는 "Echo"를 선택합니다.

주 다른 음색을 선택하면 하모니/ 에코/아르페지오 형식이 음색 세트로 저장된 기본값으로 자동 설정됩니다. 음색 세트 기능에 대한 자세한 내용은 웹사이트의 Reference Manual을 참조하십 시오.

### ⷿ㉋㒦㉚㋢

2-3 [4 ▲▼] ~ [6 ▲▼] 버튼을 사용하여 원하는 형식을 선택합니다.

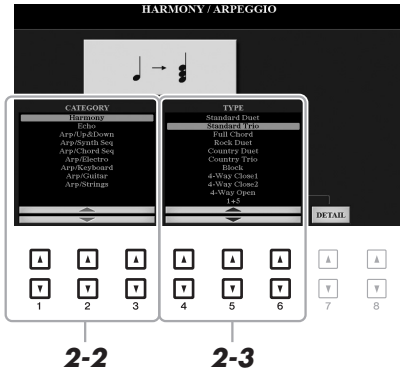

[7 ▲ ▼] (DETAIL) 버튼 중 하나를 눌러 세부 설정 화면을 불러옵니다. 자세한 내용은 웹사이트의 Reference Manual을 참조하십시오.

## ■ 하모니 카테고리

### **•Standard Duet — Strum**

하모니 이펙트는 아래 표시된 코드 또는 왼손 부분에 지정된 코드에 따라 건반의 오른손 부분에서 연주된 음에 적용됩니다.

• [ACMP] 버튼이 켜져 있고 LEFT 파트가 꺼져 있을 때:

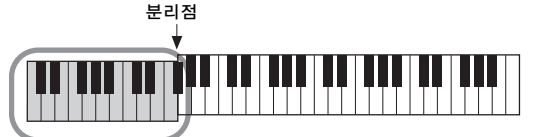

스타일 재생과 하모니 이펙트를 접근하는 것이다. 이 이 이 이 이 이 이 이 이 영향을 받지 않습니다.<br>위한 코드 부분

• [ACMP] 버튼이 꺼져 있고 LEFT 파트가 켜져 있을 때:

분리점

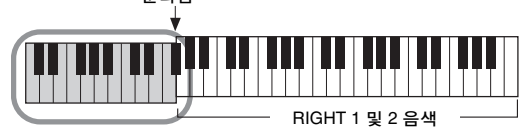

하모니 이펙트를 위한 LEFT 음색 및 코드 부분

• [ACMP] 버튼 및 LEFT 파트 모두 켜져 있을 때:

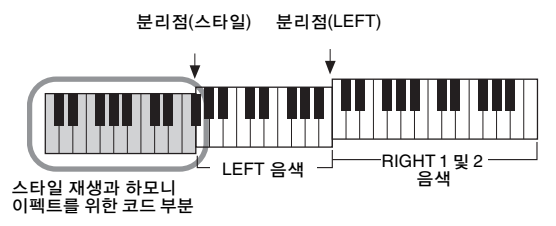

### **•Multi Assign**

다중 지정 이펙트는 건반 오른손 부분에서 동시에 연주된 음을 개별 파트 (음색)에 자동으로 지정합니다. 건반 파트 [RIGHT 1]과 [RIGHT 2]는 모두 다중 지정 이펙트를 사용할 때 켜져 있어야 합니다. RIGHT 1 및 RIGHT 2 음색은 연주하는 순서대로 음에 번갈아 가며 지정됩니다.

#### ⷿ㉋㒦㉚㋢

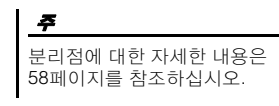

주 "1+5" 및 "Octave" 설정은 코드의

1

### 에코 카테고리**(Echo, Tremolo, Trill)**

에코, 트레몰로, 트릴 이펙트는 [ACMP]와 LEFT 파트의 켜짐/꺼짐 상태와 상관없이 현재 설정된 템포로 건반 오른손 부분에서 연주되는 음에 적용 됩니다. 트릴은 건반 상의 두 음(또는 세 음 이상을 누르는 경우에는 마지 막으로 누른 두 음)을 동시에 누르고 있을 때 작동하며 그 음들을 번갈아 연주합니다.

### *3* 건반을 연주합니다**.**

2단계에서 선택한 이펙트는 오른손 멜로디에 적용됩니다.

이펙트를 끄려면 [HARMONY/ARPEGGIO] 버튼을 끕니다.

## <span id="page-43-0"></span>오른손으로 아르페지오 트리거

아르페지오 기능을 사용하면 코드의 음을 누르기만 해도 아르페지오(분산 코드)를 연주할 수 있습니다. 예를 들어, C, E, G음을 연주하여 흥미로운 프레이즈를 트리거할 수 있습니다. 이 기능은 음악 제작 및 연주에 사용할 수 있습니다.

*1* **[HARMONY/ARPEGGIO]** 버튼을 켭니다**.**

## *2* 원하는 아르페지오 형식을 선택합니다**.**

- **2-1** 작업 화면을 불러옵니다.  $[FUNCTION] \rightarrow TAB [\blacktriangleleft] MENU 1 \rightarrow [B] HARMONY/ARPEGGIO$
- 2-2 [1 ▲▼]~[3 ▲▼] 버튼을 사용하여 "Harmony"와 "Echo" 이외의 카테고리를 선택합니다.
- 2-3 [4 ▲▼] ~ [6 ▲▼] 버튼을 사용하여 원하는 형식을 선택합니다.

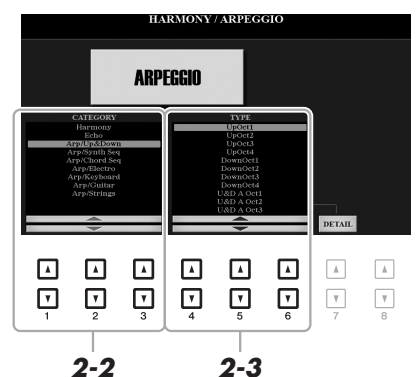

다른 음색을 선택하면 하모니/ 에코/아르페지오 형식이 음색 세트로 저장된 기본값으로 자동 설정됩니다. 음색 세트 기능에 대한 자세한 내용은 웹사이트의 Reference manual을 참조하십 시오.

주

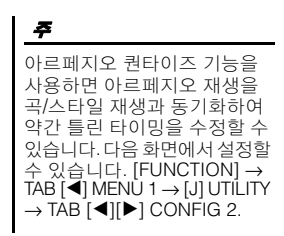

[7 ▲▼] (DETAIL) 버튼으로 불러온 화면에서 아르페지오 음량을 설정하고 아르페지오를 연주할 파트를 선택할 수 있습니다. 자세한 내용은 웹사이트의 Reference Manual을 참조하십시오.

## *3* 하나 이상의 음을 연주하여 아르페지오를 트리거합니다**.**

아르페지오 프레이즈는 연주된 음에 따라 달라집니다.

이펙트를 끄려면 [HARMONY/ARPEGGIO] 버튼을 끕니다.

풋스위치에 아르페지오 홀드 기능을 지정하면 음을 놓은 후에도 아르페지오 재생을 지속할 수 있습니다. 지침은 [97](#page-96-0) [페이지](#page-96-0)를 참조하십시오.

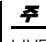

주

LIVE CONTROL 노브를 사용 하여 각 음의 아르페지오 음량 및 길이를 제어할 수 있습니다. 노브에 기능을 지정하는 방법에 대한 지침은 40[페이지](#page-39-0)를 참조 하십시오.

## <span id="page-44-0"></span>자신만의 오르간 플루트 음색 만들기

내장 오르간 플루트 음색을 편집해 직접 오르간 플루트 음색을 만들 수 있습니다. 전통적인 오르간에서와 같이 플루트 푸티지의 레벨을 늘리거나 줄여서 직접 음색을 만들 수 있습니다. 생성된 음색을 내부 메모리(USER 드라이브) 또는 USB 플래시 드라이브에 저장하여 나중에 불러올 수 있습니다.

## *1* **[ORGAN FLUTES]** 버튼을 누릅니다**.**

마지막으로 선택한 오르간 플루트 음색의 Voice Set 화면에 있는 FOOTAGE 페이지가 열립니다.

다른 내장 오르간 플루트 음색을 편집하려면 [I] (PRESETS) 버튼을 눌러 Organ Flutes 음색 선택 화면을 불러와 원하는 것을 선택합니다. 그런 다음 [5 V] (VOICE SET) 버튼을 눌러 Voice Set 화면으로 돌아갑니다.

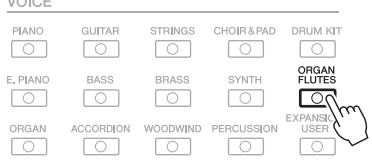

### *2* **[1 ]~[8 ]** 버튼을 사용하여 푸티지 설정을 조절합니다**.**

푸티지 설정은 오르간 플루트의 기본 음향을 결정합니다. [1 ] 버튼으로 16' 및 5 1/3'의 두 푸티지를 제어합니다. [D] 버튼을 누르면 이 두 푸티지 사이에서 전환됩니다.

VOLUME/ATTACK 페이지와 EFFECT/EQ 페이지에 대한 자세한 내용은 웹사이트의 Reference Manual을 참조하십시오.

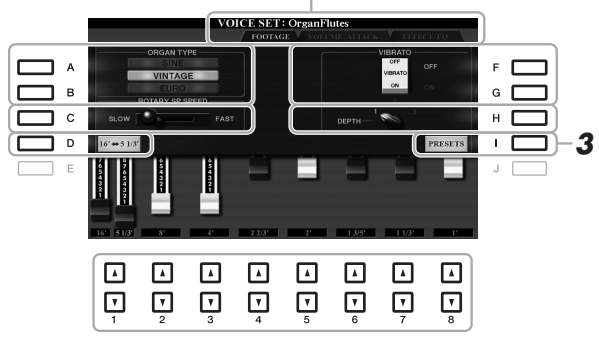

주  $[1 \blacktriangle \blacktriangledown]$  버튼 중 하나를 누른 상태에서 [D] 버튼을 누르면 두 푸티지를 모두 선택할 수 있으며, 데이터 다이얼을 사용하여 둘 다 동일한 값을 설정할 수 있습 니다.

주

"푸티지"라는 용어는 길이(단위: 피트)가 서로 다른 관악기를 통해 음향이 생성되는 전통적인 파이프 오르간의 음향 생성 방식을 말합니다.

원하는 경우, 오르간 형식을 선택하고 로터리 스피커와 비브라토 같은 다른 설정을 변경합니다.

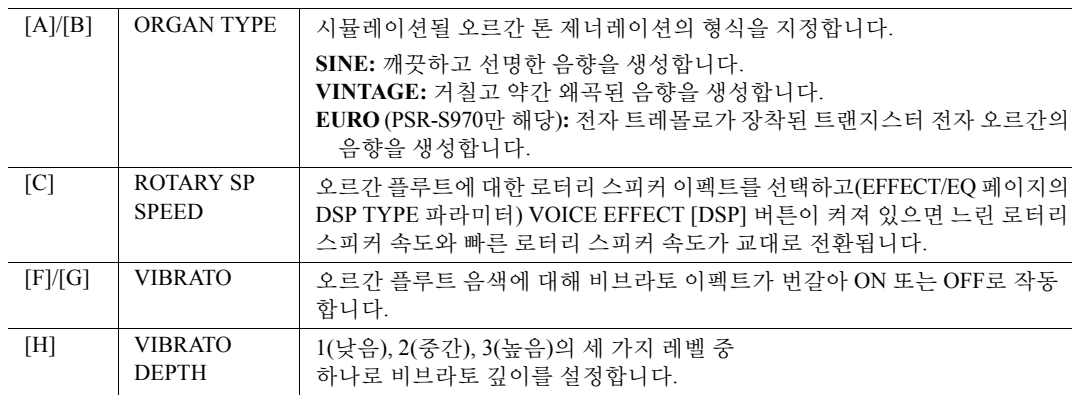

### इ< 내 대해

1

- *3* **[I] (PRESETS)** 버튼을 눌러 오르간 플루트의 음색 선택 화면을 불러 옵니다**.**
- *4* **<sup>28</sup>**[페이지](#page-27-0)의 절차에 따라 오르간 플루트 음색을 저장합니다**.**

Voice Set 화면으로 돌아가려면 [5 ♥] (VOICE SET) 버튼을 누릅 니다.

주의사항

주

저장 작업을 실행하지 않고 악기를 끄거나 다른 음색을 선택하면 설정이 손실됩니다**.**

## <span id="page-45-0"></span>새 콘텐츠 추가 *—* 확장 팩

확장 팩을 설치하면 다양한 음색과 스타일 옵션을 USER 드라이브의 "Expansion" 폴더에 추가할 수 있습니다. 설치된 음색과 스타일은 VOICE 또는 STYLE 카테고리 선택 버튼의 [EXPANSION/USER] 버튼으로 선택할 수 있어 자신의 연주와 창작 가능성을 넓힐 수 있습니다. Yamaha에서 만든 고품질 확장 팩 데이터를 사용하 거나 컴퓨터에서 "Yamaha Expansion Manager" 소프트웨어를 사용하여 자신만의 확장 팩 데이터를 만들 수 있습니다. 확장 팩 설치 방법에 대한 지침은 웹사이트의 Reference Manual을 참조하십시오.

확장 팩에 대한 자세한 내용은 다음 웹사이트를 참조하십시오. http://www.yamaha.com/awk/

Yamaha Expansion Manager 소프트웨어와 관련 설명서는 다음 웹사이트에서 받을 수 있습니다. http://download.yamaha.com/

<span id="page-46-0"></span>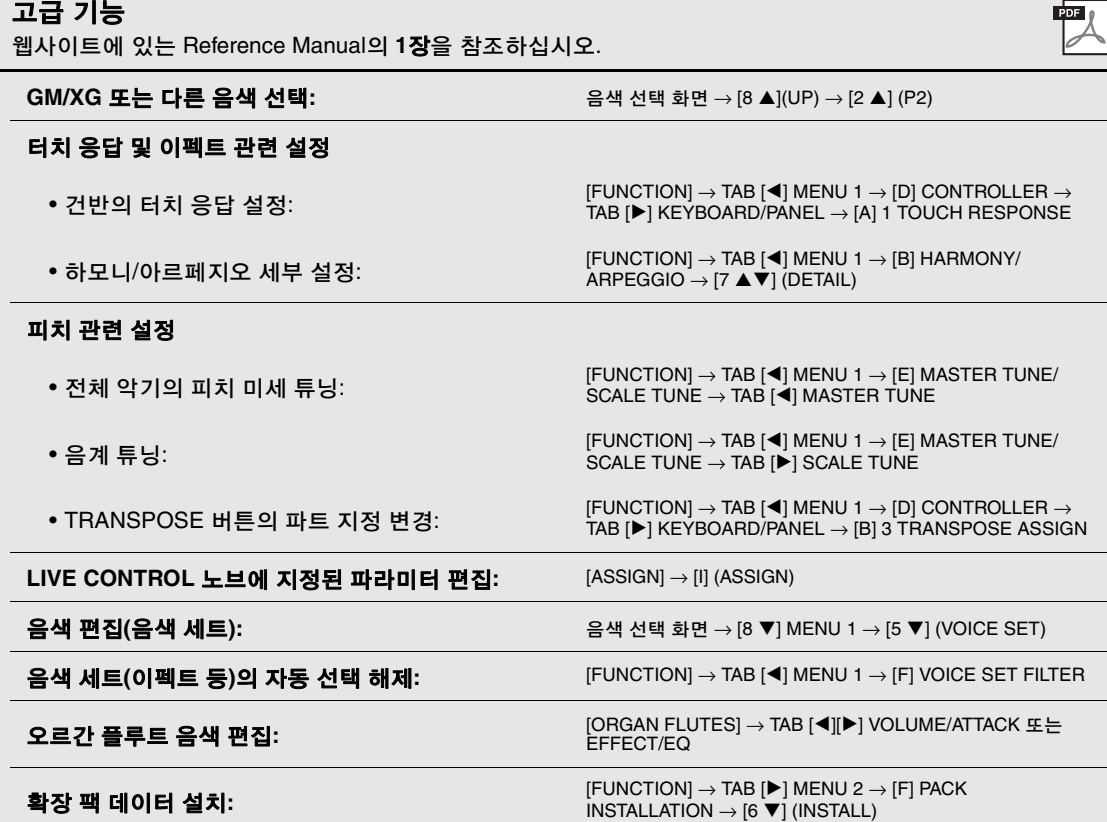

음색 – 건반 연주 –

음색- 건반 연주-

## 2 스타일 **–** 리듬 및 반주 연주 **–**

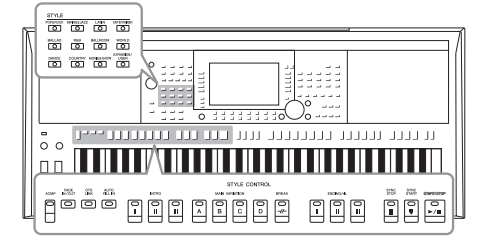

본 악기에는 팝, 재즈 등을 포함한 여러 가지 음악 장르의 다양한 반주 및 리듬 반주 형식("스타일")이 있습니다. 스타일에는 자동 반주 기능이 있어서 왼손으로 "코드"를 연주하기만 하면 자동 반주 재생을 만들어낼 수 있습니다. 이렇게 하면 혼자서 연주할 때에도 풀 밴드나 오케스트라의 음향을 자동으로 재현할 수 있습니다.

## <span id="page-47-0"></span>자동 반주로 스타일 연주

*1* **STYLE** 카테고리 선택 버튼 <sup>중</sup> 하나를 눌러 스타일 선택 화면을 불러 옵니다**.**

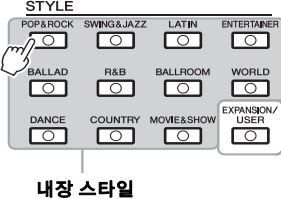

"Style List"를 참조하십시오. **•** 확장 스타일 추가로 설치된 스타일(46[페이지](#page-45-0))

**•** 사용자 스타일 스타일 생성기 기능(웹사이트의 Reference Manual 참조)을 사용하여 생성된 스타일 또는 USER 드라이브에 복사된 스타일(30[페이지](#page-29-0))

<span id="page-47-1"></span>주 본 악기의 내장 스타일 목록은 웹사이트의 Data List에 수록된<br>"Style List"를 참조하십시오.

## <span id="page-47-2"></span>*2* **[A]~[J]** 버튼 <sup>중</sup> 하나를 눌러 원하는 스타일을 선택합니다**.**

페이지 번호(P1, P2 ...)에 해당하는 버튼을 누르거나 동일한 STYLE 카테고리 선택 버튼을 몇 번 누르면 다른 페이지를 불러올 수 있습니다.

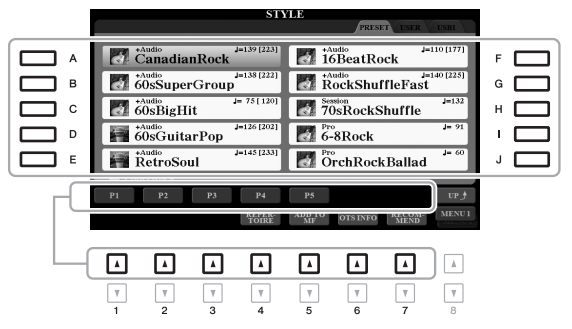

## *3* **[ACMP]** 버튼을 눌러 자동 반주를 켭니다**.**

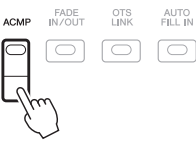

건반 중 특정 왼손 부분(58[페이지](#page-57-1))은 코드 부분이 되는데, 이 부분에서 연주된 코드는 자동으로 감지되어 선택한 스타일과 함께 완전한 자동 반주를 위한 기초로 사용됩니다.

기본적으로 왼손 부분에서 연주하는 음에 따라 코드가 감지되지만 왼손 부분에서 오른손 부분으로 코드 감지 영역을 변경할 수 있습니다. 자세한 내용은 59[페이지](#page-58-0)를 참조하십시오.

주

 $\geq$  다음 페이지

### *4* **[SYNC START]** 버튼을 눌러 동시 시작을 사용합니다**.**

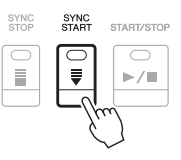

## *5* 왼손으로 코드를 연주하면 곧바로 선택한 스타일이 시작됩니다**.**

왼손으로는 코드를 연주하고 오른손으로는 멜로디를 연주해보십시오.

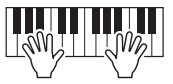

### *6* **[START/STOP]** 버튼을 눌러 스타일 재생을 중지합니다**.**

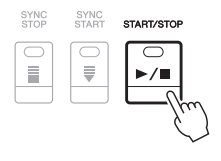

• 코드 및 코드 핑거링 형식에 대한 내용은 52[페이지](#page-51-0)를 참조 하십시오.

주

• 코드 부분에서 지정된 코드가 메인 화면에 표시됩니다[\(24](#page-23-1) [페이지](#page-23-1)).

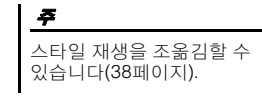

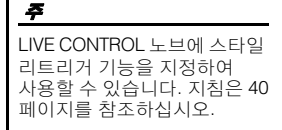

## <span id="page-48-1"></span><span id="page-48-0"></span>스타일 특징

스타일 형식 및 그 스타일의 특징은 스타일 이름 위에 표시됩니다. 스타일 특징은 다양하지만 본 설명서에서는 다음의 특징만 설명합니다. 그 밖의 내용은 웹사이트의 Reference Manual을 참조하십시오.

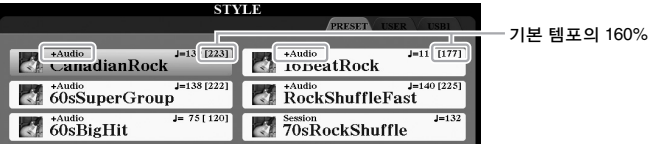

### **• DJ** 스타일

이러한 스타일은 [DANCE] 버튼을 사용하여 불러온 카테고리에서 선택할 수 있습니다. 이 스타일에는 자체 특수 코드 진행이 들어 있어 근음 건반을 바꾸기만 하면 연주에 코드 변화를 추가할 수 있습니다. "DJ Phrase" 폴더에 있는 멀티 패드 (76[페이지](#page-75-1)) 데이터는 이러한 스타일을 위해 특별히 만든 것입니다. 원터치 설정 기능(53[페이지](#page-52-0))을 사용하여 적절한 멀티 패드를 불러올 수 있습니다.

### **•** 오디오 스타일**(PSR-S970)**

오디오 스타일(+오디오)은 전 세계 여러 녹음 스튜디오에서 연주하는 스튜디오 뮤지션들의 오디오 녹음을 추가하여 특수 제작한 것입니다. 이렇게 하면 스타 일의 드럼과 퍼커션에 자연스러운 느낌, 분위기, 따뜻함이 더해져 연주의 표현 잠재력이 높아집니다. 구체적으로, 내장 드럼/퍼커션 키트를 사용해서는 재현 하기 어려운 섬세한 뉘앙스와 그루브를 유지합니다. 야마하 박자 늘림 기술을 사용하면 피치 변화 없이 오디오가 템포 변화에 따라갈 수 있어, 모든 것이 완벽 하게 동기화된 상태를 유지합니다.

주 DJ 스타일을 사용할 때는 메이저와 마이너 같은 코드 형식을 지정할 수 없습니다.

#### 주 • 템포가 기본의 160% 이상으로 설정되면 오디오 부분이 음소거됩니다. 최대 템포(오디오 파트 재생 속도)는 스타일 이름 오른쪽 상단 모서리에 괄호 안에 표시됩 니다.

• 오디오 스타일은 다른 스타일 보다 로드 시간이 더 걸릴 수 있으며 특정 제한사항이 있고 처리할 수 있는 특정 기능에서 차이가 있으니 유의하십시오.

### 스타일 파일 호환성

본 악기는 SFF GE 파일 형식(8[페이지](#page-7-0))을 사용합니다. 본 악기는 기존 SFF 파일을 재생할 수 있지만 파일을 저장할 때(또는 붙여넣을 때)는 SFF GE 형식으로 저장됩니다. 저장된 파일은 SFF GE 형식과 호환되는 악기에서만 재생할 수 있다는 점을 유의하십시오.

રૉ

2

## 스타일 재생 작업

## 재생을 시작**/**정지하는 방법

#### **• [START/STOP]** 버튼

현재 스타일의 리듬 파트의 재생을 시작합니다. 재생을 멈추려면 버튼을 한 번 더 누릅니다.

**• [ACMP]** 버튼

자동 반주를 켜고 끕니다. 이 버튼을 켜면 스타일 재생 시 코드 부분에서 코드를 연주할 때 리듬 파트와 자동 반주가 모두 재생됩니다.

#### **• [SYNC START]** 버튼

스타일 재생을 "대기" 상태로 전환합니다. 건반의 아무 음이나 누르거나([ACMP]가 꺼진 경우), 왼손으로 코드를 연주하면([ACMP]가 켜진 경우) 스타일이 재생을 시작합니다. 스타일이 재생되는 동안 이 버튼을 누르면 해당 스타일이 중지되고 재생 대기 상태가 됩니다.

### **• [SYNC STOP]** 버튼

[ACMP] 버튼이 켜져 있는지 확인한 후 [SYNC STOP] 버튼을 누르고 건반을 연주합니다. 건반의 코드 부분에서 건반을 연주하거나 연주를 중지하는 것만 으로도 언제든 스타일을 시작하고 중지할 수 있습니다.

#### **• INTRO [I] ~ [III]** 버튼

본 악기에는 스타일 재생을 시작하기 전에 전주를 추가하기 위한 인트로 섹션이 세 개 있습니다. INTRO [I]~[III] 버튼 중 하나를 누른 다음 스타일 재생을 시작 합니다. 인트로 재생이 끝나면 스타일 재생이 메인 섹션으로 자동 변경됩니다.

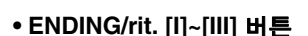

본 악기에는 스타일 재생을 중지하기 전에 엔딩을 추가하기 위한 엔딩 섹션이 세 개 있습니다. 스타일 재생 중에 ENDING/rit. [I] ~ [III] 버튼 중 하나를 누르면 엔딩이 재생된 후에 스타일이 자동으로 중지됩니다. 엔딩 연주 중 동일한 ENDING/rit. 버튼을 한 번 더 누르면 엔딩을 점진적으로 느려지게(리타르단도) 할 수 있습니다.

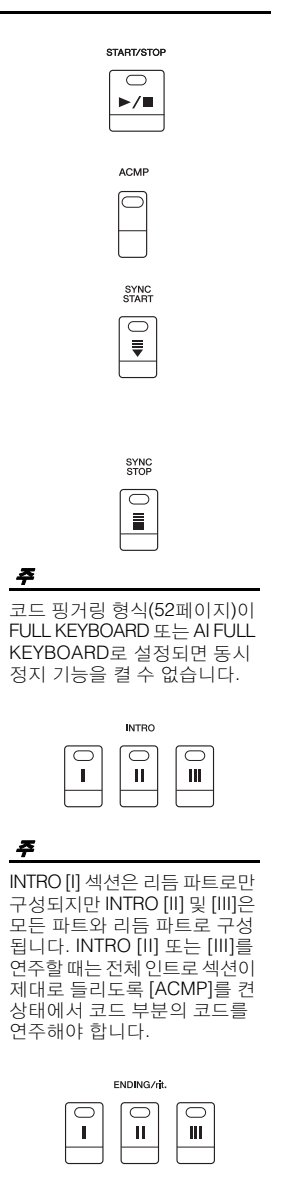

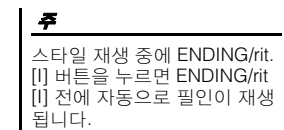

## 스타일 재생 중 형식 변주**(**섹션**)** 변경

각 스타일에는 메인 섹션 4개, 필인 섹션 4개, 브레이크 섹션이 1개 있습니다. 이 섹션을 효과적으로 사용하면 연주가 더욱 다이내믹하고 전문적으로 들릴 수 있습니다. 섹션은 스타일이 재생되는 동안 자유롭게 변경할 수 있습니다.

### **• MAIN VARIATION [A]~[D]** 버튼

MAIN VARIATION [A]~[D] 버튼 중 하나를 눌러 원하는 메인 섹션을 선택합니다 (버튼이 빨간색으로 점등). 각각은 몇 가지 소절로 된 반주 형식이며 계속 반복 됩니다. 선택한 MAIN VARIATION 버튼을 다시 누르면 동일한 섹션이 유지되지만 적절한 필인 형식이 연주되어 리듬에 멋을 더하고 반복을 차단합니다.

### **AUTO FILL** 기능

[AUTO FILL IN] 버튼이 켜져 있을 때 연주 시 MAIN VARIATION [A] ~ [D] 버튼 중 아무거나 누르면 필인 섹션이 자동으로 연주되어 다음 (또는 동일한) 섹션으로 부드럽고 역동적으로 전환될 수 있습 니다.

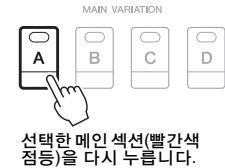

 $\ddot{C}$ 

**BREAK** 

 $\overline{\bigcirc}$ 

 $^{\prime\prime}$ 

 $\bar{D}$ 

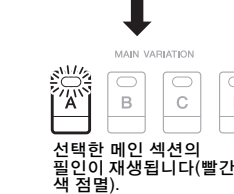

AUTO<br>FILL IN

 $\Box$ 

### **• [BREAK]** 버튼

반주의 리듬에 다이내믹한 브레이크를 추가할 수 있습니다. 스타일 재생 중에 [BREAK] 버튼을 누릅니다. 한 소절로 된 브레이크 패턴의 재생이 끝나면 스타일 재생은 자동으로 메인 섹션으로 변경됩니다.

### 섹션 버튼**(INTRO/MAIN VARIATION/BREAK/ENDING)**의 램프 상태

- **•** 빨간색**:** 섹션이 현재 선택되어 있습니다.
- **•** 빨간색**(**깜박임**):** 현재 선택되어 있는 섹션 뒤에 섹션이 연주됩니다.
- \* MAIN VARIATION [A] ~ [D] 버튼은 필인 재생 중에도 빨간색 불이 깜박입니다.
- **•** 초록색**:** 섹션에 데이터가 포함되어 있지만 현재 선택되어 있지 않습니다.
- **•** 꺼짐**:** 섹션에 데이터가 없어서 연주할 수 없습니다.

## <span id="page-50-0"></span>템포 조절

TEMPO [-] 및 [+] 버튼을 사용하면 스타일, 곡 및 메트로놈의 재생 템포를 바꿀 수 있습니다. 스타일과 곡의 템포는 [TAP TEMPO] 버튼을 통해서도 조절할 수 있습니다.

### **• TEMPO [-]/[+]** 버튼

TEMPO [-] 또는 [+] 버튼을 눌러 템포 팝업 화면을 불러옵니다. TEMPO [-]/[+] 버튼을 사용하여 분당 5~500비트 범위에서 템포를 줄이거나 늘입니다. 두 버튼 중 하나를 길게 누르면 값이 계속 바뀝니다. TEMPO [-]와 [+] 버튼을 동시에 누르면 최근에 선택한 스타일 또는 곡의 기본 템포를 불러올 수 있습니다.

주 오디오 파일의 템포를 조절하 려면 73[페이지](#page-72-0)에서 박자 늘림 기능을 사용하십시오.

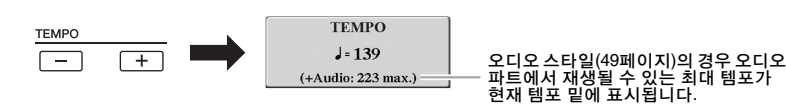

#### **• [TAP TEMPO]** 버튼

스타일 또는 곡 재생 중 [TAP TEMPO] 버튼을 원하는 템포로 2회 가볍게 쳐서 템포를 변경할 수 있습니다. 스타일 및 곡이 중지되었을 때 [TAP TEMPO] 버튼만 가볍게 쳐주면(4/4박자 기호는 4번) 이 템포에 맞춰 스타일 재생이 자동으로 시작됩니다.

**TAP TEMPO** 

2

## <span id="page-51-1"></span>페이드 인**/**아웃

### **• [FADE IN/OUT]** 버튼

이 버튼을 사용하면 스타일 또는 곡 재생을 시작/중지할 때 페이드 인과 페이드 아웃을 부드럽게 만들 수 있습니다. 재생이 중지되었을 때 [FADE IN/OUT] 버튼을 누르고 스타일의 경우 [START/STOP] 버튼(곡의 경우 [PLAY/PAUSE] 버튼)을 눌러 페이드 인으로 재생을 시작합니다. 페이드 아웃으로 재생을 중지 하려면 재생 중 [FADE IN/OUT] 버튼을 누릅니다.

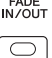

## <span id="page-51-0"></span>코드 핑거링 형식 변경

코드 핑거링 형식을 변경하면 코드를 구성하는 음을 모두 누르지 않고도 자동으로 적절한 반주를 생성할 수 있습니다.

### *1* 작업 화면을 불러옵니다**.**

 $[FUNCTION] \rightarrow TAB [\blacktriangleleft] MENU 1 \rightarrow [A] SPLIT POINT/CHORD$ FINGERING  $\rightarrow$  TAB [ $\blacktriangleright$ ] CHORD FINGERING

### *2* **[1 ] ~ [3 ]** 버튼을 눌러 코드 핑거링 형식을 선택합니다**.**

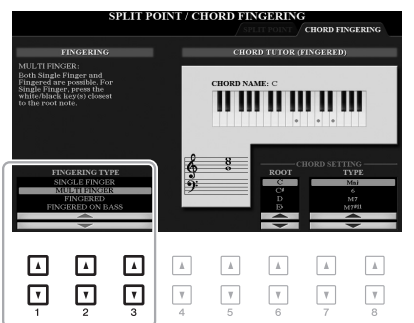

주 코드 감지 영역이 "UPPER" ([59](#page-58-0) [페이지](#page-58-0))로 설정된 경우에는 "FINGERED\*"만 사용할 수 있습니다. 이 형식은 "1+5," "1+8" 및 코드 취소를 이용할 수 없다는 점을 제외하고는 기본적으로 "FINGERED"와 동일합니다.

예를 들어, 다음 형식을 선택할 수 있습니다.

#### **•SINGLE FINGER**

이 방식을 사용하면 하나, 둘 또는 세 손가락만으로도 건반의 반주 영역에서 코드를 쉽게 연주할 수 있습니다.

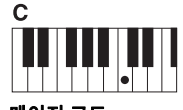

메이저 코드

근음 건반만 누릅니다.

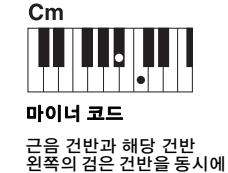

누릅니다.

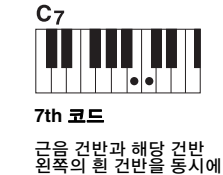

누릅니다.

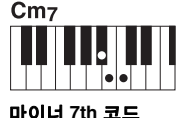

근음 건반과 해당 건반 왼쪽의 흰 건반, 검은 건반을 모두 동시에 누릅니다.

#### **•FINGERED**

이 방식을 사용하면 [ACMP]가 켜져 있거나 LEFT 파트가 켜져 있을 때 건반 왼손 부분의 코드를 구성하는 음을 눌러 코드를 지정할 수 있습니다. 각 코드에 어떤 음을 눌러야 하는지에 대한 내용은 코드 튜터 기능 (53[페이지](#page-52-1))을 사용하거나 웹사이트의 Reference Manual을 참조하십시오.

### **•AI FULL KEYBOARD**

이 방식을 사용하면 기존 피아노 연주 방식처럼 양손으로 건반을 쳐 모든 곡을 연주할 수 있고 적절한 반주를 그대로 유지할 수 있습니다. 코드 지정에 대해서는 걱정할 필요가 없습니다. (곡 편곡에 따라 AI Full Keyboard가 항상 적합한 반주를 만들어내는 것은 아닙니다.)

다른 형식에 대해서는 웹사이트의 Reference Manual을 참조하십시오.

## <span id="page-52-1"></span>코드 튜터 기능 사용

화면 오른쪽에 이 기능이 표시되어 있어 코드 지정 시 눌러야 할 음을 확인할 수 있습니다. 코드 이름은 알지만 연주 방법을 모를 때 이 기능을 사용하십시오. 이 기능은 "FINGERED"의 경우에만 코드 연주법이 표시되지만 이 표시는 "SINGLE FINGER" 이외의 형식을 선택할 때도 유용합니다. [6 ▲▼] 버튼으로 코드 근음을 선택한 후 [7 ▲▼] ~ [8 ▲▼] 버튼으로 코드 형식을 선택합니다. 연주해야 하는 음이 화면에 표시됩니다.

코드에 따라 일부 음이 생략될 수 있습니다.

주

## <span id="page-52-0"></span>현재 스타일에 적절한 패널 설정*(*원터치 설정*)* 불러오기

원터치 설정(OTS)은 버튼 하나를 눌러 현재 선택한 스타일에 가장 적합한 패널 설정(음색 또는 이펙트 등)을 자동으로 불러오는 강력하고 편리한 기능입니다. 이미 어떤 스타일을 사용하고 싶은지 결정했다면 원터치 설정이 이에 적합한 음색을 자동으로 선택하는 기능을 합니다.

주 원터치 설정으로 불러오는 패널 설정에 관한 내용은 웹사이트 Data List에 나오는 "Parameter Chart"의 OTS 부분을 참조하십 시오.

*1* 스타일을 선택합니다**(48**[페이지](#page-47-1)의 **1 ~ 2**단계**).**

### *2* **ONE TOUCH SETTING [1] ~ [4]** 버튼 <sup>중</sup> 하나를 누릅니다**.**

이 기능은 현재 스타일에 맞는 모든 설정(음색, 이펙트 등)을 즉시 불러올 뿐 아니라 [ACMP]와 [SYNC START] 기능도 자동으로 켜주기 때문에 스타일 연주를 바로 시작할 수 있습니다.

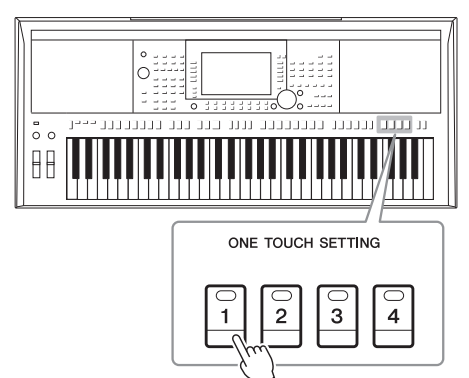

### 원터치 설정 내용 확인

스타일 선택 화면에서 [6 ▼] (OTS INFO) 버튼(MENU 1이 화면의 하단 우측 모서리에 표시되어 있을 때)을 눌러 현재 스타일에 맞게 ONE TOUCH SETTING [1] ~ [4] 버튼에 어떤 음색이 지정되어 있는지를 보여주는 정보 창을 불러옵니다.

주

음색 이름이 회색으로 표시되면 ONE TOUCH SETTING [1] ~ [4] 버튼을 누를 때 해당 음색 파트가 꺼진다는 것을 의미합니다.

이 창을 닫으려면 [F] (CLOSE) 버튼을 누르십시오.

### *3* 코드 부분의 코드를 연주하자마자 선택된 스타일이 시작됩니다**.**

각 스타일마다 4개의 원터치 설정이 있습니다. 다른 설정을 시도하려면 다른 ONE TOUCH SETTING [1]~[4] 버튼을 누르십시오.

원터치 설정에 직접 만든 설정을 저장할 수 있습니다. 지침은 웹 사이트의 Reference Manual을 참조하십시오.

주

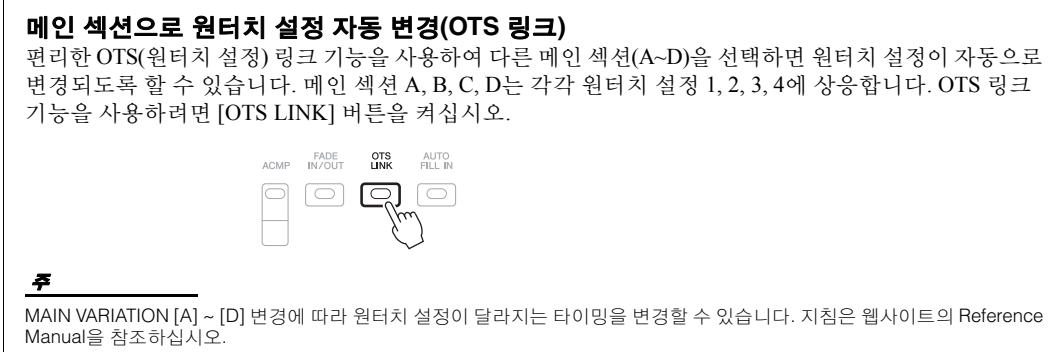

## 현재 스타일에 적합한 음악 작품 찾기*(*레퍼토리*)*

뮤직 파인더 레코드를 사용하여 현재 스타일로 연주하기 가장 적합한 음악 작품과 곡을 검색할 수 있습니다 (80[페이지](#page-79-0)). 원하는 음악 작품을 선택하여 음색, 이펙트 및 페달 등 적절한 설정을 자동으로 불러올 수 있습 니다.

레퍼토리 기능을 최적으로 사용하려면 뮤직 파인더 레코드를 가져오는 것이 좋습니다**(82**[페이지](#page-81-0)**).**

## *1* 원하는 스타일을 선택합니다**(48**[페이지](#page-47-1)의 **1~2**단계**).**

## *2* **[4 ] (REPERTOIRE)** 버튼을 누릅니다**.**

MUSIC FINDER 화면이 자동으로 열리며 현재 스타일로 연주 가능한 음악 작품이 표시됩니다.

주 MENU 1이 화면 오른쪽 하단 모서리에 표시되는지 확인합 니다(26[페이지](#page-25-0)).

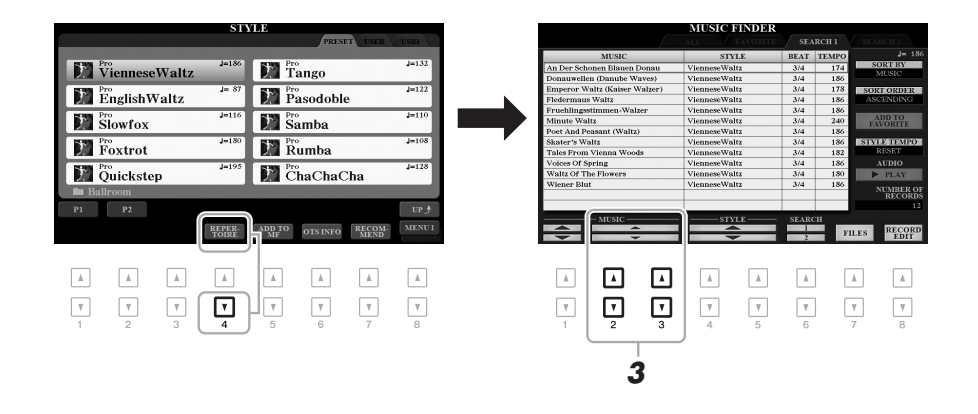

## *3* **[2 ]/[3 ]** 버튼을 사용하여 원하는 음악 작품**(**레코드**)**<sup>을</sup> 선택 합니다**.**

주 선택한 특정 스타일에 따라 불러온 레코드가 없을 수도 있습니다.

### 음악 작품을 연주하기에 적절한 패널 설정이 나타납니다.

### *4* 코드 부분의 코드를 연주하자마자 선택된 스타일이 시작됩니다**.**

## 연주에 맞는 최적의 스타일 불러오기*(*스타일 추천기*)*

이 편리한 기능은 연주한 하나 또는 두 소절의 리듬을 기준으로 연주에 맞는 최적의 스타일을 "추천"합니다.

### *1* 스타일 선택 화면**(48**[페이지](#page-47-2)**)**에서 **[7] (RECOMMEND)** 버튼을 눌러 **STYLE RECOMMENDER** 화면을 불러옵니다**.**

MENU 1이 화면 오른쪽 하단 모서리에 표시되는지 확인합 니다(26[페이지](#page-25-0)).

주

주

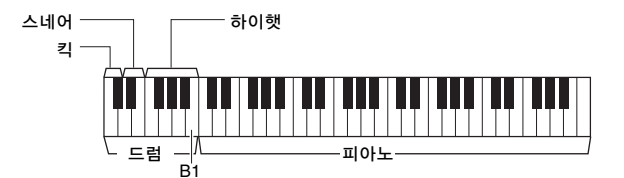

건반은 B1 건반에서 아래와 같이 두 부분으로 나뉩니다.

드럼 악기(킥, 스네어, 하이햇)는 B1 건반 왼쪽에 지정되고 피아노 음향은 오른쪽에 지정됩니다.

## *2* 스타일 추천기 기능을 사용하여 스타일을 검색합니다**.**

- **2-1** [J] (Start) 버튼을 눌러 메트로놈을 시작하여 스타일 추천기 기능을 시작함을 나타냅니다.
- **2-2** TEMPO [-]/[+] 버튼 또는 [TAP TEMPO] 버튼을 사용해 템포를 조절 하고 [E] (METRONOME) 버튼을 눌러 비트를 선택합니다.
- **2-3** 피아노 부분에서 원하는 것을 연주하거나(양손 사용이 이상적임) 드럼 부분에서 메트로놈을 따라 한 두 소절의 리듬을 연주합니다.

연주가 몇 초 동안 분석된 후 가장 권장되는 스타일의 재생이 시작됩 니다. 또한, 그 밖에 추천할만한 스타일이 화면에 표시됩니다.

• 예 1: 피아노 부분에서 다음 곡을 연주합니다.

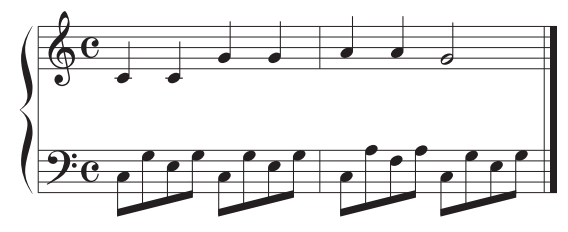

템포가 비슷하며 연주에 가장 잘 어울리는 스타일이 나열됩니다.

• 예 2: 드럼 부분에서 다음 리듬을 연주합니다.

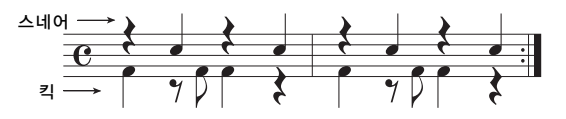

유사한 드럼 패턴이 있는 스타일이 나열됩니다.

#### ⷿ㉋㒦㉚㋢

 반주 연주 – 역주. 반주 스타일 - 리듬 및 스타일 – 리듬

2

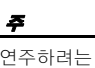

연주하려는 곡이 소절 중간부 터 시작하거나 첫 음 이전에 짧 게 묵음이 있는 곡인 경우 다음 소절부터 연주하기 시작하면 더 좋은 결과를 얻을 수 있습니 다.

[J] 버튼을 누르면 START와 CANCEL 사이에서 전환합니다.

### *3* **[2 ] ~ [7 ]** 버튼을 사용하여 목록에서 원하는 스타일을 선택 합니다**.**

스타일에 따라 건반을 연주해 보면서 연주하려는 것과 잘 맞는지 확인합 니다.

불러오기한 스타일이 연주하려는 것과 맞지 않을 경우에는 [J] (RETRY) 버튼을 누른 다음 2-3단계로 돌아갑니다.

- *4* 만족스러운 스타일을 찾은 경우 **[8 ] (OK)** 버튼 <sup>중</sup> 하나를 눌러 **STYLE RECOMMENDER** 화면을 종료합니다**.**
- *5* 방금 찾은 스타일에 맞춰 건반을 연주합니다**.**

## <span id="page-55-0"></span>스타일의 각 채널 켜기*,* 끄기

각 스타일마다 아래 나열된 채널이 포함되어 있습니다. 스타일을 연주하면서 채널 켜짐/꺼짐 버튼을 선택 적으로 눌러 변주를 추가하고 스타일의 느낌을 바꿀 수 있습니다.

### 스타일 채널

- **RHY1, 2 (**리듬 **1, 2):** 드럼과 퍼커션 리듬 형식이 들어 있는 스타일의 기본 파트입니다.
- **BASS:** 베이스 파트는 스타일에 맞추기 위해 다양한 악기 음향을 적절하게 사용합니다.
- **CHD1, 2(**코드 **1, 2):** 리듬 코드 반주 파트로, 일반적으로 피아노나 기타 음색과 함께 사용됩니다.
- **PAD:** 이 파트는 현악기, 오르간, 합창 등과 같은 서스테인된 악기에 사용됩니다.
- **PHR1, 2 (**프레이즈 **1, 2):** 이 파트를 힘찬 금관악기 스태브(stab), 아르페지오 코드 등에 사용하면 반주가 더욱 흥 미로워집니다.

### **(PSR-S970)**

**• AUDIO:** 오디오 스타일의 오디오 파트입니다(49[페이지](#page-48-0)).

### *1* 필요한 경우 **[CHANNEL ON/OFF]** 버튼을 반복적으로 눌러 원하는 채널이 포함된 **CHANNEL ON/OFF (STYLE)** 화면을 불러옵니다**.**

PSR-S970은 스타일 채널용 페이지가 2개(1/2 및 2/2)입니다. PSR-S770은 페이지가 1개만 있습니다.

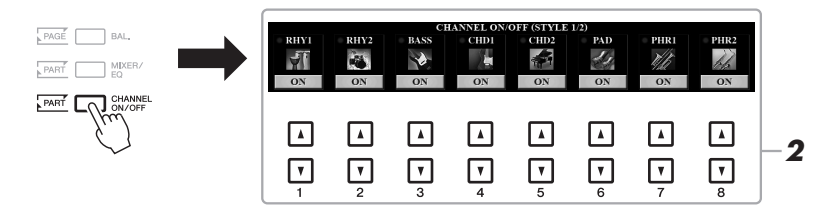

주 CHANNEL ON/OFF (SONG) 화면에 관한 내용은 65[페이지](#page-64-0)를 참조하십시오.

### *2* **[1 ]~[8 ]** 버튼을 사용해 채널을 켜거나 끕니다**.**

한 가지 채널 소리 자체만을 들으려면 해당 채널에 적합한 버튼을 누른 상태에서 채널을 SOLO로 설정합니다. SOLO를 취소하려면 해당 채널 버튼을 다시 누르기만 하면 됩니다.

주

### ⷿ㉋㒦㉚㋢

설정을 레지스트레이션 메모 리에 저장할 수 있습니다[\(85](#page-84-0)페 [이지](#page-84-0)).

### 각 채널의 음색 변경

[1 ▲] ~ [8 ▲] 버튼 중 원하는 채널에 해당하는 하나를 눌러 음색 선택 화면(36[페이지](#page-35-0))을 불러온 후 원하 는 음색을 선택합니다. 주

오디오 채널은 음색이 포함되어 있지 않으므로 변경할 수 없습니다.

## *3* **[EXIT]** 버튼을 눌러 **CHANNEL ON/OFF** 화면을 닫습니다**.**

주

LIVE CONTROL 노브를 사용 하여 다이내믹한 이펙트를 위해 스타일 채널 켜짐/꺼짐 상태를 제어할 수도 있습니다. 노브에 기능을 지정하는 방법에 대한 지침은 40[페이지](#page-39-1)를 참조 하십시오.

## <span id="page-56-0"></span>파트 간 음량 균형 조절

파트(곡, 스타일, LEFT, RIGHT 1/2 등) 간 음량 균형을 조절할 수 있습니다.

*1* **[BAL.]** 버튼을 한두 <sup>번</sup> 눌러 **BALANCE** 화면에서 원하는 채널이 있는 페이지를 불러옵니다**.**

두 페이지(1/2 및 2/2)가 있습니다.

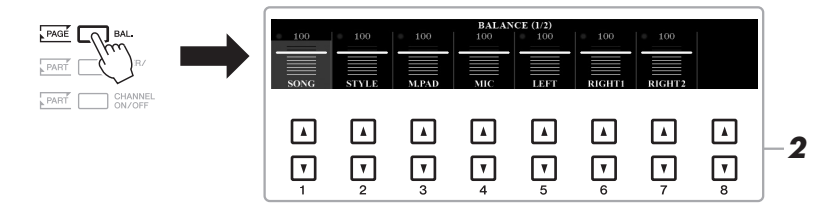

### *2* **[1 ] ~ [8 ]** 버튼을 사용하여 원하는 파트의 음량을 조절합니다**.**

BALANCE 1/2페이지에서 곡(62[페이지](#page-61-0)), 스타일, 멀티 패드(76[페이지](#page-75-1)), 마이크(또는 기타) 및 건반 파트(LEFT, RIGHT1 및 2) 사이의 음량 균형을 조절할 수 있습니다.

BALANCE 2/2 페이지에서 곡(MIDI), 오디오(71[페이지](#page-70-0)), [AUX IN] 잭에서 입력된 음향과 모든 건반 파트(KBD) 사이의 음량 균형을 조절할 수 있습 니다. [2 ▲▼] ~ [3 ▲▼] 버튼에 관한 자세한 내용은 74[페이지](#page-73-0)를 참조하십 시오.

*3* **[EXIT]** 버튼을 눌러 **BALANCE** 화면을 닫습니다**.**

주

• LIVE CONTROL 노브를 사용 하여 파트 사이의 음량 균형을 제어할 수도 있습니다. 노브에 기능을 지정하는 방법에 대한 지침은 40[페이지를](#page-39-1) 참조하십 시오.

• MIXING CONSOLE 화면[\(95](#page-94-0) [페이지](#page-94-0))의 VOL/VOICE 페이 지에서 곡과 스타일 파트의 음량을 개별적으로 조절할 수 있습니다.

#### 주

UD-WL01 USB 무선 LAN 어댑 터가 악기에 연결된 경우, "WLAN"이 BALANCE 2/2 페이 지에 표시되며, iPhone/iPad 애 플리케이션 도구(102[페이지](#page-101-0))를 통해 오디오 입력 음량도 조절 할 수 있습니다.

## <span id="page-57-1"></span><span id="page-57-0"></span>분리점 설정

건반을 두 부분으로 나누는 건반을 "분리점"이라고 합니다. 분리점은 LEFT 분리점과 STYLE 분리점 두 개가 있습니다.

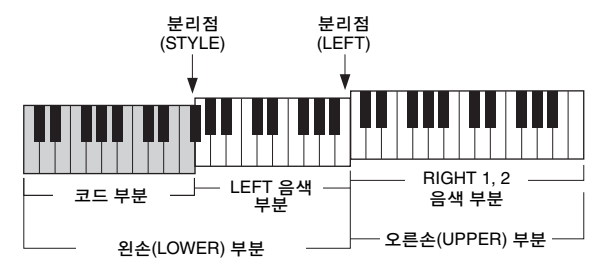

### **•** 분리점**(LEFT):**

건반을 왼손(LOWER) 부분과 오른손(UPPER) 부분으로 나눕니다.

**•** 분리점**(STYLE):** 

왼손(LOWER) 부분을 코드 부분과 LEFT 음색 부분으로 나눕니다.

### *1* **Split Point** 화면을 불러옵니다**.**

 $[FUNCTION] \rightarrow TAB [\blacktriangleleft] MENU 1 \rightarrow [A] SPLIT PONT/CHORD$  $FINGERING \rightarrow TAB$   $\lceil \blacktriangleleft \rceil$  SPLIT POINT

## *2* 분리점을 설정합니다**.**

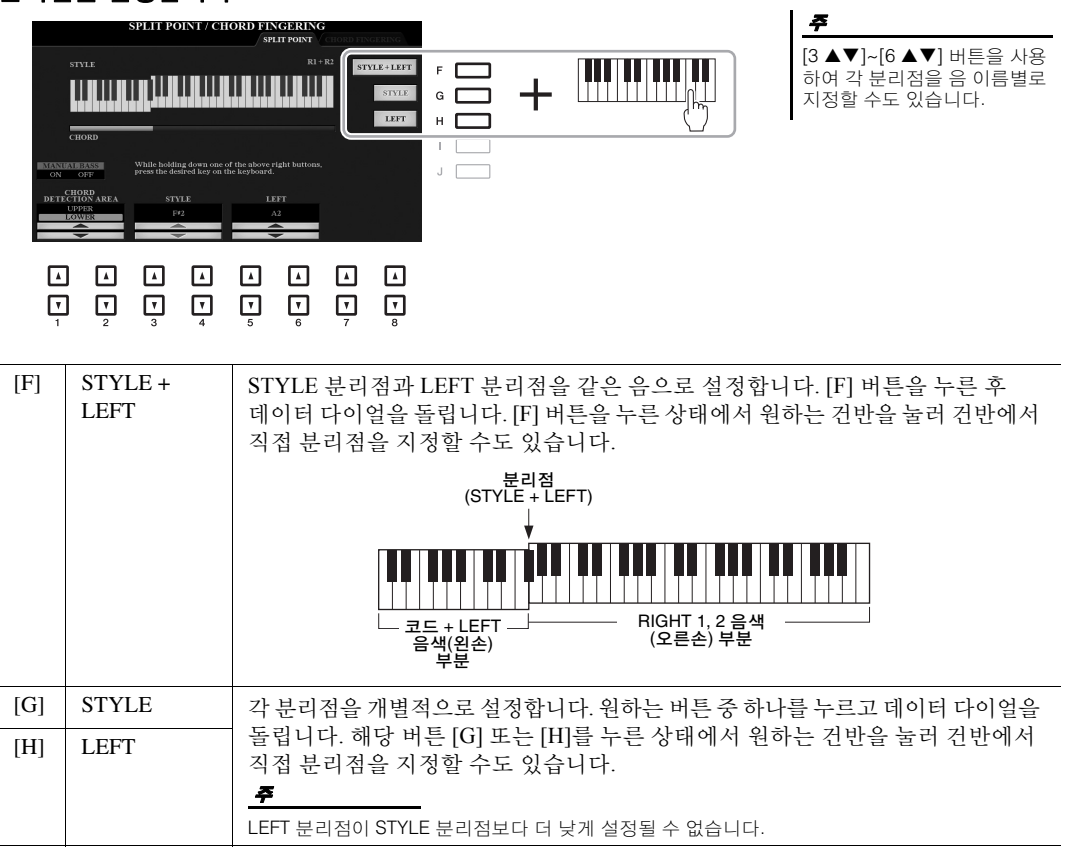

## <span id="page-58-0"></span>왼손으로 베이스를 연주하면서 오른손으로 코드 지정

왼손 부분에서 오른손 부분으로 코드 감지 영역을 변경하면 오른손으로 스타일 재생을 제어하면서 왼손으로 베이스 라인을 연주할 수 있습니다.

*1* **Split Point** 화면을 불러옵니다**.**

 $[FUNCTION] \rightarrow TAB [\blacktriangleleft] MENU 1 \rightarrow [A] SPLIT POINT/CHORD$  $FINGERING \rightarrow TAB$  [ $\blacktriangleleft$ ] SPLIT POINT

### *2* **[1 ]/[2 ]** 버튼을 사용하여 **CHORD DETECTION AREA**<sup>를</sup> **"UPPER"**로 설정합니다**.**

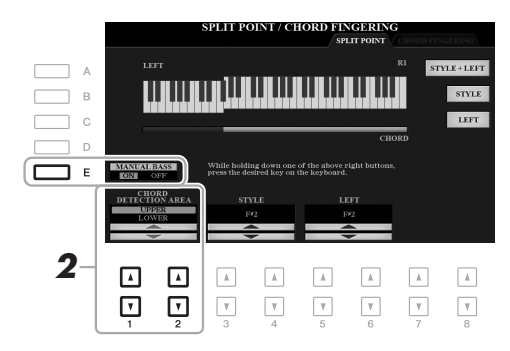

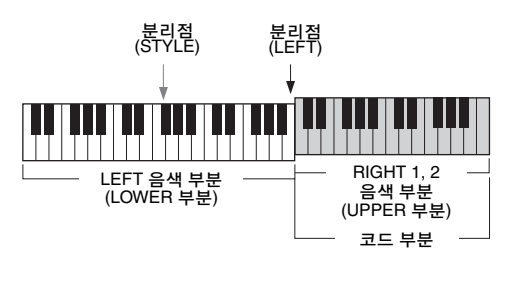

이 설정을 사용할 경우 전체 오른손(UPPER) 부분이 코드 부분으로 기능하며 멜로디를 연주할 때에도 사용됩니다. 이 경우 다음 사항에 주의하십시오.

- 멜로디를 연주할 때 오른손(UPPER) 부분에서 코드 형식을 지정할 수 있습 니다.
- [E] 버튼으로 Manual Bass 기능을 켠 경우에는 현재 스타일의 베이스 파트 음색이 음소거되고 왼손(LOWER) 부분에 지정됩니다.
- 코드 핑거링 설정(52[페이지](#page-51-0))이 특정 형식("FINGERED\*")으로 자동 설정됩 니다. 이 경우에는 3개 이상의 음을 동시에 눌러 코드를 지정해야 합니다. 2개 이하의 음을 누르면 코드 형식이 변경되지 않습니다.
- 분리점(STYLE)을 이용할 수 없습니다.

주

이 형식은 "1+5," "1+8" 및 코드 취소를 이용할 수 없다는 점을 제외하고는 기본적으로 "FINGERED"와 동일합니다.

## 스타일 생성*/*편집*(*스타일 생성기*)*

스타일 생성기 기능을 사용하면 건반에서 리듬 패턴을 녹음하고 이미 녹음된 스타일 데이터를 사용하여 자신만의 스타일을 만들 수 있습니다. 기본적으로 생성하려는 형식과 가장 가까운 내장 스타일을 선택한 후 각 부분의 각 채널에 대해 리듬 패턴, 베이스 라인, 코드 반주 또는 프레이즈(스타일 생성기의 경우 "소스 패턴")를 녹음합니다.

이 부분에서는 스타일 생성기 기능을 간략하게 소개합니다. 이 기능을 사용하는 방법은 웹사이트의 Reference Manual을 참조하십시오.

### 스타일 데이터 구조 **-** 소스 패턴

스타일은 다양한 섹션(인트로, 메인, 엔딩 등)으로 구성되며, 각 섹션에는 "소스 패턴"이라고 하는 8개의 개별 채널이 있습니다. 스타일 생성기 기능을 사용하면 각 채널의 소스 패턴을 별도로 녹음하거나 기존의 다른 스타일로부터 패턴 데이터를 가져와서 스타일을 생성할 수 있습니다.

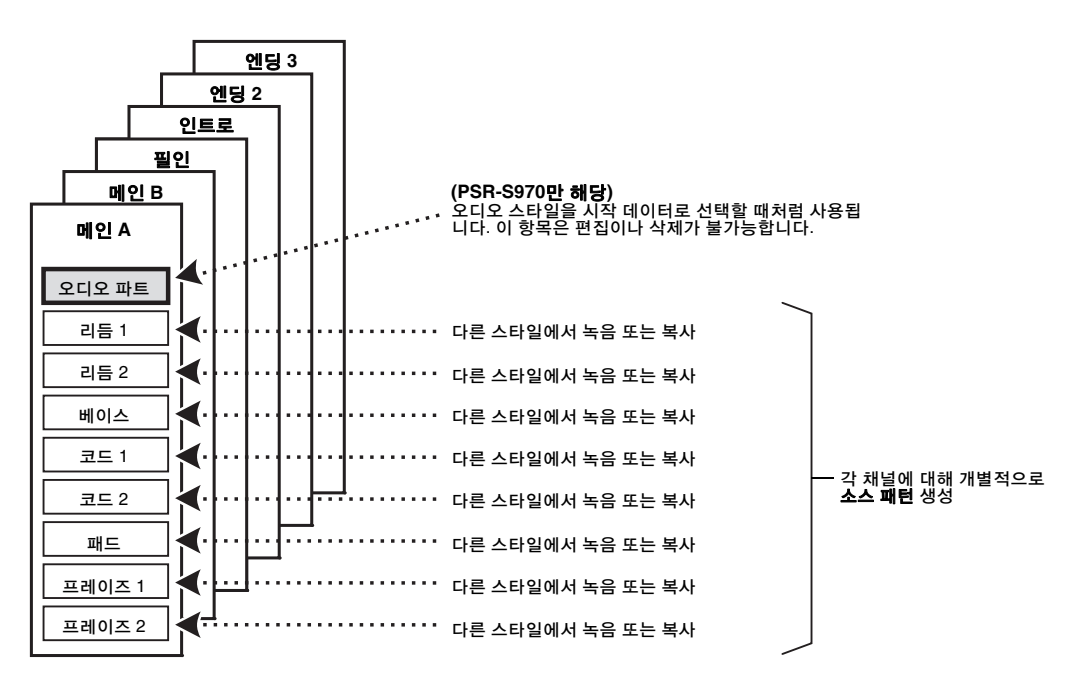

## 스타일의 리듬 파트 편집**(**드럼 설정**)**

내장 스타일의 리듬 파트는 내장 드럼 키트로 구성되며, 각 드럼 음향이 개별 음에 지정됩니다. 음향 및 음 지정을 변경하거나, 음량 균형, 이펙트 등과 같은 세부 설정이 필요할 수 있습니다. 스타일 생성기의 드럼 설정 기능을 사용하여 스타일의 리듬 파트를 편집하고 자신만의 스타일로 저장할 수 있습니다. 자세한 내용은 웹사이트의 Reference Manual을 참조하십시오.

고급 기능

웹사이트에 있는 Reference Manual의 **2**장을 참조하십시오.

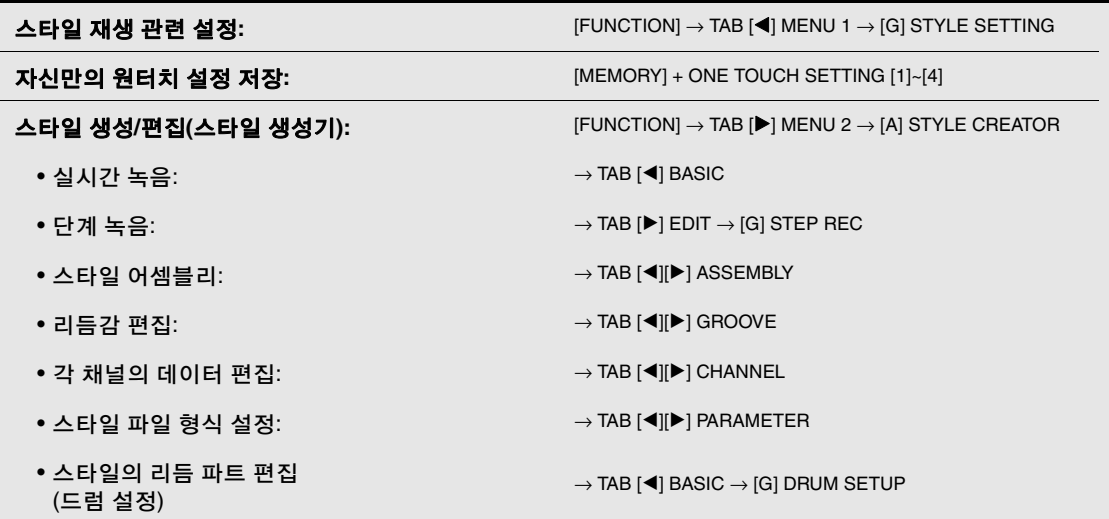

霞

<span id="page-61-0"></span>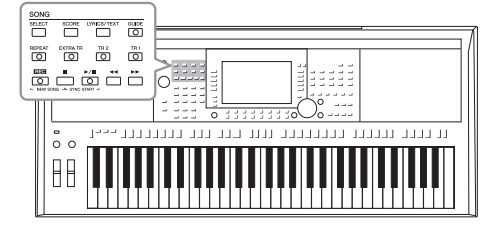

PSR-S970/S770에서 "곡"이란 내장곡, 상용 MIDI 형식 파일 등이 포함되는 MIDI 곡을 나타냅니다. 곡을 재생하고 들을 수 있을 뿐만 아니라 곡 재생에 맞춰 건반을 연주하고 자신의 연주를 곡으로 녹음할 수 있습니다.

오디오 파일 재생 및 녹음에 대한 지침은 71[페이지](#page-70-1)를 참조하십시오.

<span id="page-61-2"></span>곡 재생

다음 형식의 곡을 재생할 수 있습니다.

- 내장곡(곡 선택 화면의 PRESET 탭)
- 직접 녹음한 곡(68[페이지](#page-67-0))
- 상용 곡 데이터: SMF(표준 MIDI 파일)

USB 플래시 드라이브에 저장된 곡을 재생하려면 곡 데이터가 들어있는 USB 플래시 드라이브를 [USB TO DEVICE] 단자에 미리 연결합니다.

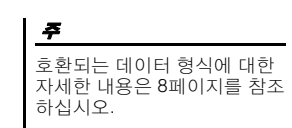

주 USB 플래시 드라이브를 사용 하기 전에 반드시 100[페이지의](#page-99-0) "USB 장치 연결"을 읽으십시오.

### <span id="page-61-1"></span>*1* **SONG [SELECT]** 버튼을 눌러 <sup>곡</sup> 선택 화면을 불러옵니다**.**

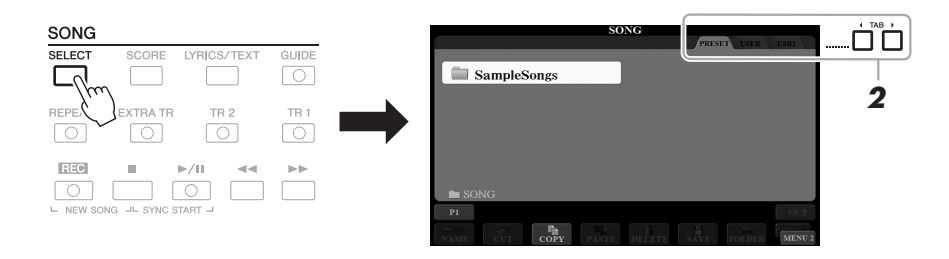

주

*2* **TAB [**E**][**F**]** 버튼을 사용하여 원하는 곡의 위치를 선택합니다**.**

*3* **[A]~[J]** 버튼을 사용하여 원하는 곡을 선택합니다**.**

### ⷿ㉋㒦㉚㋢

### *4* **SONG [**F**/** <sup>K</sup>**] (PLAY/PAUSE)** 버튼을 눌러 재생을 시작합니다**.**

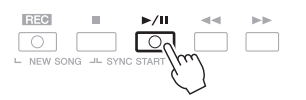

곡 재생을 조옮김할 수 있습니다 (38[페이지](#page-37-1)).

주

### 재생 목록에 다음 곡 넣기

곡이 재생되는 동안 다음 곡이 재생되도록 대기목록으로 처리할 수 있습니다. 이 기능은 라이브 공연 중에 다음 곡으로 부드럽게 넘어가도록 하는 데 편리합니다. 곡을 재생하고 있는 동안 곡 선택 화면에서 다음으로 재생하고 싶은 곡을 선택하십시오. 해당하는 곡명의 우측 상단에 "NEXT" 표시가 나타납니다. 이 설정을 취소하려면 [7▼] (NEXT CANCEL) 버튼을 누르십시오.

MENU 1이 화면 오른쪽 하단 모서리에 표시되는지 확인합니다(26[페이지](#page-25-0)).

### *5* **SONG [**J**] (STOP)** 버튼을 눌러 재생을 중단합니다**.**

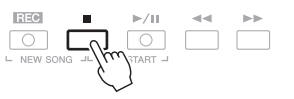

## 재생 관련 작동법

주

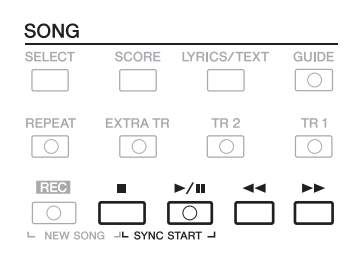

- 동시 시작 ............재생이 중지되었을 때 SONG [J] (STOP) 버튼을 누른 상태에서 [F**/** K] (PLAY/PAUSE) 버튼을 누릅니다. [F**/** ■ (PLAY/PAUSE) 버튼이 깎박이며 대기 상태를 나타냅 니다. 건반을 연주하자마자 재생을 시작할 수 있습니다. 동시 시작 기능을 취소하려면 SONG [■] (STOP) 버튼을 누릅니다.
- 일시정지 .............재생 중에 [▶/ H] (PLAY/PAUSE) 버튼을 누릅니다. 다시 누르면 현재 위치부터 곡 재생이 다시 시작됩니다.
- 뒤로 감기**/**빨리 감기 ........................재생 중 또는 곡이 중지된 상태에서 [◀◀] (REW) 또는 [H] (FF)를 누릅니다. 이 중 하나를 한 번 누르면 한 소절 뒤로/앞으로 이동합니다. 이 중 하나를 길게 누르면 뒤로/ 앞으로 계속 스크롤합니다.

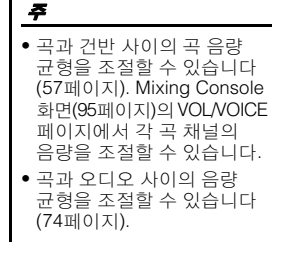

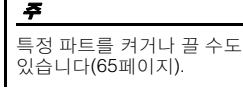

[< 1 (REW) 또는 [▶ ) (FF) 버튼을 누르면 현재 소절 번호(또는 프레이즈 기호 번호)를 알려주는 팝업 창이 나타납니다. 곡 위치 팝업이 화면에 표시되어 있는 동안 데이터 다이얼을 사용하여 값을 조절할 수도 있습니다.

> **SONG POSITION**  $BAR:007$

프레이즈 기호는 특정 곡 데이 터에 사전 프로그램되어 있는 마커로, 곡의 특정 위치를 지정 합니다.

주

주

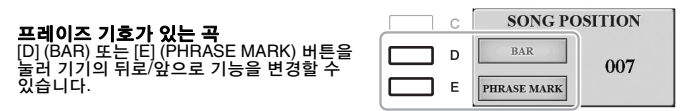

**•** 템포 조절

프레이즈 기호가 없는 곡

....................스타일 템포와 절차가 동일합니다. 51[페이지](#page-50-0)를 참조하십 시오.

**•** 페이드 인**/**아웃 ......스타일과 절차가 동일합니다. 52[페이지를](#page-51-1) 참조하십시오.

## 악보 표시*(*악보*)*

선택한 곡의 악보를 볼 수 있습니다.

*1* 곡을 선택합니다**(62**[페이지](#page-61-1)의 **1 ~ 3**단계**).**

### <span id="page-63-0"></span>*2* **[SCORE]** 버튼을 눌러 **SCORE** 화면을 불러옵니다**.**

곡 재생이 중지되면 TAB [◀][▶] 버튼을 사용하여 전체 악보를 확인할 수 있습니다. 곡 재생이 시작되면 "공"이 악보를 따라가며 튀어올라 현재 위치를 표시합니다.

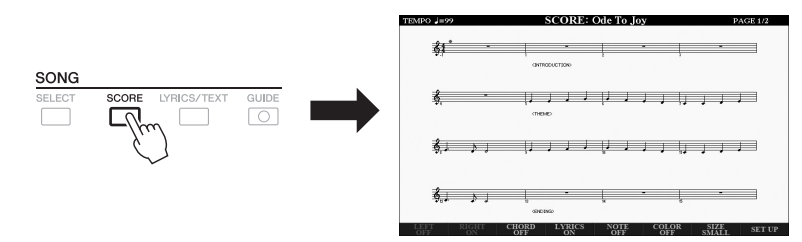

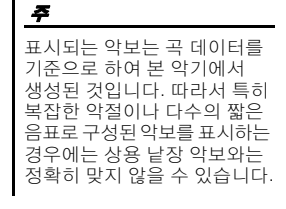

본 악기는 녹음된 곡 또는 상용 MIDI 파일(장치에서 악보 표시가 가능한 파일에 한함)의 악보를 표시할 수 있습니다.

[1 ▲▼]~[8 ▲▼] 버튼을 사용하여 표시되는 악보 스타일을 변경할 수 있습니다. 자세한 내용은 웹사이트의 Reference Manual을 참조하십시오.

## 가사*/*텍스트표시

선택한 곡에 가사 데이터가 포함되어 있으면 악기 화면에서 볼 수 있습니다. 곡에 가사 데이터가 포함되어 있지 않더라도 컴퓨터에서 작성한 텍스트 파일(60KB 미만의 .txt 파일)을 USB 플래시 드라이브를 통해 불러 와서 화면에 가사를 표시할 수 있습니다. 텍스트 화면을 통해 가사, 코드표 및 연주 음표 표시와 같이 여러 유용하고 편리한 기능을 이용할 수 있습니다.

주

가사가 깨지거나 읽을 수 없게 표시되면 다음과 같이 가사 언어

있습니다. [FUNCTION] →<br>TAB [◀] MENU 1 → [D] CONTROLLER  $\rightarrow$  TAB  $\left[ \blacktriangleleft \right]$ 

FOOT PEDAL

### *1* 곡을 선택합니다**(62**[페이지](#page-61-1)의 **1 ~ 3**단계**).**

## *2* **[LYRICS/TEXT]** 버튼을 눌러 **LYRICS/TEXT** 화면을 불러옵니다**.**

[1 ▲▼] 버튼을 사용하여 LYRICS 화면과 TEXT 화면을 서로 전화할 수 있습니다.

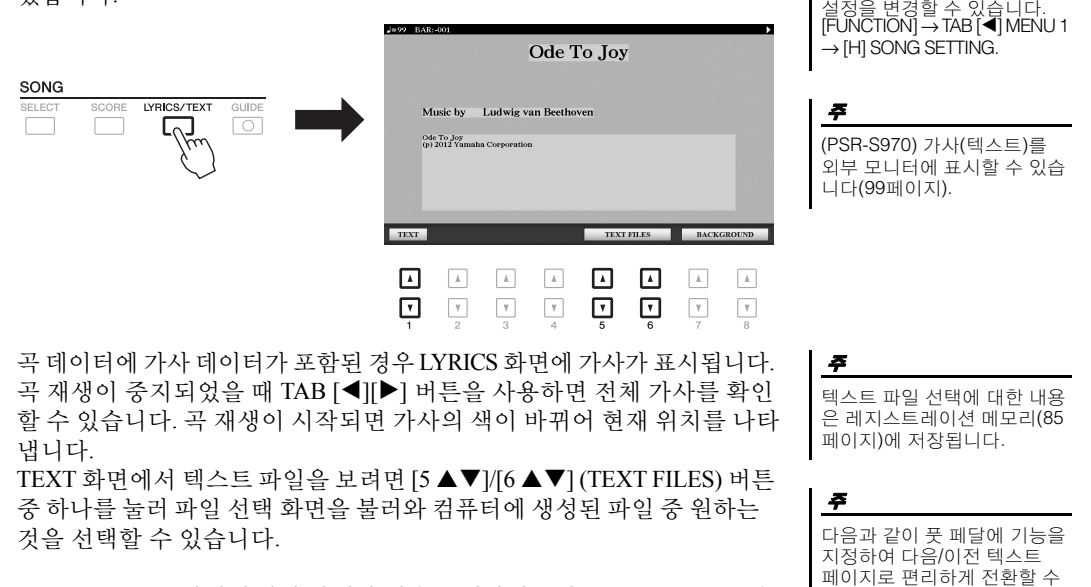

LYRICS (TEXT) 화면에 관한 자세한 내용은 웹사이트의 Reference Manual을 참조하십시오.

## <span id="page-64-1"></span><span id="page-64-0"></span>곡의 각 채널 켜기*/*끄기

한 곡은 16개의 별개 채널로 구성됩니다. 선택한 곡 재생의 각 채널을 독립적으로 켜거나 끌 수 있습니다.

### *1* **[CHANNEL ON/OFF]** 버튼을 여러 <sup>번</sup> 눌러 **CHANNEL ON/OFF (SONG)** 화면을 불러옵니다**.**

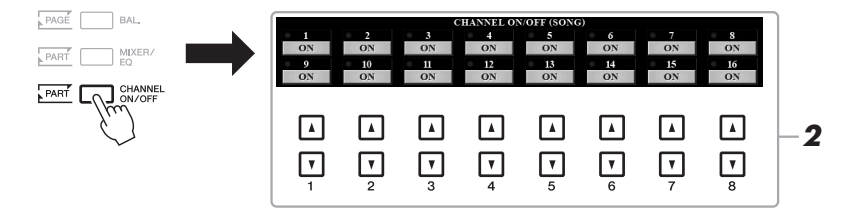

#### ⷿ㉋㒦㉚㋢

3

### *2* **[1 ] ~ [8 ]** 버튼을 사용하여 <sup>각</sup> 채널을 켜거나 끕니다**.**

특정한 한 채널만 재생하고 싶을 경우(솔로 재생), [1 ▲▼]~[8 ▲▼] 버튼 중 하나를 길게 눌러 원하는 채널을 SOLO로 설정합니다. 선택한 채널만 켜지고 다른 채널은 꺼집니다. 솔로 재생을 취소하려면 같은 버튼을 다시 누르십시오.

일반적으로 각 파트는 다음 채널에 녹음됩니다. 채널 1 ~ 3: 건반 파트(RIGHT  $1.$  LEFT, RIGHT  $2)$ 채널 5 ~ 8: 멀티 패드 파트 채널 9 ~ 16: 스타일 파트

주

## 안내 기능을 사용한 한 손 연습

오른손 파트의 음을 소거하고 해당 파트를 직접 연습할 수 있습니다. 여기의 설명은 안내 기능의 "Follow Lights"로 오른손 파트를 연습할 경우에 적용됩니다. 음표를 제대로 연주할 때까지 반주가 기다려주기 때문에 본인의 속도에 맞춰 연습할 수 있습니다. SCORE 화면에서 연주할 음과 현재 위치를 확인할 수 있습니다.

### *1* 곡을 선택하고 **SCORE** 화면**(64**[페이지](#page-63-0)**)**<sup>을</sup> 불러옵니다**.**

### *2* **[GUIDE]** 버튼을 켭니다**.**

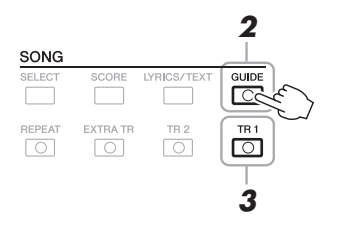

### *3* **[TR 1]** 버튼을 눌러 오른손 파트의 음을 소거합니다**.**

이제 이 파트를 스스로 연주할 수 있습니다.

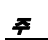

일반적으로 Ch 1(오른손 파트)은 [TR 1] 버튼에 지정되고, Ch 2 (왼손 파트)는 [TR 2] 버튼에 지정 되며, Ch 3 ~ 16은 [EXTRA TR] 버튼에 지정됩니다.

### *4* **SONG [**F**/** <sup>K</sup>**] (PLAY/PAUSE)** 버튼을 눌러 재생을 시작합니다**.**

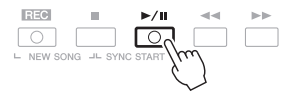

SCORE 화면을 보면서 음이 소거된 파트를 연습합니다. 음을 정확하게 연주할 때까지 왼손 및 특별 파트의 재생은 대기 상태가 됩니다.

연습을 마치면 [GUIDE] 버튼을 끕니다.

## 그 밖의 안내 기능

위에 설명한 "Follow Lights" 기능뿐만 아니라 안내 기능에는 건반 연주 타이밍 연습(Any Key), 가라오케, 자신에게 맞는 속도로 곡 연습(Your Tempo) 등을 위한 추가 기능이 있습니다.  $[FUNCTION] \rightarrow TAB$   $[ \blacktriangleleft]$  MENU  $1 \rightarrow [H]$  SONG SETTING  $\rightarrow$  TAB  $[ \blacktriangleleft]$  GUIDE/CHANNEL  $\rightarrow$   $[A]/[B]$ GUIDE MODE

자세한 내용은 웹사이트의 Reference Manual을 참조하십시오.

## 반복 재생

곡 반복 기능을 사용해 곡이나 곡의 특정 소절을 반복해서 재생할 수 있습니다. 이 기능은 연주하기 어려운 프레이즈를 반복 연습하는 데 유용합니다.

곡을 반복하려면 [REPEAT] 버튼을 켜고 원하는 곡을 재생합니다. [REPEAT] 버튼을 끄면 반복 재생이 취소됩니다.

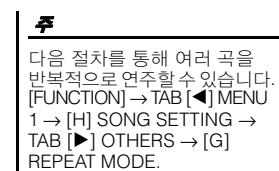

REPEAT **EXTRA TR** TR<sub>1</sub>  $\boxed{\circ}$  $\overline{\Omega}$  $\boxed{\circ}$  $\boxed{\circ}$ 

## 소절 범위 지정 및 반복 재생**(**구간 반복**)**

*1* 곡을 선택합니다**(62**[페이지](#page-61-1)의 **1 ~ 3**단계**).**

## *2* **SONG [**F**/** <sup>K</sup>**] (PLAY/PAUSE)** 버튼을 눌러 재생을 시작합니다**.**

## *3* 반복 범위를 지정합니다**.**

반복될 범위의 시작점(A)에서 [REPEAT] 버튼을 누릅니다. 종료점(B)에서 [REPEAT] 버튼을 다시 누릅니다. (프레이즈로 안내하기 위한) 자동 도입부 이후 A지점에서 B지점의 범위가 반복 재생됩니다.

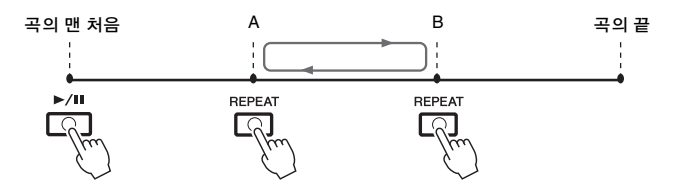

주 A지점만 지정하면 A지점과 곡의 끝 부분 사이에서 반복 재생됩 니다.

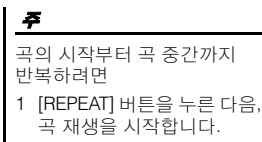

2 종료점(B)에서 [REPEAT] 버튼을 다시 누릅니다.

### *4* 재생을 멈추려면 **SONG [**J**] (STOP)** 버튼을 누릅니다**.**

곡 위치가 A 지점으로 되돌아옵니다. 이때 [▶/ II] (PLAY/PAUSE) 버튼을 누르면 이 지점부터 다시 시작할 수 있습니다.

연습을 마친 후에 [REPEAT] 버튼을 누르면 반복 재생이 꺼집니다.

### 곡이 정지되어 있을 때 반복 구간 지정

1. 곡을 A 지점까지 앞으로 감은 후 [REPEAT] 버튼을 누릅니다. 2. 곡을 B 지점까지 앞으로 감은 후 [REPEAT] 버튼을 다시 누릅니다. 3

## <span id="page-67-0"></span>연주 녹음

연주를 녹음하여 MIDI 파일(SMF 형식 0)로 USER 드라이브 또는 USB 플래시 드라이브에 저장할 수 있습니다. 녹음된 데이터가 MIDI이므로 곡을 쉽게 편집 할 수 있습니다.

다음 두 방법을 이용할 수 있습니다.

**•** 빠른 녹음 ..................... 아래 부분을 참조하십시오**.**

연주의 모든 파트를 한 번에 녹음하거나 특정 파트(오른손, 왼손 및 스타일 재생)를 녹음할 수 있습니다.

**•** 멀티 트랙 녹음 ............... **69**[페이지](#page-68-0) 각 채널에 데이터를 하나씩 녹음하여 여러 파트로 구성된 하나의 곡을 생성할 수 있습니다. 채널/파트 지정은 자유롭게 변경할 수 있습니다.

오디오 곡(파일) 녹음에 대한 작업 절차는 74[페이지](#page-73-1)를 참조 하십시오.

### 주

주

오디오 스타일(49[페이지](#page-48-1)),<br>오디오 링크 멀티 패드(78[페이](#page-77-0) [지](#page-77-0)) 및 오디오 파일(71[페이지](#page-70-1))의 오디오 데이터를 통해 생성된 리듬 채널 같은 오디오 데이터 는 MIDI 곡으로 녹음하지 못합 니다.

## 빠른 녹음

녹음하기 전에 음색/스타일 선택 등 필요한 설정을 하십시오. 빠른 녹음의 경우 각 파트가 다음 채널에 녹음 됩니다.

- 건반 파트**:** 채널 1 ~ 3
- 멀티 패드 파트**:** 채널 5 ~ 8
- 스타일 파트**:** 채널 9 ~ 16

### *1* **SONG [REC]** 버튼과 **[**J**] (STOP)** 버튼을 동시에 누릅니다**.**

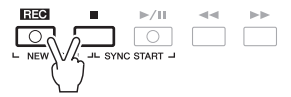

녹음할 빈 곡이 자동으로 설정되고, 메인 화면(24[페이지](#page-23-0))의 곡 이름이 "NewSong"으로 설정됩니다.

### *2* **SONG [REC]** 버튼을 누릅니다**.**

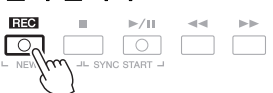

주 녹음을 취소하려면 3단계로 진 행하기 전에 [■] (STOP) 버튼 을 누릅니다.

[REC] 및 [F/ K] (PLAY/PAUSE) 버튼이 깜박여 대기 상태를 나타냅니다.

### *3* 녹음을 시작합니다**.**

건반을 연주하거나, 스타일을 시작하거나, 멀티 패드를 연주하거나, SONG [▶/ II] (PLAY/PAUSE) 버튼을 눌러 녹음을 시작할 수 있습니다.

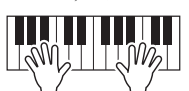

### *4* 연주를 마친 <sup>후</sup> **[**J**] (STOP)** 버튼을 눌러 녹음을 정지합니다**.**

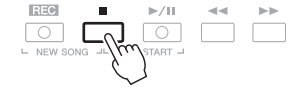

녹음된 데이터를 저장할지 묻는 메시지가 표시될 수 있습니다. [EXIT] 버튼을 눌러 메시지를 닫습니다.

#### ⷿ㉋㒦㉚㋢

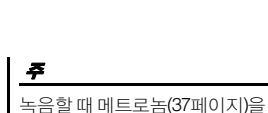

사용할 수 있습니다. 그러나 메트로놈 음향은 녹음되지 않습 니다.

### *5* **SONG [**F**/** <sup>K</sup>**] (PLAY/PAUSE)** 버튼을 눌러 녹음된 연주를 재생합니다**.**

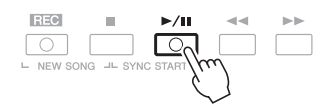

### *6* 녹음된 연주를 곡으로 저장합니다**.**

**6-1** SONG [SELECT] 버튼을 눌러 곡 선택 화면을 불러옵니다.

주의사항 저장하지 않고 다른 곡으로 변경 하거나 전원을 끄면 녹음된 곡이 손실됩니다**.**

**6-2** 녹음된 데이터를 28[페이지](#page-27-0)의 지침에 따라 파일로 저장합니다.

### 특정 파트 녹음

2단계 대신 [REC] 버튼을 누른 상태에서 SONG [TR1] (또는 [TR2]) 버튼을 누르면 오른손(또는 왼손) 파트만 녹음할 수 있습니다. [REC] 버튼을 누른 상태에서 [EXTRA TR] 버튼을 누르면 스타일 및 멀티 패드 재생만 녹음할 수 있습니다.

## <span id="page-68-0"></span>개별적으로 각 채널 녹음**(**멀티 트랙 녹음**)**

각 채널에 연주를 하나씩 녹음하여 16개 채널로 구성되는 곡을 만들 수 있습니다. 예를 들어 피아노 곡을 녹음할 때 오른손 파트를 채널 1에 녹음한 후 왼손 파트를 채널 2에 녹음할 수 있어 양손으로 라이브 연주하기 어려운 곡을 완성된 곡으로 만들 수 있습니다. 예를 들어, 스타일 재생으로 연주를 녹음하려면 이미 녹음된 스타일 재생을 들으면서 스타일 재생을 채널 9~16에 녹음한 다음 멜로디를 채널 1에 녹음합니다. 녹음하기 전에 음색/스타일 선택 등 필요한 설정을 하십시오.

## *1* **SONG [REC]** 버튼과 **[**J**](STOP)** 버튼을 동시에 누릅니다**.**

녹음할 빈 곡이 자동으로 설정되고, 메인 화면(24[페이지](#page-23-0))의 곡 이름이 "NewSong"으로 설정됩니다.

### *2* **SONG [REC]** 버튼을 누른 상태에서 해당하는 **[1 ] ~ [8 ]**  버튼을 눌러 원하는 채널을 **"REC"**로 설정합니다**.**

채널의 REC 상태를 취소하려면 원하는 채널 버튼을 누릅니다.

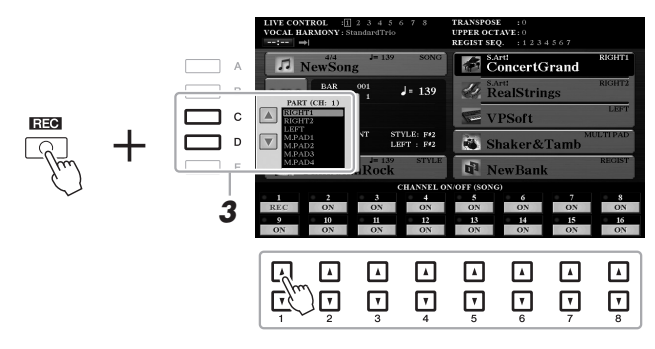

### *3* **[C]/[D]** 버튼을 사용하여 녹음할 채널의 파트 지정을 변경합니다**.**

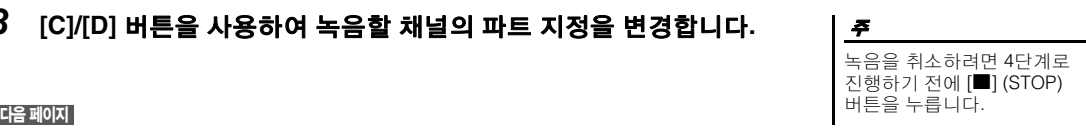

## *4* 녹음을 시작합니다**.**

건반을 연주하거나, 스타일을 시작하거나, 멀티 패드를 연주하거나, SONG [▶/ II] (PLAY/PAUSE) 버튼을 눌러 녹음을 시작할 수 있습니다.

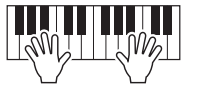

### *5* 연주를 마친 <sup>후</sup> **SONG [**J**] (STOP)** 버튼을 눌러 녹음을 정지합니다**.** 녹음된 데이터를 저장할지 묻는 메시지가 표시될 수 있습니다. [EXIT] 버튼을 눌러 메시지를 닫습니다.

*6* **SONG [**F**/** <sup>K</sup>**] (PLAY/PAUSE)** 버튼을 눌러 녹음된 연주를 재생합니다**.**

*7* 위의 **2 ~ 6**단계를 반복하여 다른 채널에 연주를 녹음합니다**.** 

### *8* 녹음된 연주를 곡으로 저장합니다**.**

**8-1** SONG [SELECT] 버튼을 눌러 곡 선택 화면을 불러옵니다.

**8-2** 녹음된 데이터를 28[페이지](#page-27-0)의 지침을 따라 파일로 저장합니다.

주 스타일 리트리거 기능(40[페이](#page-39-2) [지](#page-39-2))은 기존 데이터에 오버더빙 할 때는 사용할 수 없습니다.

주의사항

저장하지 않고 다른 곡으로 변경 하거나 전원을 끄면 녹음된 곡이 손실됩니다**.**

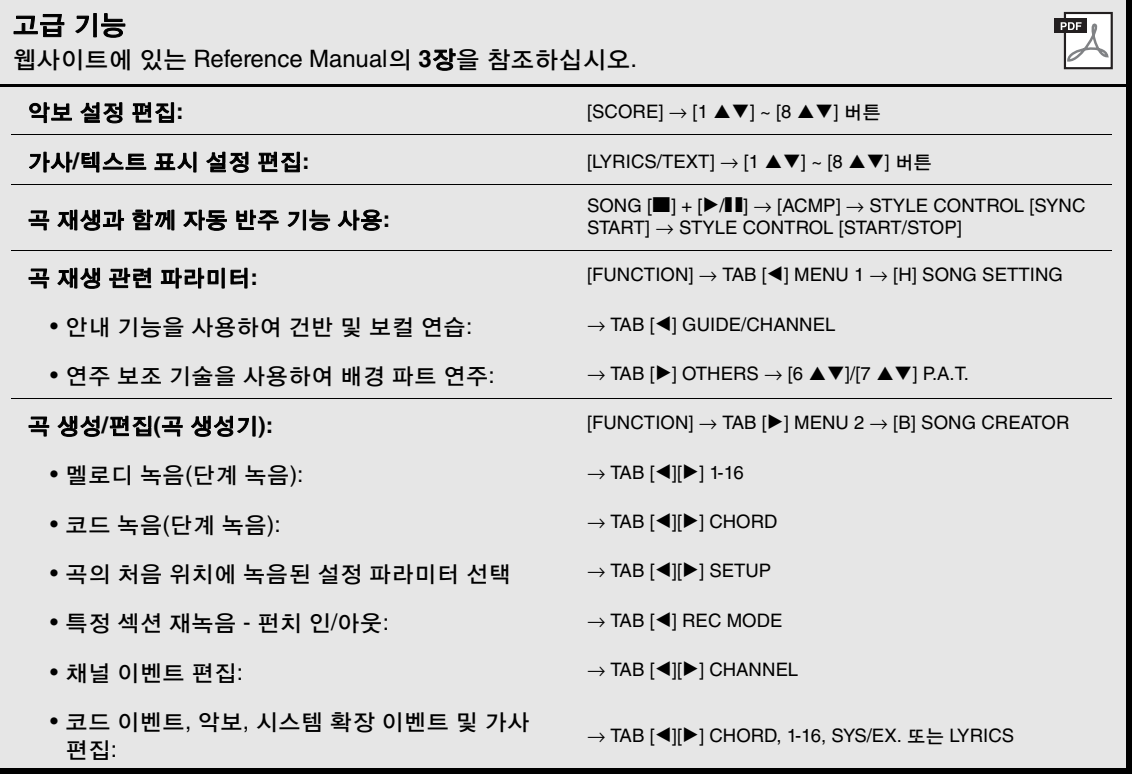

4

# <span id="page-70-0"></span>**USB** 오디오 플레이어**/**레코더

주

**–**오디오 파일 재생 및 녹음 **–**

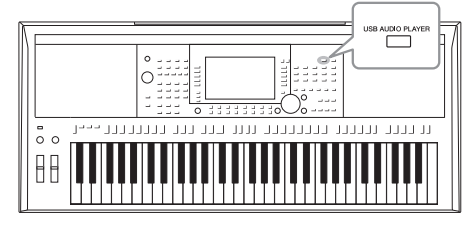

편리한 USB 오디오 플레이어/레코더 기능을 사용하여 USB 플래시 드라이브에 저장된 오디오 파일(WAV 또는 MP3)을 악기에서 직접 재생할 수 있습니다. 또한 연주와 녹음을 USB 플래시 드라이브에 오디오 파일(WAV)로 기록할 수 있기 때문에, 파일을 컴퓨터에서 재생하고 친구와 공유하며 자신만의 CD를 녹음하여 즐길 수 있습니다.

MIDI 곡 재생 및 녹음에 대한 지침은 62[페이지를](#page-61-2) 참조하십시오.

## <span id="page-70-1"></span>오디오 파일 재생

다음 형식으로 USB 플래시 드라이브에 저장된 오디오 파일을 재생할 수 있습 니다.

- **WAV**......44.1 kHz 샘플 속도, 16비트 해상도, 스테레오
- **MP3** ......MPEG-1 오디오 레이어-3: 44.1/48.0kHz 샘플 속도, 64 ~ 320kbps, 가변 비트 전송률, 모노/스테레오
- *1* 오디오 파일이 저장된 **USB** 플래시 드라이브를 **[USB TO DEVICE]**  단자에 연결합니다**.**
- *2* **[USB AUDIO PLAYER]** 버튼을 눌러 **USB AUDIO PLAYER** 화면을 불러옵니다**.**

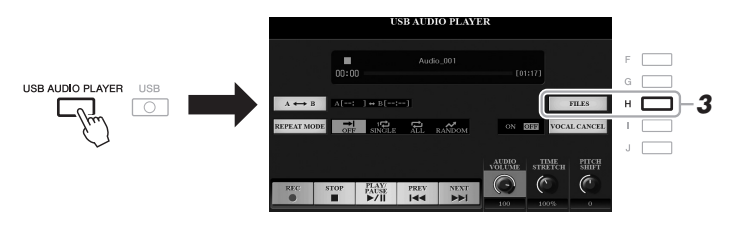

*3* **[H] (FILES)** 버튼을 눌러 오디오 파일 선택 화면을 불러옵니다**.**

주 DRM(디지털 저작권 관리) 보호 파일은 재생할 수 없습니다.

주 USB 플래시 드라이브를 사용 하기 전에 반드시 100[페이지의](#page-99-0) "USB 장치 연결"을 읽으십시오.

오디오 링크 멀티 패드 기능에서 원하는 오디오 파일(WAV)을 선택할 때는(78[페이지](#page-77-1)의 5단계), [USB AUDIO PLAYER] 버튼이 작동하지 않습니다.

주

4

#### ⷿ㉋㒦㉚㋢

## *4* **[A]~[J]** 버튼 <sup>중</sup> 하나를 눌러 원하는 파일을 선택합니다**.**

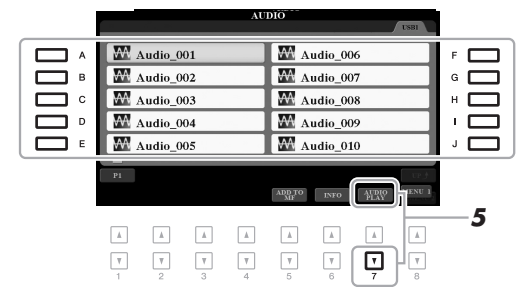

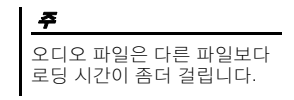

### 오디오 파일 정보 보기

[6 ▼] (INFO) 버튼을 누르면 정보 창이 열립니다. 이 창에서 빨간색 테두리가 있는 선택 파일의 파일 이름, 경로, 샘플 속도 등을 확인할 수 있습니다. 주

MENU 1이 화면 오른쪽 하단 모서리에 표시되는지 확인합니다(26[페이지](#page-25-0)).

이 창을 닫으려면 [F] (OK) 버튼을 누르십시오.

## *5* **[7 ] (AUDIO PLAY)** 버튼을 눌러 재생을 시작합니다**.**

화면이 자동으로 USB AUDIO PLAYER 화면으로 돌아갑니다.

*6* 재생을 멈추려면 **[2 ] (STOP)** 버튼을 누릅니다**.**

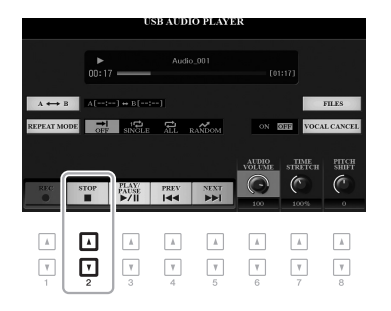

주

MENU 1이 화면 오른쪽 하단 모서리에 표시되는지 확인합 니다(26[페이지](#page-25-0)).

#### 주의사항

재생 도중에 **USB** 플래시 드라 이브를 분리하거나 전원을 끄지 마십시오**.** 이렇게 하면 **USB**  플래시 드라이브 데이터가 손상 될 수 있습니다**.**
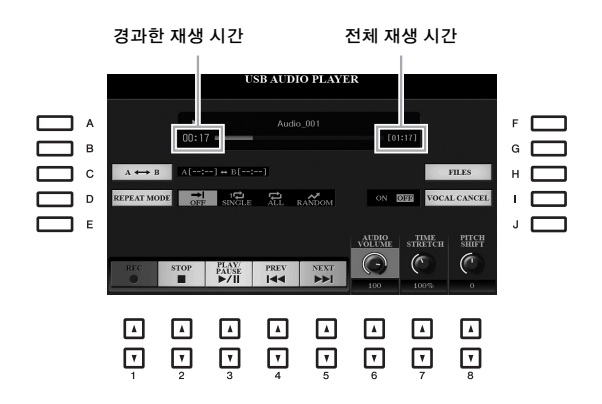

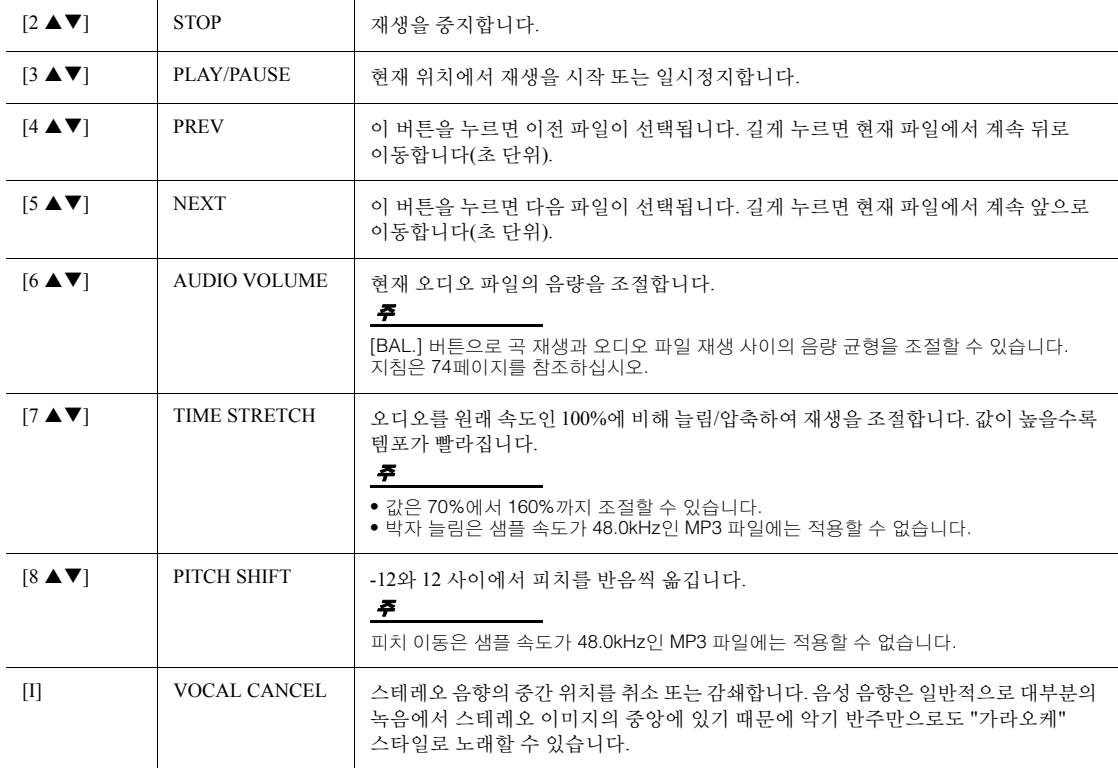

#### **[C] (A B)** 버튼을 사용한 구간 반복 재생

지정된 소절(A, B 지점 사이)을 반복 재생할 수 있습니다.

- **1.** A 지점을 설정하려면 재생이 원하는 지점에 도달했을 때 [C] 버튼을 누릅니다. A 지점으로 설정된 시간은 화면에 "A [--:--]"로 표시되며, 재생 진행표시줄에 첫 쐐기 기호로 표시됩니다.
- **2.** B 지점을 설정하려면 재생이 원하는 지점에 도달했을 때 [C] 버튼을 다시 누릅니다. B 지점으로 설정된 시간은 화면에 "B [--:--]"로 표시되며, 재생 진행표시줄에 둘째 쐐기 기호로 표시됩 니다.

이제 오디오 파일의 지정된 A-B 구간이 반복적으로 재생됩니다.

**3.** 반복 재생을 취소하려면 [C] 버튼을 다시 누릅니다.

#### **[D] (REPEAT MODE)** 버튼을 사용한 반복 재생 모드

- • **Off**................ 선택한 파일을 재생한 후 정지합니다.
- • **Single**............. 선택한 파일을 반복 재생합니다.
- • **All** ................ 현재 폴더의 모든 파일을 계속해서 반복 재생합니다.
- • **Random**.......... 현재 폴더의 모든 파일을 무작위로 반복 재생합니다.

#### <span id="page-73-0"></span>곡과 오디오 재생 사이의 음량 균형 조절

[BAL] 버튼을 한두 번 눌러 BALANCE (2/2) 화면을 불러옵니다. 이 화면에서는 [2 ▲▼]~[3 ▲▼] 버튼을 사용하여 곡(MIDI)과 오디오 간의 음량 균형을 조절할 수 있습니다. CENTER로 설정되면 곡과 오디오의 레벨이 동일합 니다. 균형을 CENTER로 즉시 재설정하려면 [2 ▲]와 [3 ▲] (또는 [2 ▼]와 [3 ▼]) 버튼을 동시에 누릅니다.

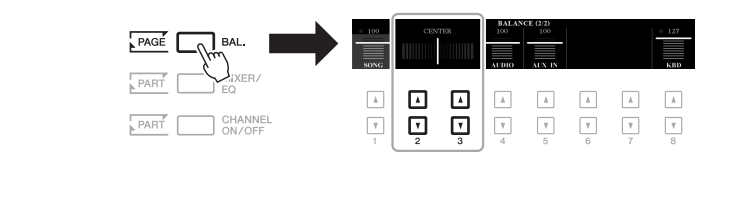

BALANCE 화면에 대한 자세한 내용은 57[페이지를](#page-56-0) 참조하십시오.

### 오디오로 연주 녹음

연주를 오디오 파일(WAV 형식 — 44.1 kHz 샘플 속도, 16비트 해상도, 스테레오)로 USB 플래시 드라이브에 직접 녹음할 수 있습니다.

#### 녹음할 수 있는 음향**:**

주

- 모든 건반 파트(LEFT, RIGHT 1, 2), 곡 파트, 스타일 파트 및 멀티 패드 파트를 통해 생성되는 음향
- [AUX IN] 잭을 통해 입력되는 휴대용 오디오 플레이어의 음향
- [MIC/GUITAR INPUT] 잭을 통해 입력되는 마이크 또는 기타 음향

#### 최대 녹음 시간**:**

• 녹음당 80분이지만 USB 플래시 드라이브의 용량에 따라 녹음 시간이 달라질 수 있습니다.

주 USB 플래시 드라이브를 사용 하기 전에 반드시 100[페이지의](#page-99-0) "USB 장치 연결"을 읽으십시오.

#### 주

여러 파트를 따로 녹음하거나 본 악기에서 녹음한 후 데이터를 편집하려면 MIDI 파일(68[페이](#page-67-0) [지](#page-67-0))로 녹음합니다.

#### 주

녹음이 제한되는 데이터: 저작 권으로 보호되는 곡(예: 내장곡) 및 메트로놈 음향

- *1* **USB** 플래시 드라이브를 **[USB TO DEVICE]** 단자에 연결합니다**.**
- *2* 음색**/**스타일 선택 같은 필요한 설정을 하고 마이크를 연결합니다 **(**보컬을 녹음할 경우**).**

*3* **[USB AUDIO PLAYER]** 버튼을 눌러 **USB AUDIO PLAYER** 화면을 불러옵니다**.**

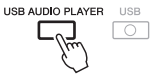

*4* **[1 ] (REC)** 버튼을 눌러 녹음 대기 상태로 들어갑니다**.**

화면에서 [PLAY/PAUSE] 버튼이 깜박입니다.

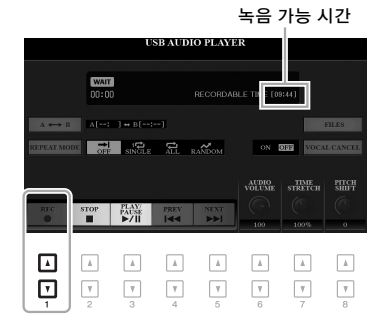

#### *5* **[3 ] (PLAY/PAUSE)** 버튼을 사용해 녹음을 시작한 다음 연주를 시작합니다**.**

녹음 중 화면에 경과한 녹음 시간이 표시됩니다.

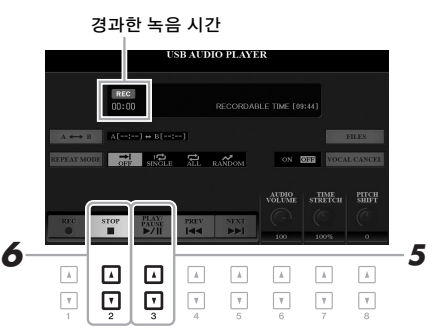

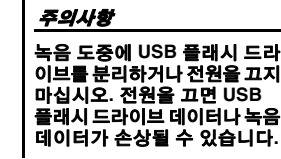

- *6* 연주를 마친 <sup>후</sup> **[2 ] (STOP)** 버튼을 사용하여 녹음을 정지합니다**.** 녹음된 데이터는 이름이 자동으로 설정된 파일로 USB 플래시 드라이브에 자동 저장됩니다.
- *7* **[3 ] (PLAY/PAUSE)** 버튼을 사용해 녹음된 연주를 재생합니다**.** 파일 선택 화면에서 녹음된 연주 파일을 확인하려면 [H] (FILES) 버튼을 누릅니다.

주 [EXIT] 버튼을 눌러 USB AUDIO PLAYER 화면을 닫아도 녹음은 계속됩니다. [USB AUDIO PLAYER] 버튼을 눌러 USB AUDIO PLAYER 화면을 다시 열고 [2 ▲▼] (STOP) 버튼을 눌러 녹음을 중지하십시오.

USB 오디오 플레이어/레코더 –오디오 파일 재생 및

USB.

유부

4

#### 주

연주 중에 실수한 경우 기존 파일 덮어쓰기로 수정할 수 없다는 점에 유의하십시오. 파일 선택 화면에서 녹음 파일을 삭제한 다음 연주를 다시 녹음 하십시오.

주

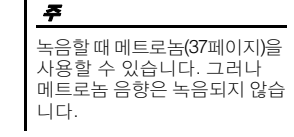

## **–** 연주에 프레이즈 추가 **–**

멀티 패드

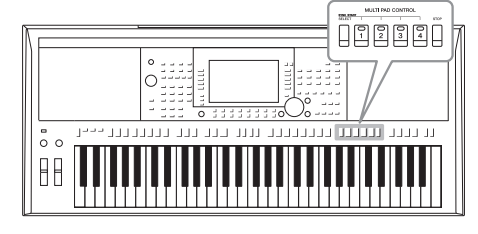

멀티 패드를 사용하면 사전 녹음된 짧은 리듬 및 멜로디 시퀀스 여러 개를 연주하여 건반 연주에 강한 효과와 다양 성을 더할 수 있습니다. 멀티 패드는 각각 네 개로 구성되어 있는 뱅크로 분류되어

있습니다. 본 악기에는 다양한 음악 장르별로 수많은 멀티 패드 뱅크가 갖춰져 있습니다.

또한 오디오 링크 멀티 패드 기능을 통해 오디오 데이터(WAV 파일)로 새 패드를 생성하여 연주 중 재생할 수도 있습니다.

<span id="page-75-0"></span>멀티 패드 연주

이 부분에는 멀티 패드만 재생하는 방법이 설명되어 있습니다. 그러나 스타일/곡 재생 중에 멀티 패드를 연주하여 더욱 흥미롭게 연주할 수도 있습니다.

#### *1* **MULTI PAD CONTROL [SELECT]** 버튼을 눌러 멀티 패드 뱅크 선택 화면을 불러옵니다**.**

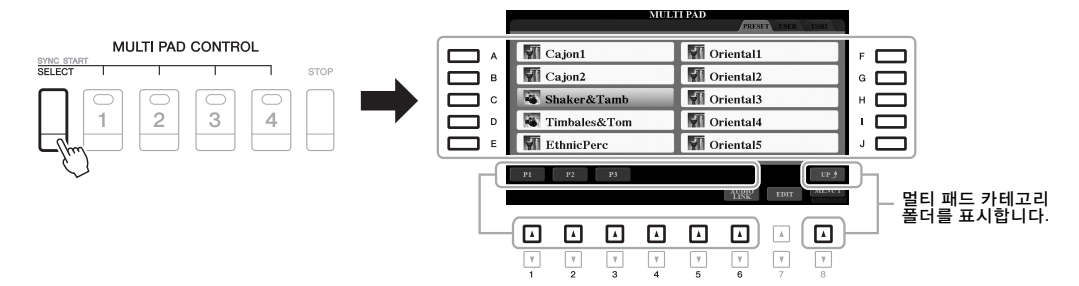

### *2* **[A] ~ [J]** 버튼 <sup>중</sup> 하나를 눌러 원하는 뱅크를 선택합니다**.**

페이지 번호에 해당하는 버튼(P1, P2 ...)을 누르거나 MULTI PAD CONTROL [SELECT] 버튼을 반복해서 눌러 나머지 페이지를 불러올 수 있습니다. [8 ▲] (UP) 버튼을 눌러 멀티 패드가 부류되어 있는 다음 상위 폴더를 불러 옵니다.

#### *3* **MULTI PAD CONTROL [1]~[4]** 버튼을 눌러 멀티 패드 프레이즈를 재생합니다**.**

버튼에 해당하는 프레이즈 전체가 현재 설정된 템포로 재생되기 시작합니다. 멀티 패드를 동시에 4개까지 연주할 수 있습니다.

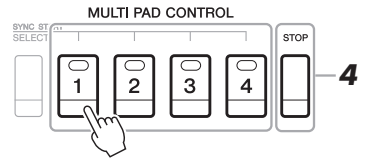

두 가지 형식의 멀티 패드 데이 터가 있습니다. 일부 형식은 한 번 재생되고 끝 부분에 도달하면 중지됩니다. 다른 형식은 반복 적으로 재생됩니다(루프).

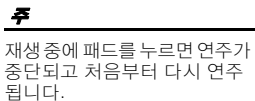

주

#### *4* **[STOP]** 버튼을 눌러 멀티 패드의 재생을 중지합니다**.**

특정 패드를 중지하려면 [STOP] 버튼을 누른 상태에서 중지할 패드를 누릅니다.

#### **MULTI PAD CONTROL [1] ~ [4]** 버튼의 램프 상태에 관한 설명

- 초록색**:** 해당 패드에 데이터(프레이즈)가 포함되어 있음을 나타 냅니다.
- 빨간색**:** 해당 패드가 재생되고 있음을 나타냅니다.
- 빨간색**(**깜박임**):**해당 패드가 대기 상태(동시 시작, 아래 참조)에 있음을 나타냅니다.
- 꺼짐**:**해당 패드에 데이터가 없어 연주할 수 없음을 나타냅니다.

### 코드 매치 사용

[ACMP] 또는 LEFT 파트가 켜져 있을 때 멀티 패드 프레이즈가 자동으로 피치를 변경하여 코드 부분에서 연주하는 코드에 맞춥니다.

멀티 패드를 누르기 전후에 코드 부분의 코드를 연주합니다.

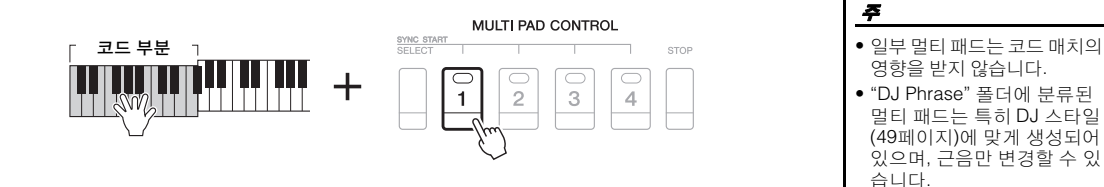

## 멀티 패드 동시 시작 기능 사용

건반을 누르거나 스타일 재생을 시작하여 멀티 패드 재생을 시작할 수 있습니다.

*1* **MULTI PAD CONTROL [SELECT]** 버튼을 누른 상태에서 **[1]~[4]** <sup>중</sup> 원하는 버튼 하나 또는 여러 개를 누릅니다**.**

해당 버튼이 빨간색으로 깜빡여 대기 상태를 나타냅니다.

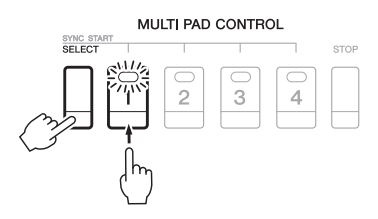

#### *2* 멀티 패드의 재생을 시작합니다**.**

• [ACMP]가 꺼져 있으면 아무 음이나 누르거나 스타일을 재생합니다. • [ACMP]가 켜져 있으면 코드 부분에서 코드를 연주하거나 스타일을 재생 합니다.

스타일 또는 곡 재생 중에 멀티 패드를 대기 상태로 전환하는 경우 아무 음이나 누르거나([ACMP]가 꺼진 상태) 코드 부분의 코드를 연주하면([ACMP]가 켜진 상태) 다음 소절의 처음부터 멀티 패드가 재생되기 시작합니다.

눌러 모든 패드의 상태를 취소 하십시오.

선택된 패드의 대기 상태를 취소하려면 동일한 작업을 실행 하거나 간단히 [STOP] 버튼을

주

주

주

시작됩니다.

• 스타일 또는 곡이 재생 중일 때 멀티 패드 버튼을 누르면 다음 소절의 처음부터 재생이 시작됩니다. 스타일 또는 곡이 중지되었을 때 멀티 패드 버튼을 누르면 곧바로 재생이

• 스타일 또는 곡이 재생 중일 **叫 STYLE CONTROL** [START/STOP] 또는 SONG<br>[■] (STOP) 버튼을 눌러도 멀티 패드 재생이 중지됩니다. 스타일과 곡이 동시에 재생될 때 SONG [■] (STOP) 버튼을 누르면 곡, 스타일, 멀티 패드 재생이 중지됩니다.

2개 이상의 멀티 패드가 대기 상태일 때 이 중 하나를 누르면 동시에 모두 재생되기 시작합 니다.

멀티

### 오디오 파일로 멀티 패드 생성*(*오디오 링크 멀티 패드*)*

USB 플래시 드라이브에 있는 오디오 파일(WAV 형식: 44.1 kHz 샘플 속도, 16비트 해상도)을 각 멀티 패드와 연결시켜 새 멀티 패드를 만들 수 있습니다. 본 악기(71[페이지](#page-70-0))에서 녹음한 데이터와 상용화된 데이터가 오디오 파일(WAV)이 될 수 있습니다. 오디오 파일이 연결된 멀티 패드를 오디오 링크 멀티 패드라고 합니다. 새 오디오 링크 멀티 패드를 USER 드라이브 또는 USB 플래시 드라이브에 저장할 수 있습니다.

*1* 오디오 파일**(WAV)**<sup>이</sup> 있는 **USB** 플래시 드라이브를 **[USB TO DEVICE]**  단자에 연결합니다**.**

- *2* **MULTI PAD CONTROL [SELECT]** 버튼을 눌러 멀티 패드 뱅크 선택 화면을 불러옵니다**.**
- *3* **[6 ] (AUDIO LINK)** 버튼을 눌러 **AUDIO LINK MULTI PAD** 화면을 불러옵니다**.**

이때 확인 메시지가 나타날 수 있습니다. 나타나는 경우 화면의 지시를 따르십시오.

오디오 링크 멀티 패드는 재생, 녹음 대기 또는 오디오 파일 녹음 중에는 생성되지 않으며 재생되지도 않습니다.

주

주

USB 플래시 드라이브를 사용 하기 전에 반드시 100[페이지의](#page-99-0) "USB 장치 연결"을 읽으십시오.

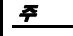

MENU 1이 화면의 오른쪽 하단 모서리에 표시되는지 확인합 니다(26[페이지](#page-25-0)).

주

주

오디오 파일은 MIDI 멀티 패드에 연결할 수 없습니다.

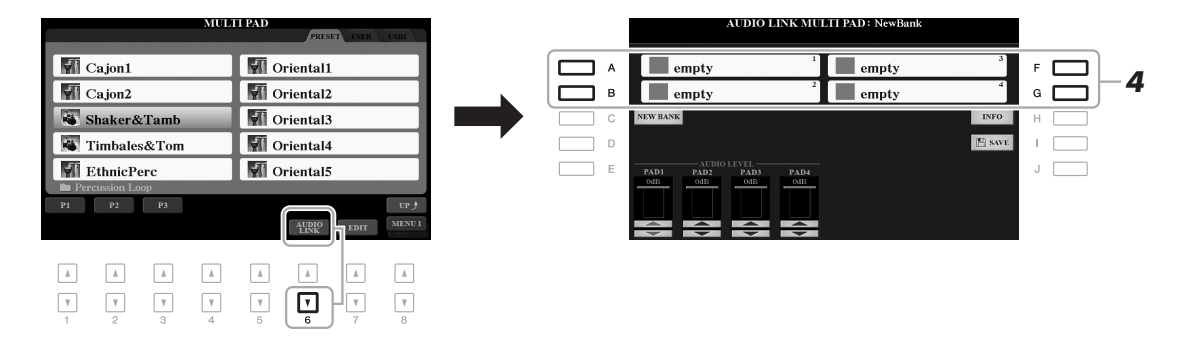

- *4* **[A], [B], [F], [G]** 버튼 <sup>중</sup> 아무거나 눌러 원하는 패드를 선택합니다**.** WAVE 파일 선택 화면이 나타납니다.
- *5* **[A]~[J]** 버튼을 사용하여 원하는 오디오 파일을 선택합니다**.**

#### 선택한 오디오 파일의 정보 확인

WAVE 파일 선택 화면에서 [6 ♥] (INFO) 버튼을 눌러 정보(제목 이름, 비트 전송률, 샘플 속도 등)를 확인할 수 있습니다. [F] (OK) 버튼을 눌러 닫습니다.

*6* **[EXIT]** 버튼을 눌러 **AUDIO LINK MULTI PAD** 화면으로 돌아갑니다**.**

#### 선택한 오디오 파일의 경로 확인

AUDIO LINK MULTI PAD 화면에서 [H] (INFO) 버튼을 눌러 경로를 확인 할 수 있습니다. [F] (OK) 버튼을 눌러 닫습니다.

#### ⷿ㉋㒦㉚㋢

3단계에서 [6 ▼] (AUDIO LINK) 버튼을 누를 때 오디오 링크 멀티 패드를 선택한 경우 선택한 패드의 링크가 나타납니다. 새 패드를 생성하려면 [C] (NEW BANK) 버튼을 눌러야 합니다. 또는 선택한 패드의 링크를 다시 선택하면 됩니다.

*78* PSR-S970/S770 사용설명서

#### *7* 다른 오디오 파일을 다른 패드와 링크로 연결하려면 **4~6**단계를 반복 합니다**.**

#### *8* 원하는 경우 **[1 ] ~ [4 ]** 버튼을 사용하여 <sup>각</sup> 오디오 파일의 음량을 조절합니다**.**

원하는 MULTI PAD CONTROL [1] ~ [4] 버튼을 눌러 멀티 패드 프레이즈를 연주하면서 음량을 조절할 수 있습니다.

#### *9* 설정을 멀티 패드 뱅크로 저장합니다**.**

**9-1** AUDIO LINK MULTI PAD 화면에서 [I] (SAVE) 버튼을 눌러 멀티 패드 뱅크 선택 화면을 불러옵니다.

**9-2** 28[페이지](#page-27-0)의 지침에 따라 설정을 뱅크 파일로 저장합니다.

#### *10* **[EXIT]** 버튼을 눌러 멀티 패드 뱅크 선택 화면에서 <sup>새</sup> 오디오 링크 멀티 패드를 확인합니다**.**

새로 생성된 오디오 링크 멀티 패드는 파일명의 좌측 상단에 "오디오 링크"로 표시됩니다.

#### 링크 설정 변경

원하는 오디오 링크 멀티 패드를 선택한 다음 3~10단계와 동일한 작업을 실행합니다.

#### 오디오 링크 멀티 패드 연주

멀티 패드 뱅크 선택 화면의 USER 또는 USB 탭에서 오디오 파일이 지정된 멀티 패드를 선택하여 재생할 수 있습니다. 76[페이지](#page-75-0)에 나오는 것과 동일한 작업을 통해 연주할 수 있지만 다음 제한사항에 유의하십시오.

- 해당하는 오디오 파일(WAV)을 포함한 USB 플래시 드라이브를 연결해야 합니다.
- 자동 반복 재생은 사용할 수 없습니다.
- 패드는 한 번에 하나씩만 연주할 수 있습니다.
- 코드 매치는 적용할 수 없습니다.

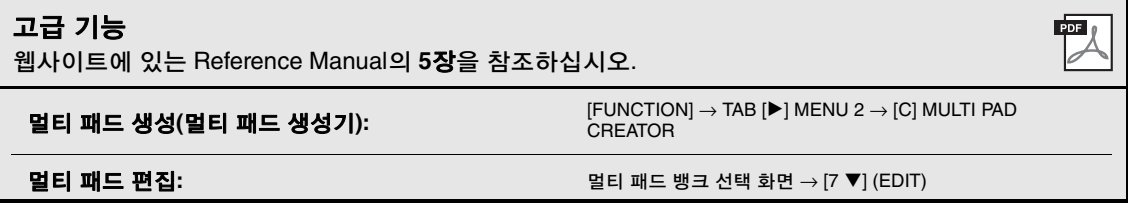

주

저장 작업을 실행하지 않고 다른 오디오 링크 멀티 패드를 선택하거나 악기를 끄면 설정이 손실됩니다**.**

오디오 파일(WAV)은 MIDI 파일 보다 로딩 시간이 좀더 걸립니다.

달티.

6 뮤직 파인더

### **–** 연주에 이상적인 패널 설정 불러오기**–**

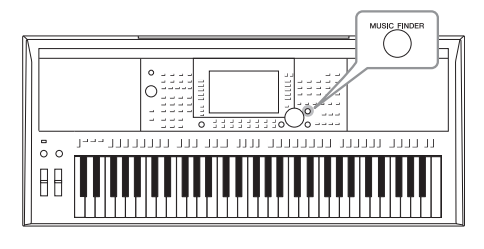

음색과 스타일 설정이 포함된 뮤직 파인더 "레코드"를 선택 하기만 하면 연주할 음악에 이상적인 패널 설정을 쉽게 불러올 수 있습니다. 특정 음악 작품을 연주하고 싶지만 어떤 스타일과 음색 설정이 적합할지 모를 때는 작품의 이름으로 해당 레코드를 검색할 수 있습니다. 또한 다양한 위치에 저장된 곡, 오디오 및 스타일 파일을 뮤직 파인더에 등록하여 해당 레코드에서 원하는 파일을 쉽게 불러올 수 있습니다.

### <span id="page-79-0"></span>원하는 레코드*(*패널 설정*)* 선택

#### *1* **[MUSIC FINDER]** 버튼을 눌러 **MUSIC FINDER** 화면을 불러옵니다**.**

- 필요에 따라 TAB [◀][▶] 버튼을 사용하여 탭을 선택합니다.
- **ALL**................ 전체 뮤직 파인더 레코드
- **FAVORITE**........ 사용자가 추가한 즐겨찾기 레코드(자세한 내용은 웹
	- 사이트의 Reference Manual 참조)
- **SEARCH 1, 2** ..... 검색 결과(81[페이지](#page-80-0))

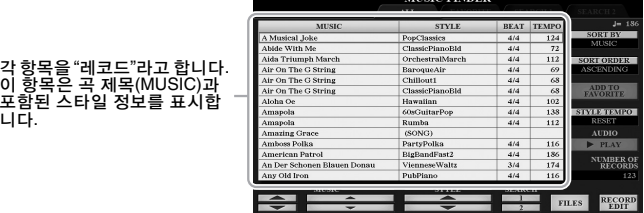

#### *2* **[2]/[3]** 버튼을 사용하여 원하는 레코드를 선택합니다**.**

데이터 다이얼 및 [ENTER] 버튼을 사용할 수도 있습니다.

레코드의 패널 설정을 나타납니다. 스타일 이름이 포함된 레코드가 선택 되면 [ACMP] 및 [SYNC START] 버튼이 켜지고 해당 스타일이 나타납니다. 이렇게 하면 스타일 재생이 바로 시작됩니다.

#### 레코드 정렬

각이포니

필요할 경우 [F] (SORT BY) 버튼을 여러 번 눌러 레코드 정렬 방식을 MUSIC(음악 작품), STYLE, BEAT 또는 TEMPO별로 정렬합니다. [G] (SORT ORDER) 버튼을 눌러 순서(오름차순 또는 내림차순)를 바꿉니다. MUSIC별로 레코드를 정렬하면 [1 ▲▼] 버튼을 사용하여 곡을 알파벳 순으로 위 또는 아래로 건너뛸 수 있습니다. STYLE별로 레코드를 정렬하면 [4 ▲▼]/[5 ▲▼] 버튼을 사용하여 스타일 이름을 알파벳 순으로 위 또는 아래로 건너뛸 수 있습니다. [▲] 및 [▼] 버튼을 동시에 누르면 커서가 첫 번째 레코드로 이동합니다.

#### *3* 코드 부분에서 코드를 지정하여 스타일 재생을 시작합니다**.**

스타일 재생 중에 다른 레코드를 선택할 때 템포 변경 방지 [I] (STYLE TEMPO) 버튼을 눌러 "STYLE TEMPO"를 "HOLD" 또는 "LOCK"으로 설정합니다. "LOCK"으로 설정할 경우 정지 및 연주하는 동안 템포는 고정됩니다. 다른 레코드를 선택할 때마다 템포를 재설정하려면 "RESET"으로 설정하십시오.

### <span id="page-80-0"></span>레코드*(*패널 설정*)* 찾기

뮤직 파인더의 검색 기능을 이용해 곡 제목이나 키워드를 지정하여 레코드를 검색할 수 있습니다.

*1* **MUSIC FINDER** 화면에서 **[6 ] (SEARCH 1)** 버튼을 눌러 **MUSIC FINDER SEARCH 1** 화면을 불러옵니다**.**

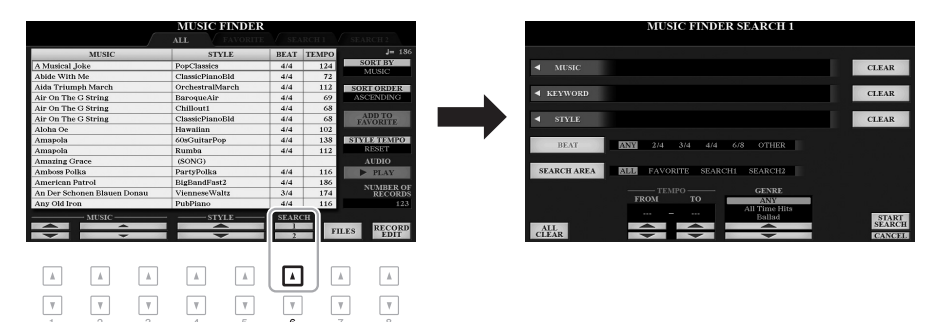

#### *2* 검색 기준을 입력합니다**.**

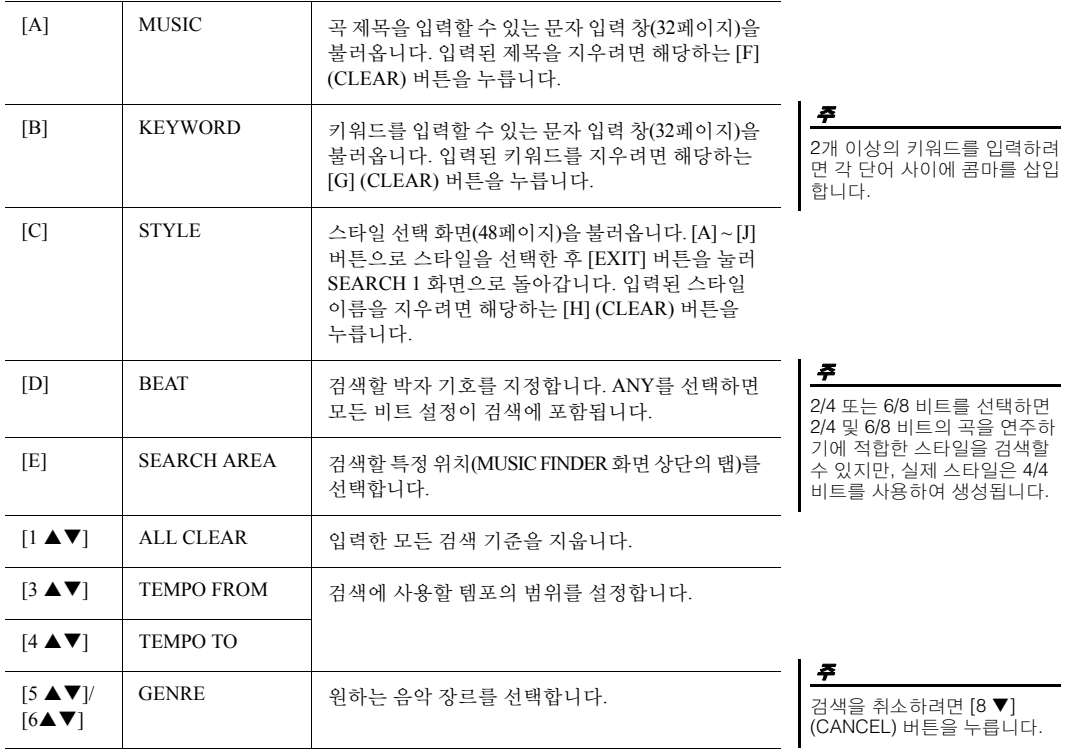

#### *3* **[8 ] (START SEARCH)** 버튼을 눌러 검색을 시작합니다**.**

검색을 마친 후 결과로 나온 레코드가 MUSIC FINDER 화면의 SEARCH 1 탭에 표시됩니다. 레코드가 표시되지 않으면 다른 곡 제목이나 키워드를 사용하여 1 - 3단계를 다시 실시합니다.

현재 검색 결과를 유지하고 다른 검색을 시작하려면 1단계의 [6 ▼] (SEARCH 2) 버튼을 사용 합니다. (현재 검색된 레코드는 SEARCH 1 탭에 그대로 남습 니다.)

주

- *4* **[2]/[3]** 버튼을 사용하여 원하는 레코드를 선택합니다**.**
- *5* 코드 부분에서 코드를 지정하여 스타일 재생을 시작합니다**.**

### 웹사이트에서 레코드*(*패널 설정*)* 다운로드

뮤직 파인더에는 기본적으로 샘플 레코드가 몇 개 제공됩니다. 뮤직 파인더 기능을 더욱 편리하고 효과적으로 사용하려면 Yamaha 웹사이트에서 레코드를 다운로드하여 악기에 로딩하는 방법을 권장합니다.

*1* 컴퓨터에서 다음 웹사이트에 접속한 <sup>후</sup> 컴퓨터에 연결된 **USB** 플래시 드라이브로 뮤직 파인더 파일**(\*\*\*.mfd)**을 다운로드합니다**.**

http://download.yamaha.com/

*2* 뮤직 파인더 파일**(\*\*\*.mfd)**<sup>이</sup> 들어있는 **USB** 플래시 드라이브를 <sup>본</sup> 악기의 **[USB TO DEVICE]** 단자에 연결합니다**.**

주 USB 플래시 드라이브를 사용 하기 전에 반드시 100[페이지의](#page-99-0) "USB 장치 연결"을 읽으십시오.

*3* **[MUSIC FINDER]** 버튼을 눌러 **MUSIC FINDER** 화면을 불러옵니다**.**

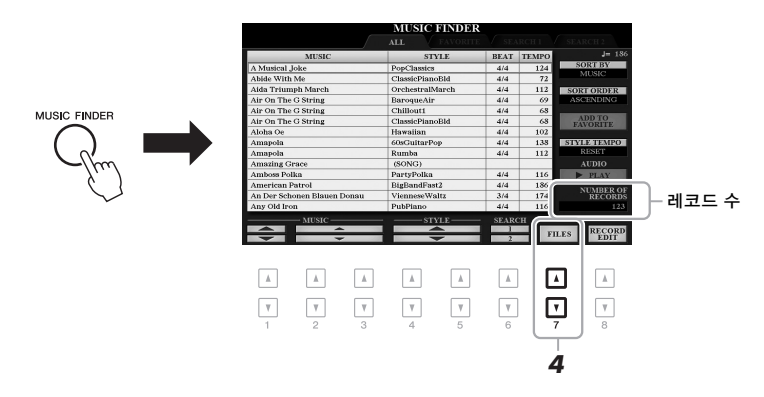

- *4* **[7 ] (FILES)** 버튼을 눌러 파일 선택 화면을 불러옵니다**.**
- *5* **[A] ~ [J]** 버튼을 눌러 **USB** 플래시 드라이브의 뮤직 파인더 파일을 선택 하면 **REPLACE** 또는 **APPEND** 선택을 묻는 메시지가 표시됩니다**.**
- *6* 선택한 뮤직 파인더 파일의 레코드를 추가하려면 **[H] (APPEND)**  버튼을 누르고**,** 모든 레코드를 새 것으로 교체하려면 **[G] (REPLACE)**  버튼을 누릅니다**.**

#### *7* 확인 메시지가 표시되면 화면 지시에 따릅니다**.**

화면 오른쪽 하단 모서리에서 레코드 수를 확인하여 추가된 레코드를 확인할 수 있습니다.

뮤직 파인더 레코드를 추가하 거나 교체한 후에도 5단계의 PRESET 탭에서 "MusicFinder Preset" 파일을 선택하면 원래의 출고 시 설정으로 재설정할 수 있습니다.

### 레코드에 곡*,* 오디오 또는 스타일 파일 등록

다양한 위치(PRESET, USER, USB)의 곡, 오디오 또는 스타일 파일을 뮤직 파인더에 등록하여 즐겨찾기 파일을 쉽게 불러올 수 있습니다.

#### *1* <sup>곡</sup>**,** 오디오 또는 스타일 선택 화면에서 원하는 파일을 선택합니다**.**

곡, 오디오 및 스타일에 대한 지침은 각각 62[페이지](#page-61-0), 71[페이지](#page-70-0) 및 48[페이지](#page-47-0)를 참조하십시오.

파일을 등록하려면 데이터가 들어있는 USB 플래시 드라 이브를 [USB TO DEVICE] 단자에 연결합니다. • USB 플래시 드라이브를 사용 하기 전에 반드시 100[페이지](#page-99-0)의

"USB 장치 연결"을 읽으십시오.

**AUDIO** M Audio\_001 **WM** Audio\_006  $\mathsf A$ ⊐ M Audio\_002 M Audio\_007 г ┑╻  $G$   $\Gamma$  $\overline{\phantom{a}}$ M Audio\_003 M Audio\_008 Г  $H$   $\Box$  $\Box$ M Audio\_004 M Audio\_009 г  $\mathbf{L}$ M Audio\_010 ∍ ר M Audio\_005  $J$   $\Gamma$  $P1$  $\begin{tabular}{c|c} \multicolumn{1}{c}{ \text{ADD TO}} \\ \multicolumn{1}{c}{ \text{MFD} \\ \multicolumn{1}{c}{ \text{MFD} \\ \multicolumn{1}{c}{ \text{NFO} } \\ \multicolumn{1}{c}{ \text{NFO} } \\ \multicolumn{1}{c}{ \text{NFO} } \\ \multicolumn{1}{c}{ \text{NFO} } \\ \multicolumn{1}{c}{ \text{AUDIO} } \\ \multicolumn{1}{c}{ \text{MENU 1}} \\ \multicolumn{1}{c}{ \text{MENU 1}} \\ \multicolumn{1}{c}{ \text{NFO} } \\ \multicolumn{1}{c}{ \text{NFO} } \\ \multicolumn$ *2*  $\sqrt{2}$  $\boxed{\phantom{1}}$  $\qquad \qquad \, \mathbb{A}$  $\hbox{A}$  $\sqrt{2}$  $\sqrt{2}$  $\Lambda$  $\boxed{\phantom{a}}$  $\boxed{\mathbf v}$  $\ensuremath{\mathsf{v}}$  $\overline{\mathbf{v}}$  $\overline{\mathbb{V}}$  $\Box$  $\overline{\tau}$  $\overline{\mathbf v}$  $\overline{\mathbf{v}}$ 

#### *2* **[5 ] (ADD TO MF)** 버튼을 눌러 **MUSIC FINDER RECORD EDIT**  화면을 불러옵니다**.**

주 MENU 1이 화면의 오른쪽 하단 모서리에 표시되는지 확인합 니다(26[페이지](#page-25-0)).

MUSIC FINDER RECORD EDIT

화면에 대한 자세한 내용은 웹 사이트의 Reference manual을 참조하십시오.

#### 주

작업을 취소하려면 [8] (CANCEL) 버튼을 누르십시오.

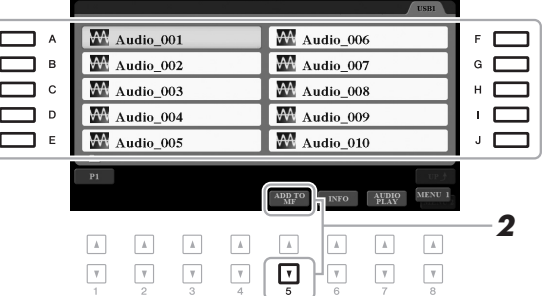

주

*3* **[8 ] (OK)** 버튼을 눌러 파일을 등록합니다**.**

*4* 등록된 레코드가 **MUSIC FINDER** 화면에 표시되는지 확인합니다**.** 레코드의 STYLE 열에서 곡은 "(SONG)"으로 등록되고, 오디오 파일은 "(AUDIO)"로 등록되며, 스타일은 스타일 이름에 따라 등록됩니다.

6

#### 주 • USB 플래시 드라이브에

주

#### 뮤직 파인더에 등록된 곡**,** 오디오 또는 스타일 불러오기

등록된 곡, 오디오 또는 스타일을 "원하는 레코드 선택"(80[페이지](#page-79-0)) 및 "레코드 검색"(81[페이지](#page-80-0)) 섹션에서 한 것과 같은 방식으로 불러올 수 있습니다.

선택된 파일은 다음과 같이 재생할 수 있습니다.

- 곡:SONG [▶/II] (PLAY/PAUSE) 버튼을 누르거나 거반을 연주합니다. 재생을 멈추려면 SONG [J] (STOP) 버튼을 누릅니다.
- 오디오: MUSIC FINDER 화면에서 [J] (▶ PLAY) 버튼을 누릅니다. 재생을 멈추려면 [J] (■ STOP) 버튼을 누릅니다.
- 스타일**:** 왼손으로 코드를 지정하고 오른손으로 멜로디를 연주합니다. 재생을 멈추려면 STYLE CONTROL [START/STOP] 버튼을 누릅니다.

동일한 USB 플래시 드라이브를 연결해야 합니다. 주 곡 또는 오디오 파일을 검색할 때(81[페이지](#page-80-0)) 검색 기준을

레코드로 등록된 USB 플래시 드라이브의 곡, 오디오 또는 스타일 파일을 재생하려면 [USB TO DEVICE] 단자에

다음과 같이 설정해야 합니다. STYLE: Blank BEAT: ANY TEMPO: "---" - "---"

주

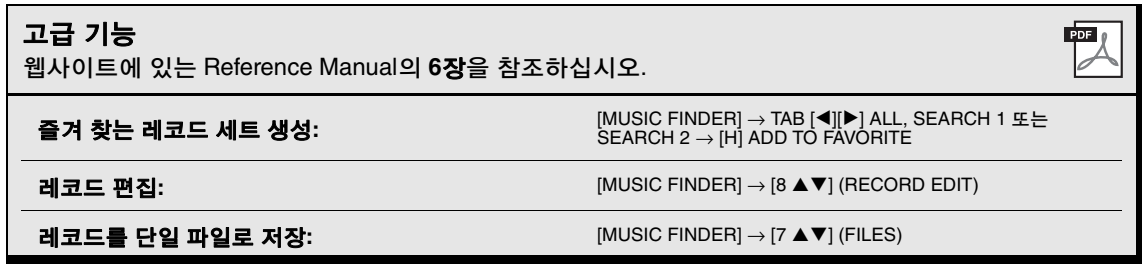

7

레지스트레이션 메모리

**–** 맞춤 패널 설정 저장 및 불러오기 **–**

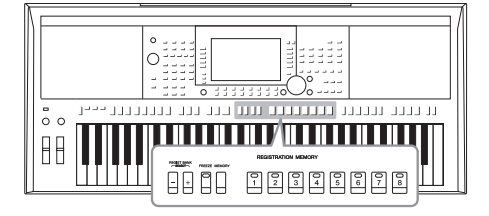

레지스트레이션 메모리 기능으로 사실상 모든 패널 설정을 레지스트레이션 메모리 버튼에 저장(또는 "등록")하고, 버튼 하나만 누르면 맞춤 패널 설정을 즉시 불러올 수 있습니다. 8개의 레지스트레이션 메모리 버튼에 등록된 설정은 단일 뱅크(파일)로 저장됩니다.

### <span id="page-84-0"></span>패널 설정 등록

#### *1* 음색**,** 스타일 <sup>및</sup> 이펙트 <sup>등</sup> 원하는 패널 설정을 합니다**.** 레지스트레이션 메모리 기능을 사용하여 등록 가능한 패널 설정에 대한 내용은 웹사이트의 Data List에 수록된 "파라미터 도표"의 등록 부분을 참조하십시오.

*2* **REGISTRATION MEMORY** 부분에서 **[MEMORY]** 버튼을 누릅니다**.**

등록할 그룹을 선택할 수 있는 화면이 나타납니다.

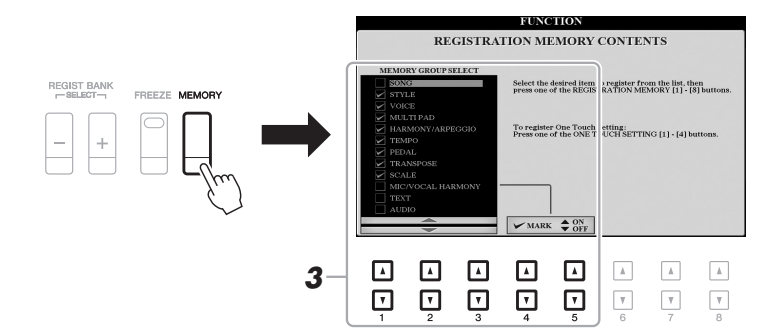

#### *3* 등록할 그룹을 결정합니다**.**

[1▲▼]~[3▲▼] 버튼을 사용하여 원하는 항목을 선택한 다음 [4▲]/[5▲] (MARK ON) / [4▼]/[5▼] (MARK OFF) 버튼을 사용하여 체크 표시를 입력 하거나 제거합니다.

주 데이터 다이얼로 항목을 선택 하고 [ENTER] 버튼으로 체크 표시를 하거나 없앨 수 있습니다.

ⷿ㉋㒦㉚㋢

#### *4* 패널 설정을 저장하려는 **REGISTRATION MEMORY [1]~[8]** 버튼 <sup>중</sup> 하나를 누릅니다**.**

**REGISTRATION MEMORY** 

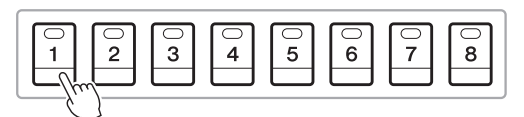

주의사항 여기에서 램프가 빨간색이나 초록색으로 켜진 버튼을 선택 한 경우**,** 이전에 버튼에 저장된 패널 설정이 지워지고 새 설정 으로 대체됩니다**.**

저장된 버튼이 빨간색이 되면 번호 버튼에 데이터가 들어 있고 해당 번호가 선택되었음을 의미합니다.

#### 램프 상태 • 빨간색**:**데이터가 등록되어 있고 현재 선택되어 있음

- 초록색**:** 데이터가 등록되었지만 현재 선택되어 있지 않음
- 꺼짐**:** 데이터가 등록되어 있지 않음

#### *5* **1 ~ 4**단계를 반복하여 다른 버튼에도 다양한 패널 설정을 등록합니다**.** 등록된 패널 설정은 원하는 번호 버튼을 누르기만 하면 불러올 수 있습니다.

숫자 버튼에 등록된 패널 설정은 전원을 끄더라도 유지됩니다. 현재 패널 설정 8개를 모두 삭제하려면 B5 건반(건반의 맨 오른쪽 B 건반)을 누른 상태에서 전원을 켜면 됩니다.

주

### 뱅크 파일로 레지스트레이션 메모리 저장

8개의 등록된 패널 설정을 모두 하나의 레지스트레이션 메모리 뱅크 파일로 저장할 수 있습니다.

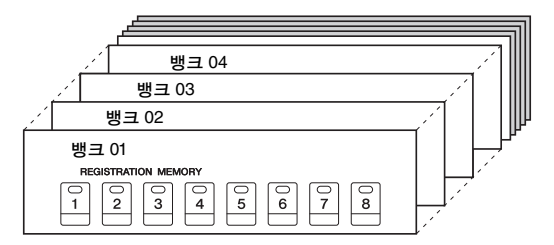

*1* **REGIST BANK [+]**와 **[-]** 버튼을 동시에 눌러 레지스트레이션 뱅크 선택 화면을 불러옵니다**.**

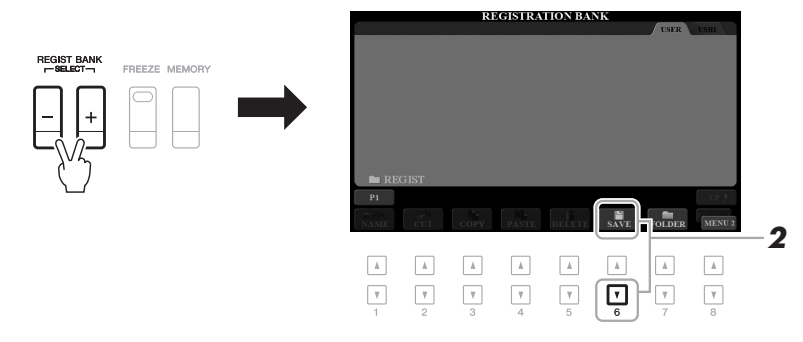

### *2* **[6 ] (SAVE)** 버튼을 눌러 뱅크 파일을 저장합니다**.**

저장에 대한 작업 절차는 28[페이지를](#page-27-0) 참조하십시오.

주 MENU 2가 화면 오른쪽 하단 모서리에 표시되는지 확인합 니다(26[페이지](#page-25-0)).

### 등록된 패널 설정 불러오기

저장된 레지스트레이션 메모리 뱅크 파일은 REGIST BANK [-]/[+] 버튼을 사용하거나 다음 절차를 통해 불러올 수 있습니다.

*1* **REGIST BANK [+]**와 **[-]** 버튼을 동시에 눌러 **REGISTRATION BANK**  선택 화면을 불러옵니다**.**

#### *2* **[A]~[J]** 버튼 <sup>중</sup> 하나를 눌러 뱅크를 선택합니다**.**

REGIST BANK [-]/[+] 버튼 또는 데이터 다이얼 및 [ENTER] 버튼을 사용 하여 뱅크를 선택할 수도 있습니다.

#### 레지스트레이션 메모리 정보 확인

REGISTRATION BANK 선택 화면에서 [6 ▼] (INFO) 버튼을 누르면 정보 창이 열려 레지스트레이션 메모리 뱅크의 [1] ~ [8] 버튼에 어떤 음색과 스타일이 저장되는지 보여줍니다.

#### 주

주

MENU 1이 화면 오른쪽 하단 모서리에 표시되는지 확인합니다(26[페이지](#page-25-0)).

음색 이름이 회색으로 표시되면 REGISTRATION MEMORY [1] ~ [8] 버튼을 눌렀을 때 해당 음색 파트가 꺼진다는 것을 의미합니다.

이 창을 닫으려면 [F] (CLOSE) 버튼을 누르십시오.

#### *3* 레지스트레이션 메모리 부분에 있는 초록색으로 점등하는 숫자 버튼 **([1]~[8])** 중 하나를 누릅니다**.**

#### 고급 기능

웹사이트에 있는 Reference Manual의 **7**장을 참조하십시오.

특정 항목 불러오기 금지(프리즈): **[FUNCTION] → TAB [◀] MENU 1 → [C] REGIST** SEQUENCE/FREEZE → TAB [▶] FREEZE

레지스트레이션 메모리 번호를 순서대로 불러오기**(**등록 순서**):**  $[FUNCTION] \rightarrow TAB [\blacktriangleleft] \text{ MENU 1} \rightarrow [C] \text{ REGIST}$ SEQUENCE/FREEZE  $\rightarrow$  TAB [ $\blacktriangleleft$ ] REGISTRATION **SEQUENCE** 

- USB 플래시 드라이브에서 곡, 스타일, 텍스트 등의 파일 선택을 포함하는 설정을 불러올 때는 등록된 곡/스타 일을 포함하는 USB 플래시 드라이브가 [USB TO DEVICE] 단자에 연결되어 있는지 확인 하십시오.
- USB 플래시 드라이브를 사용 하기 전에 반드시 100[페이지](#page-99-0)의 "USB 장치 연결"을 읽으십시오.

#### 주

주

[FREEZE] 버튼을 켜면 특정 항 .<br>목의 불러오기가 해제됩니다. 지침은 웹사이트의 Reference Manual을 참조하십시오.

7

 $PDF$ 

# 8 마이크**/**기타 입력 **–** 악기와 함께 마이크 또는 기타 사용 **–**

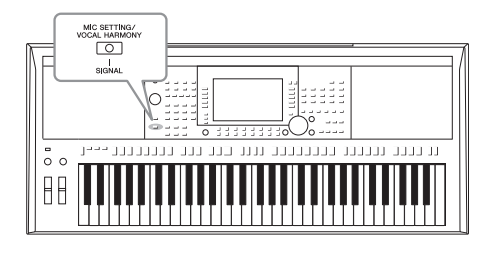

마이크를 [MIC/GUITAR INPUT] 잭에 연결하면 건반 연주 또는 곡 재생에 맞춰 노래를 부를 수 있습니다. 본 악기는 내장 스피커를 통해 사용자의 음성을 출력합니다. 그리고 PSR-S970에서는 다양한 음성 하모니 이펙트를 자신이 노래하는 목소리에 자동으로 적용하거나, 신디 보코더를 사용하여 자신만의 독특한 목소리 특성을 신디사이저 및 다른 음향에 접목할 수 있습니다. 기타를 [MIC/GUITAR INPUT] 잭에 연결하여 PSR-S970/S770의 스피커로 음향을 출력할 수도 있습니다.

## <span id="page-87-1"></span><span id="page-87-0"></span>마이크*/*기타 연결

*1* 마이크나 기타를 연결하기 전에 **[GAIN]** 노브를 최소 위치로 설정하십 시오**.** 10000000000000000000000000000 n<br>Torororororororororororororororororo **RAMAHA BOOOOO** 000  $0000$  $\Box$ ---597 Л.  $\mathbb{F}$  $^{\circledR}$  $\boxed{\text{MIN}}$ k) MIC/GUITAR<br>INPUT GAIN  $MIC$ 

주 일반 다이나믹 마이크를 사용

해야 합니다.

#### 주

- 마이크/기타를 사용하지 않을 때는 [MIC/GUITAR INPUT] 잭에서 케이블을 분리하십시오.
- [MIC/GUITAR INPUT] 잭에 아무것도 연결되어 있지 않으면 [GAIN] 노브를 항상 최소로 설정하십시오. [MIC/ GUITAR INPUT] 잭은 매우 민감하므로 아무것도 연결 되어 있지 않은 경우에도 잡음을 수집하여 잡음을 낼 수도 있습니다.

#### 주

액티브 픽업으로 기타를 사용 할 때는 [MIC GUITAR] 스위치 를 "MIC"로 설정하여 잡음을 줄이십시오.

#### *2* **[MIC GUITAR]** 스위치를 설정합니다**.**

마이크를 연결할 때는 "MIC"로 설정합니다. 기타를 연결할 때는 "GUITAR"로 설정합니다.

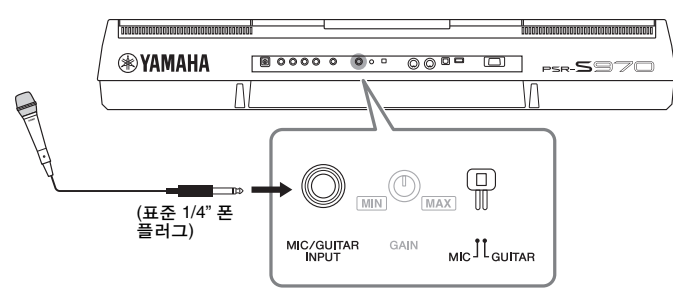

- *3* 마이크나 기타를 **[MIC/GUITAR INPUT]** 잭에 연결합니다**.**
- *4* 악기 전원을 켭니다**.**

#### *5* **(**필요한 경우**,** 마이크를 켭니다**.)** 마이크에 대고 노래하거나 기타를 연주하면서 후면 패널의 **[GAIN]** 노브를 조절합니다**.**

SIGNAL 램프가 초록색으로 켜지도록 [GAIN] 노브를 조절합니다. 주황색이나 빨간색은 입력 레벨이 너무 높다는 것을 의미하므로 램프가 주황색이나 빨간색으로 켜지지 않도록 주의하십시오.

**IMIC SETTING/VOCAL** HARMONY] (PSR-S970) 또는 [MIC SETTING] (PSR-S770) 버튼으로 불러온 MIC/GUITAR SETTING 화면에서 입력 레벨도 볼 수 있습니다.

주

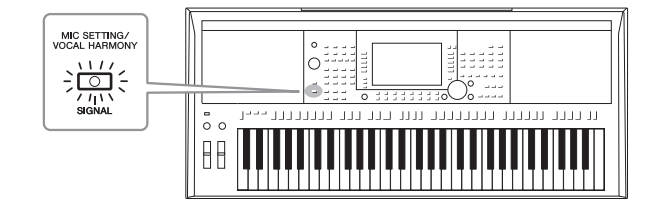

#### 마이크**/**기타 분리

1. [GAIN] 노브를 최소 위치로 설정합니다.

2. [MIC/GUITAR INPUT] 잭에서 마이크/기타를 분리합니다.

### 마이크*/*기타 사용을 위한 설정

- *1* 마이크**/**기타를 악기에 연결합니다**(88**[페이지](#page-87-0)**).**
- *2* **[MIC SETTING/ VOCAL HARMONY] (PSR-S970)** 또는 **[MIC SETTING] (PSR-S770)** 버튼을 눌러 **MIC/GUITAR SETTING** 화면을 불러옵니다**.**

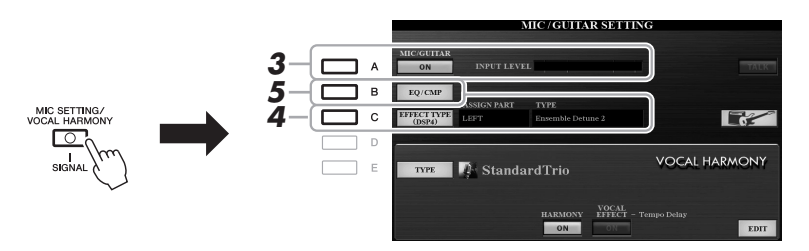

MIC/GUITAR SETTING 화면의 설정(EQ/CMP 설정 제외)은 레지스트레이션 메모리([85](#page-84-0)페 [이지](#page-84-0))로 저장할 수 있습니다.

- *3* **[A] (MIC/GUITAR)** 버튼을 눌러 **ON**으로 설정합니다**.** 그러면 마이크에 대고 말하거나 노래할 때 또는 기타를 연주할 때 악기의 입력 음향이 들립니다.
- *4* 필요할 경우 **[C] (EFFECT TYPE)** 버튼을 눌러 **MIXING CONSOLE**  화면의 **EFFECT** 페이지를 불러와 이펙트 형식을 선택합니다**.**

주

주

마이크/기타 음향은 이펙트 블록을 DSP4로 설정해야 합니다. MIXING CONSOLE 화면에 대한 자세한 내용은 웹사이트의 Reference manual 9장을 참조 하십시오.

ⷿ㉋㒦㉚㋢

**(PSR-S970)**

- 4-1 [B] 버튼을 누른 다음 [1 ▲▼1/[2 ▲▼] 버튼을 사용하여 이펙트 카테 고리를 선택하고 [3 ▲▼]/[4 ▲▼] 버튼을 사용하여 이펙트 형식을 선택합니다.
- **4-2** [EXIT] 버튼을 눌러 MIC/GUITAR SETTING 화면으로 돌아갑니다. **(PSR-S770)**
- 4-1 [5 ▲▼]/[6 ▲▼] 버튼을 사용하여 이펙트 카테고리를 선택한 다음 [7 ▲▼]/[8 ▲▼] 버튼을 사용하여 이펙트 형식을 선택합니다. **4-2** [EXIT] 버튼을 눌러 MIC/GUITAR SETTING 화면으로 돌아갑니다.
- *5* 필요할 경우 **[B] (EQ/CMP)** 버튼을 눌러 **EQ/CMP SETTING** 화면을 불러와 **EQ** 및 컴프레서를 설정합니다**.**

기본적으로 마이크 사용에 맞게 설정되어 있습니다. 기타를 사용할 때는 최적의 음향을 낼 수 있도록 설정을 변경하십시오.

아래의 화면은 마이크와 기타에 권장되는 설정 예입니다.

마이크/기타 음량은 선택된 이펙트 형식에 따라 변할 수 있습니다.

주

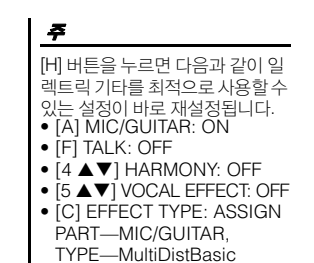

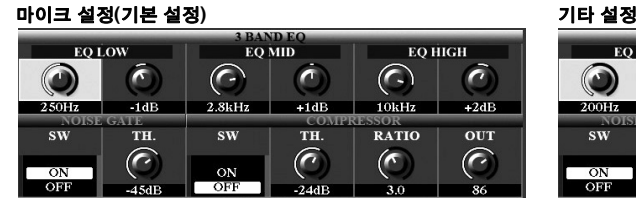

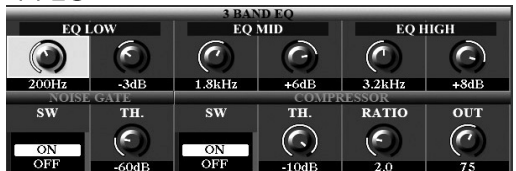

여기서 실시한 마이크 또는 기타 설정은 [I] (USER MEMORY) 버튼을 사용하여 내부 메모리에 저장해야 합니다. 그렇지 않으면 설정이 유지되지 않아 마이크나 기타를 사용할 때마다 같은 설정을 해야 합니다.

자세한 내용은 웹사이트의 Reference Manual을 참조하십시오.

#### *6* 마이크에 대고 노래하거나 기타를 연주합니다**.**

*7* **BALANCE** 화면**(57**[페이지](#page-56-0)**)**에서 마이크**/**기타 음향과 악기 음향 사이의 음량 균형을 조절합니다**.**

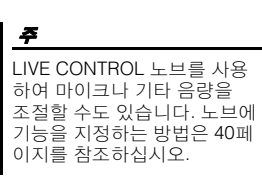

### 말하기 기능 사용

MIC/GUITAR SETTING 화면의 [F] (TALK) 버튼을 눌러 말하기 기능을 켜면 말하기 설정이 즉시 변경됩니다. 이 기능은 연주 중 곡 사이에 말을 할 때 유용합니다.

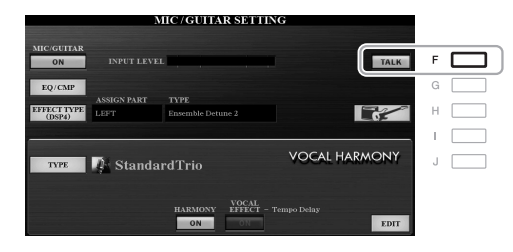

주 이 기능을 최대한 편리하게 사용하기 위해서 연주 중에 말하기 기능을 켜고 끄도록 풋 페달을 지정할 수 있습니다.<br>자세한 내용은 웹사이트에 있는 Reference Manual의 10 장을 참조하십시오.

자신의 취향에 맞게 말하기 설정을 변경할 수도 있습니다. 자세한 내용은 웹사이트의 Reference Manual을 참조하 십시오.

### <span id="page-90-0"></span>음성 하모니 사용*(PSR-S970)*

이 부분에서는 마이크를 통해 자신의 목소리에 적용할 수 있는 음성 하모니 이펙트에 대해 설명합니다.

#### *1* 마이크를 악기에 연결합니다**(88**[페이지](#page-87-0)**).**

*2* **[MIC SETTING/VOCAL HARMONY]** 버튼을 눌러 **MIC/GUITAR SETTING** 화면을 불러옵니다**.**

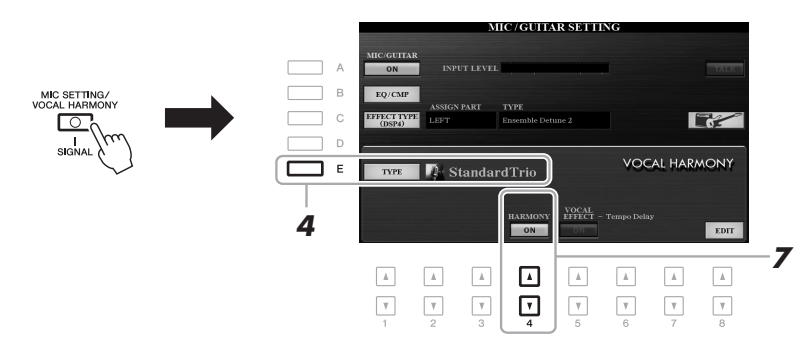

- *3* **[A] (MIC/GUITAR)** 버튼이 **ON**으로 설정되었는지 확인합니다**.**
- *4* **[E] (TYPE)** 버튼을 눌러 음성 하모니 형식 선택 화면을 불러옵니다**.**
- *5* **TAB [][]** 버튼을 사용하여 **VOCAL HARMONY** 탭을 선택합니다**.**
- *6* **[A] ~ [J]** 버튼 <sup>중</sup> 하나를 눌러 원하는 음성 하모니 형식을 선택합니다**.** 추가 선택을 위한 다른 화면 페이지를 불러오려면 [1 ▲]~[5 ▲] 버튼 중 하나를 누릅니다.

음성 하모니에는 세 가지 모드가 있으며, 이는 음성 하모니 형식을 선택하면 자동으로 선택됩니다.

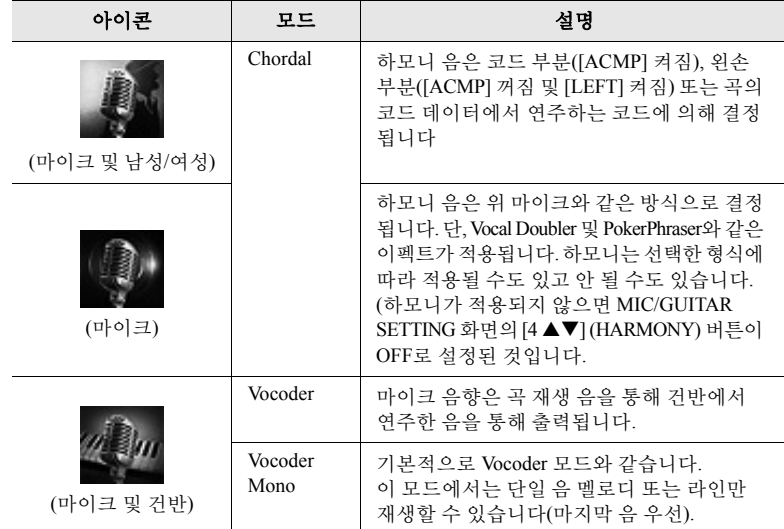

#### ⷿ㉋㒦㉚㋢

#### *92* PSR-S970/S770 사용설명서

#### *7* **MIC/GUITAR SETTING** 화면의 **[4 ] (HARMONY)** 버튼이 **ON**으로 설정되었는지 확인합니다**.**

필요할 경우 [5 ▲▼] (VOCAL EFFECT) 버튼을 사용하여 [8 ▲▼] (EDIT) 버튼으로 불러온 화면에서 설정할 수 있는 음성 하모니 이펙트를 켭니다. 자세한 내용은 웹사이트의 Reference Manual을 참조하십시오.

#### *8* 어떤 형식**(**<sup>및</sup> 모드**)**<sup>을</sup> 선택했는지에 따라 아래 단계를 따릅니다**.**

#### **Chordal** 형식 중 하나를 선택한 경우

**8-1** [ACMP] 버튼을 켭니다.

Standard Duet

Vocal Harmony<br>
Standard Trio

StudioVocals

Vocal Harmony<br>JazzyQuartet

 $\boxed{\mathbf{v}}$ 

 $P1$ 

 $\hbar$  $\hbox{A}$  $\boxed{\mathbb{A}}$  $\overline{\phantom{a}}$  $\boxed{\text{A}}$  $\boxed{\hbar}$  $\boxed{\mathbb{A}}$ ⊡

 $\overline{\mathbf{v}}$ 

StandardQuartet

 $\begin{array}{|c|c|c|c|c|}\n\hline\n\textbf{P2} & \textbf{P3} \\
\hline\n\end{array}$ 

 $\boxed{\mathbf v}$ 

OTS

 $\Box$  $\Box$ 

**8-2** 왼손으로 코드를 연주하거나 코드 데이터가 있는 곡을 재생합니다. 코드에 기반한 음성 하모니가 노래에 적용됩니다.

AUTO<sub>N</sub>

#### **Vocoder** 또는 **Vocoder-Mono** 형식을 선택한 경우

VOCAL HARMONY TYPE

 $P4$ 

 $\overline{\mathbf v}$  $\overline{\mathbb{V}}$ 

SchlagerTrio

**Consul Harmony**<br>Destiny's Pop

Vocal Harmony<br>Vocal Doubler

**A** Vocal Harmony

Vocal Harmony<br>
Vocoder MONO

 $\overline{\mathbf v}$ 

 $\overline{\mathbf v}$ 

FADE<br>IN /OUT

**ACMP** ᅙ  $\Box$ 

<span id="page-91-0"></span>8-1 [8 ▲] 버튼을 눌러 음성 하모니 형식 선택 화면에서 SET UP 창을 불러 옵니다.

**SET UP** 

l v

8-2 필요할 경우 [4 ▲▼]/[5 ▲▼] 버튼을 사용하여 건반 설정(OFF, UPPER, LOWER)을 변경합니다. UPPER를 선택하면 보코더 이펙트가 오른손 연주 파트에 적용되고,

LOWER을 선택하면 왼손 연주 파트에 적용되며, OFF를 선택하면 건반 연주에 보코더 이펙트가 적용되지 않습니다. 보코더 이펙트를 제어하는 건반 설정에 대한 자세한 내용은 웹사이트의 Reference Manual을 참조하십시오.

**8-3** 건반에서 멜로디를 연주하거나 곡을 재생하고 마이크에 노래를 합니다. 높은 음을 실제로 불러야 할 필요가 없음을 느낄 것입니다. 마이크 음향은 곡 재생 음 또는 건반에서 연주한 음을 통해 출력됩니다.

MIC/GUITAR SETTING 화면으로 돌아가려면 [EXIT] 버튼을 누릅 니다.

#### 주

주

LIVE CONTROL 노브를 사용 하여 마이크의 음향 입력과 음성 하모니 이펙트 사이의 음량 균형을 조절할 수 있습니다. 노브에 기능을 지정하는 방법은 40[페이지](#page-39-0)를 참조하십시오.

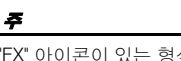

"FX" 아이콘이 있는 형식을 선택한 경우 음성은 이펙트로 처리되지만 하모니가 적용되지 않을 수 있습니다.

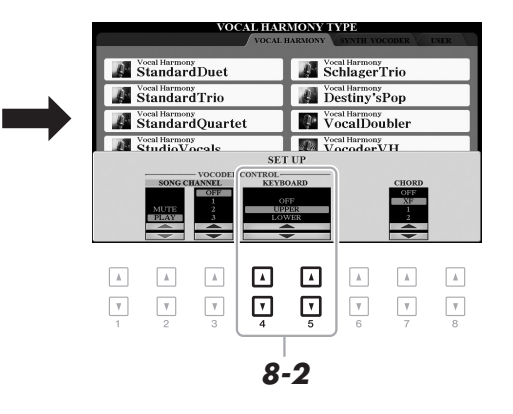

주

Vocoder 형식의 경우 이펙트는 연주하는 코드의 최대 3음에 적용되며, Vocoder-Mono의 경우 이펙트는 단일 음에만 적용됩 니다(마지막으로 연주한 음).

### 신디 보코더 사용*(PSR-S970)*

마이크로 입력되는 음성 특징을 독특한 합창 음향과 로봇 이펙트와 같은 특수 기계 음향을 위해 다른 음향과 신디사이저에 접목하는 특수 이펙트로, 직접 부르는 노래 및 연주로 제어할 수 있습니다.

#### *1* **<sup>91</sup>**[페이지](#page-90-0)의 **"**음성 하모니 사용**" 1 ~ 4**단계를 실행합니다**.**

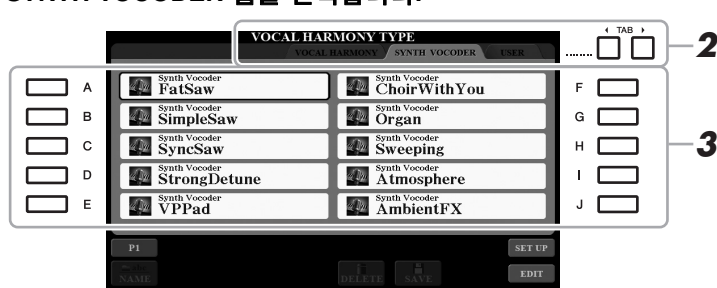

*2* 음성 하모니 형식 선택 화면에서 **TAB [][]** 버튼을 사용하여 **SYNTH VOCODER** 탭을 선택합니다**.**

- *3* **[A] ~ [J]** 버튼 <sup>중</sup> 하나를 눌러 원하는 신디 보코더 형식을 선택합니다**.**
- *4* **MIC/GUITAR SETTING** 화면의 **[4 ] (HARMONY)** 버튼이 **ON**으로 설정되었는지 확인합니다**.**

필요할 경우 [5 ▲▼] (VOCAL EFFECT) 버튼을 사용하여 [8 ▲▼] (EDIT) 버튼으로 불러온 화면에서 설정할 수 있는 음성 하모니 이펙트를 켭니다. 자세한 내용은 웹사이트의 Reference Manual을 참조하십시오.

*5* 건반에서 <sup>한</sup> 음을 누른 상태에서 마이크에 대고 말하거나 노래해보십 시오**.** 

그리고 서로 다른 단어를 말하거나 노래할 때 음을 달리하여 단어마다 다른 음을 쳐봅니다.

MIC/GUITAR SETTING 화면으로 돌아가려면 [EXIT] 버튼을 누릅 니다.

주

주 건반 설정(OFF/UPPER/LOWER) 을 변경하여 이펙트를 제어하는 건반 파트(또는 곡)을 결정할 수 있습니다. 92[페이지](#page-91-0)의 8-1 단계와 8-2단계를 참조합니다.

8

PSR-S970/S770 사용설명서 *93*

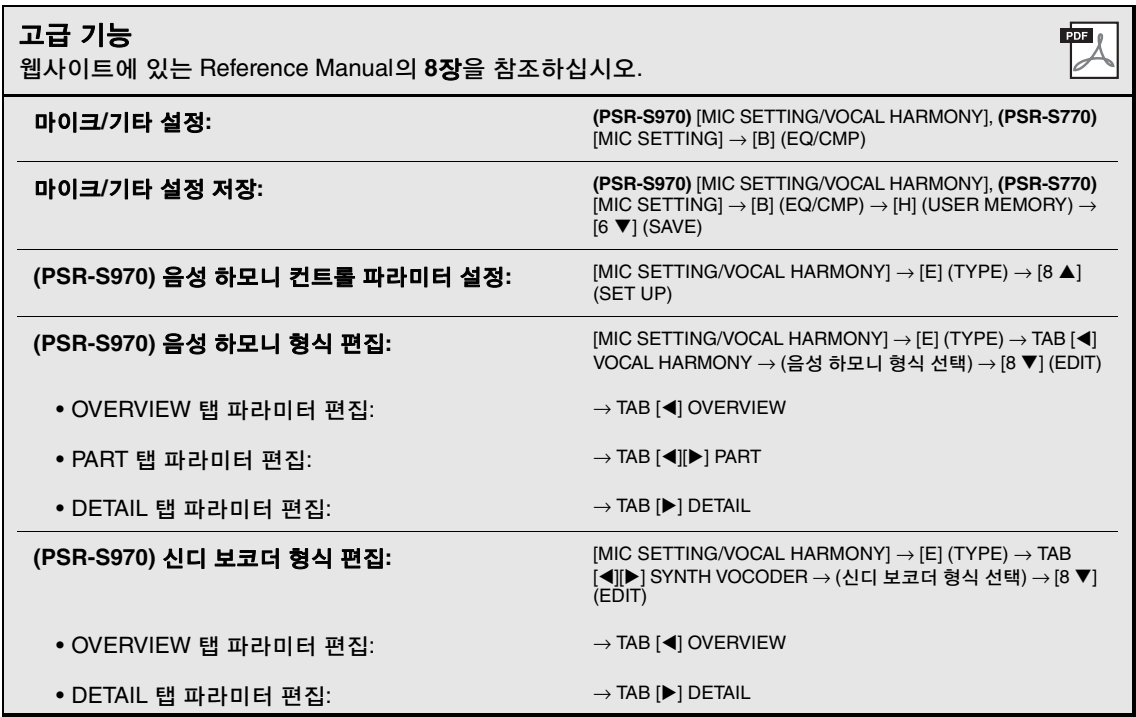

# 믹싱 콘솔

**–** 음량과 음조 균형 편집 **–**

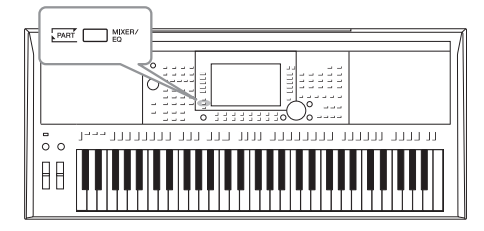

믹싱 콘솔을 통해 음량 균형과 음향의 음색을 비롯한 건반 파트 및 스타일/곡 채널의 여러 측면을 직관적으로 제어할 수 있습니다. 믹서를 이용하면 각 음색의 레벨과 스테레오 위치(팬)를 조절하여 최적의 균형과 스테레오 이미지를 설정할 수 있고 이펙트 적용 방식을 설정할 수 있습니다.

기본 절차

*1* **[MIXER/EQ]** 버튼을 눌러 **MIXING CONSOLE** 화면을 불러옵니다**.**

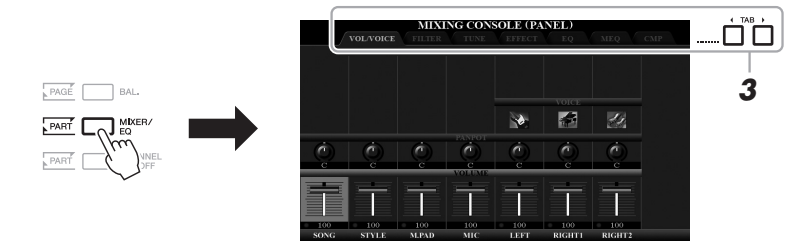

*2* **[MIXER EQ]** 버튼을 반복적으로 눌러 관련 파트에 대한 **MIXING CONSOLE** 화면을 불러옵니다**.**

화면 상단에 파트 카테고리(패널, 스타일, 곡)이 표시됩니다.

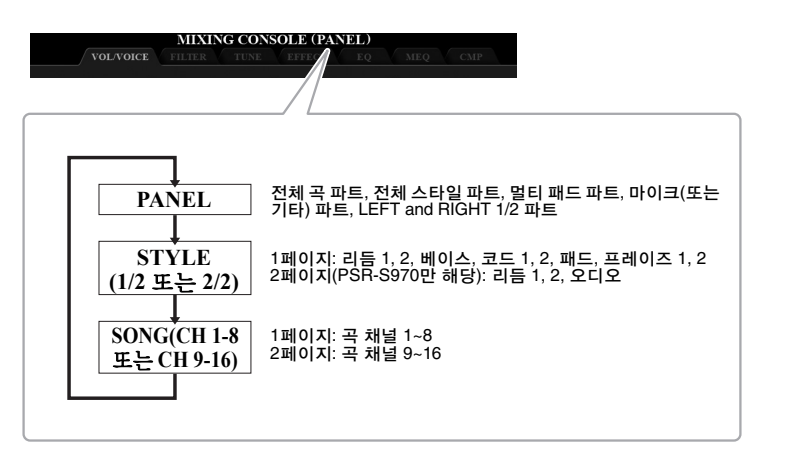

주 페이지가 2개인 파트는 [A] (PART) 버튼을 눌러 페이지를 전환할 수 있습니다.

#### ⷿ㉋㒦㉚㋢

#### *3* **TAB [**E**][**F**]** 버튼을 사용하여 원하는 페이지를 불러옵니다**.**

각 페이지에 대한 자세한 내용은 웹사이트의 Reference Manual을 참조하십 시오.

- **VOL/VOICE** ... 각 파트의 음색을 변경하고 각 파트의 패닝 및 음량을 조절 합니다.
- **FILTER**.........고주파 함량(공명) 및 음향 선명도를 조절합니다.
- **TUNE**...........피치 관련 설정(튜닝, 조옮김 등)입니다.
- **EFFECT**........이펙트 형식을 선택하고 각 파트에 해당하는 깊이를 조절 합니다.
- **EQ** ..............각 파트의 고대역 또는 저대역을 올리거나 줄여 음향의 톤이나 음색을 수정합니다.
- **MEQ** ............ 전체 음향에 적용되는 마스터 이퀄라이저 형식을 선택하고 관련 파라미터를 편집합니다.
- **CMP**............전체 음향의 다이내믹을 결정하는 마스터 컴프레서 설정 입니다.

#### $4$  [A]~[J] 버튼을 사용하여 파라미터를 선택한 다음 [1 ▲▼]~[8 ▲▼] 버튼을 사용하여 각 파트에 대한 값을 설정합니다**.**

#### *5* 믹싱 콘솔 설정을 저장합니다**.**

- PANEL 화면 설정 저장 이 설정을 레지스트레이션 메모리에 등록합니다(85[페이지](#page-84-0)).
- STYLE 화면 설정 저장 이 설정을 스타일 데이터로 저장합니다. 나중에 사용할 때 설정을 불러오려면 여기에 저장되어 있는 스타일 파일을 선택합니다.
	- **1.** 작업 화면을 불러옵니다.  $[FUNCTION] \rightarrow TAB [\blacktriangleright]$  MENU 2  $\rightarrow$  [A] STYLE CREATOR
	- **2.** [EXIT] 버튼을 눌러 RECORD 화면을 닫습니다.
	- **3.** [I] (SAVE) 버튼을 눌러 스타일 선택 화면을 불러와 데이터를 저장합 니다(28[페이지](#page-27-0)).

• SONG 화면 설정 저장 먼저 편집된 설정을 곡 데이터의 일부로 등록한 다음 해당 곡을 저장합니다. 나중에 사용할 때 설정을 불러오려면 여기에 저장되어 있는 곡 파일을 선택 합니다.

- **1.** 작업 화면을 불러옵니다.  $[FUNCTION] \rightarrow TAB [P] MENU 2 \rightarrow [B] SONG CREATOR$
- 2. TAB [◀][▶] 버튼을 사용하여 SETUP 탭을 선택합니다.
- 3. [8 ▲▼] (APPLY) 버튼을 사용하면 실제로 설정이 적용됩니다.
- **4.** [I] (SAVE) 버튼을 눌러 곡 선택 화면을 불러와 데이터를 저장합니다 (28[페이지](#page-27-0)).

#### 고급 기능

웹사이트에 있는 Reference Manual의 **9**장을 참조하십시오.

MEQ 및 CMP 설정은 오디오 재생 또는 메트로놈 음향에 적용되지 않습니다.

주

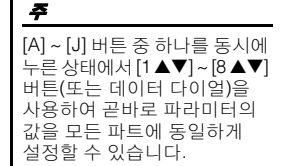

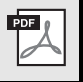

이 장은 이 악기의 커넥터에 대해 설명합니다. 악기에서 커넥터 위치를 확인하려면 [14](#page-13-0) ~ [15](#page-14-0)페이지를 참조하십 시오.

#### $\mathbb{A}$  주의

본 악기를 다른 전자 부품에 연결하기 전에 먼저 모든 부품의 전원을 끄십시오**.** 또한 모든 부품의 전원을 켜고 끄기 전에 음량을 모두 최소 **(0)**로 설정하십시오**.** 그렇지 않으면 기계 손상**,** 감전 또는 영구적인 청력 손실이 발생할 수 있습니다**.**

### 풋스위치*/*풋 컨트롤러*(FOOT PEDAL* 잭*)* 연결

FC4/FC4A 또는 FC5 풋스위치와 FC7 풋 컨트롤러(별매)를 FOOT PEDAL 잭 중 하나에 연결할 수 있습니다. 풋 컨트롤러는 음량과 같은 연속적인 파라미터를 제어하는 데 사용하고, 픗스위치는 기능을 켜거나 끄는 데 사용할 수 있습니다.

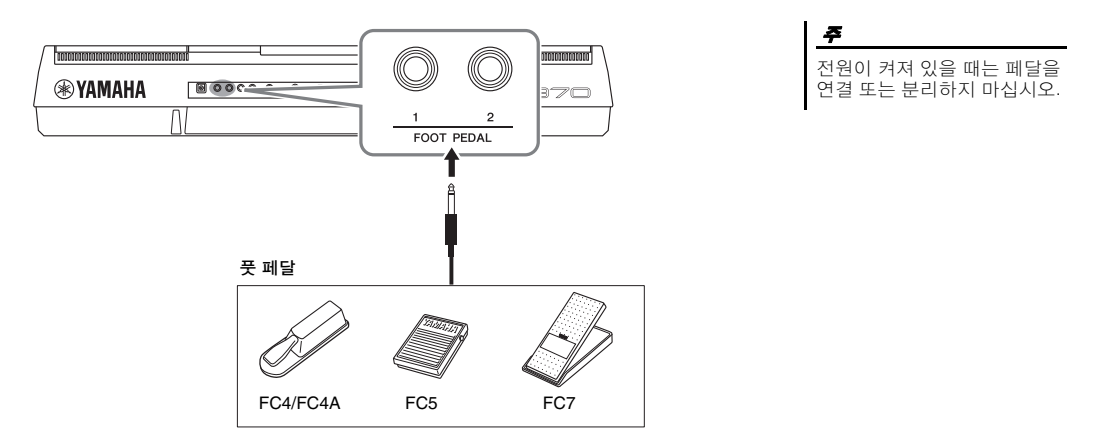

기본적으로 각 잭에는 다음 기능이 있습니다. FC4/FC4A 또는 FC5 풋스위치를 사용합니다.

**• FOOT PEDAL [1]**.... 서스테인 켜거나 끕니다.

**• FOOT PEDAL [2]**.... 슈퍼 아티큘레이션 음색(37[페이지](#page-36-1))을 제어합니다.

페달 기능 지정을 원하는 대로 변경할 수도 있습니다.

#### **•** 예**:** 풋스위치로 곡 시작**/**정지 제어

풋스위치(FC4/FC4A 또는 FC5)를 FOOT PEDAL 잭 중 하나에 연결합니다. 연결된 페달에 기능을 지정하려면 작업 화면에서 "SONG PLAY/PAUSE"를 선택합니다. [FUNCTION] → TAB [E] MENU 1 → [D] CONTROLLER → TAB [<] FOOT PEDAL.

주 페달에 지정할 수 있는 기능에

관한 자세한 내용은 웹사이트의 Reference Manual을 참조하십 시오.

#### 고급 기능

웹사이트에 있는 Reference Manual의 **10**장을 참조하십시오.

## $PDF$

각 풋 페달에 특정 기능 지정:<br>각 풋 페달에 특정 기능 지정: **[FUNCTION] → TAB [◀] EQOT BEDAL** TAB [<] FOOT PEDAL

### 오디오 장치 연결*(OUTPUT [L/L+R]/[R]* 잭*, [AUX IN]* 잭*)*

#### 재생에 외부 스테레오 시스템 사용

OUTPUT [L/L+R]/[R] 잭으로 스테레오 시스템을 연결하여 악기의 음향을 증폭할 수 있습니다.

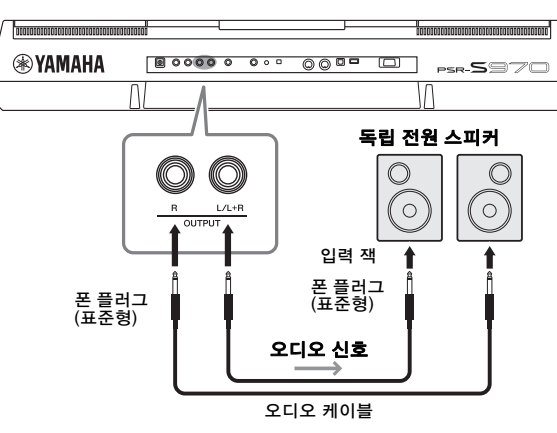

악기의 [MASTER VOLUME] 다이얼을 사용하여 외부 장치로 출력되는 음향의 음량을 조절할 수 있습니다.

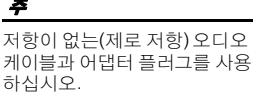

#### 주

모노럴 장치와 연결할 때는 [L/ L+R] 잭만 사용하십시오.

#### 주의사항

손상이 발생할 가능성을 방지 하기 위해 먼저 악기 전원을 켠 다음 외부 장치를 켜십시오**.**  전원을 끌 때는 먼저 외부 장치의 전원을 끈 다음 악기 전원을 끄십시오**.** 본 악기의 전원은 오토 파워 오프 기능으로 인해 자동 으로 꺼질 수 있으므로**(17**[페이](#page-16-0) [지](#page-16-0)**),** 악기를 작동하지 않고자 할 경우에는 외부 장치의 전원을 끄거나 오토 파워 오프를 정지 시키십시오**.**

#### 주의사항

**OUTPUT** 잭의 출력 경로를 **[AUX IN]** 잭으로 지정하지 마십 시오**.** 이렇게 연결하는 경우 **[AUX IN]** 잭의 신호 입력이 **[OUTPUT]** 잭에서 출력된 후 다시 되돌아가 피드백 루프가 발생하므로 정상적인 연주가 불가능해지고 악기가 손상될 수도 있습니다**.**

### 내장 스피커로 휴대용 오디오 플레이어 재생

휴대용 오디오 플레이어의 헤드폰 잭을 악기의 [AUX IN] 잭에 연결하여 악기의 내장 스피커를 통해 휴대용 오디오 플레이어 음향을 들을 수 있습니다.

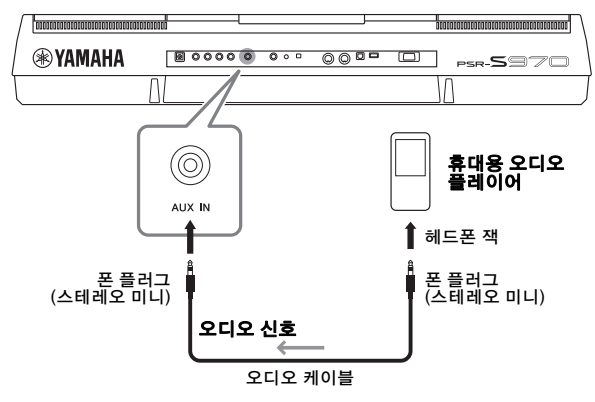

#### 주의사항

장치 손상을 방지하려면 먼저 외부 장치 전원을 켠 다음 악기의 전원을 켜십시오**.** 전원을 끌 때는 먼저 악기의 전원을 끈 다음 외부 장치의 전원을 끄십시오**.**

[AUX IN] 잭의 입력 신호는 악기의 [MASTER VOLUME] 다이얼 설정에 따라 영향을 받으며 본 건반에서 연주한 다른 음향과의 음량 균형은 BALANCE 화면에서 조절할 수 있습니다(57[페이지](#page-56-0)).

주

LIVE CONTROL 노브를 사용 하여 입력 음량을 조절할 수도 있습니다. 노브에 기능을 지정 하는 방법은 40[페이지](#page-39-0)를 참조 하십시오.

## <span id="page-98-0"></span>외부 모니터연결*([RGB OUT]* 단자*) (PSR-S970)*

악기의 [RGB OUT] 단자에 외부 모니터를 연결하여 악기 LCD의 가사, 문자, 화면을 모니터에 표시할 수 있습니다.

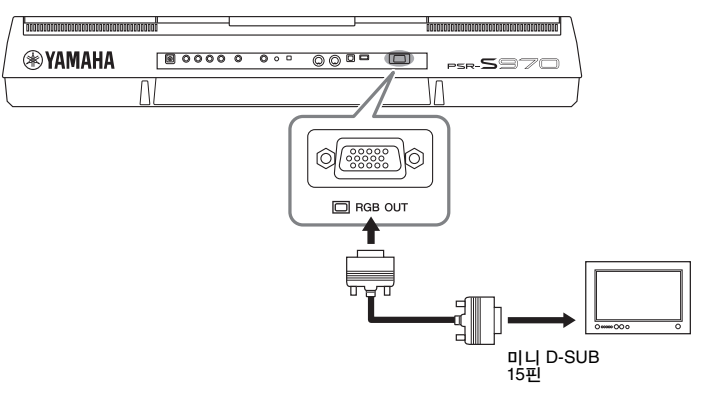

시력 손상이 나타날 수 있으니 텔레비전이나 비디오 모니터를 장시간 보지 마십시오**.** 눈의 긴장을 풀기 위해 자주 작업을 멈추고 멀리 있는 물체를 바라 보십시오**.**

주의

### 외부 모니터용 화면 내용 선택

#### *1* 작업 화면을 불러옵니다**.**

 $[FUNCTION] \rightarrow TAB [\blacktriangleleft]$  MENU  $1 \rightarrow [J]$  UTILITY  $\rightarrow$  TAB  $[\blacktriangleleft]$ [ $\blacktriangleright]$  CONFIG 2

*2* **[A]/[B]** 버튼을 사용하여 **"1 SPEAKER/DISPLAY OUT"**<sup>을</sup> 선택합니다**.**

### *3* **[5 ]/[6 ]** 버튼을 눌러 화면 내용을 선택합니다**.**

"LYRICS/TEXT"를 선택하면 악기 LCD에 표시되는 내용과 상관없이 연결된 모니터에 LYRICS 또는 TEXT 화면이 표시됩니다. "LCD"를 선택하면 악기 LCD에 표시된 것과 동일한 내용이 모니터에 표시됩니다.

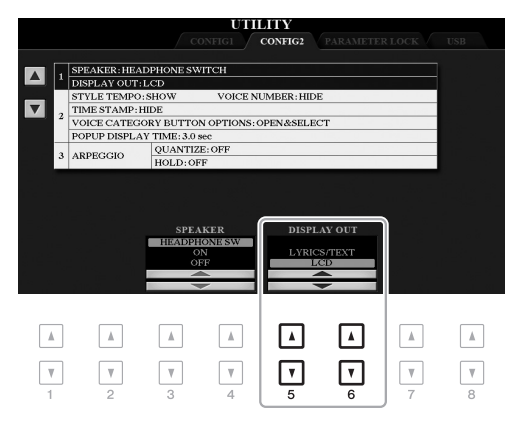

주 외부 모니터에서 화면이 제대로 정렬되지 않을 때는 모니터 자체의 설정을 변경합니다.

10

## 마이크 또는 기타 연결*([MIC/GUITAR INPUT]* 잭*)*

마이크나 기타를 [MIC/GUITAR INPUT] 잭(표준 1/4" 폰 잭)에 연결할 수 있습니다. 지침은 88[페이지](#page-87-1)를 참조 하십시오.

### <span id="page-99-0"></span>*USB* 장치*([USB TO DEVICE]* 단자*)* 연결

USB 플래시 드라이브 또는 USB 무선 LAN 어댑터(별도 판매)를 [USB TO DEVICE] 단자에 연결할 수 있습니다. 연결하면 악기에서 생성된 데이터를 USB 플래시 드라이브에 저장할 수 있습니다(28[페이지](#page-27-0)). 무선 LAN을 통해 iPad 등의 스마트 장치에 악기를 연결할 수도 있습니다(102[페이지](#page-101-0)).

#### **USB [TO DEVICE]** 단자 사용 시 안전 주의사항

본 악기에는 내장형 [USB TO DEVICE] 단자가 있습니다. USB 장치를 단자에 연결할 때 조심해서 USB 장치를 취급 해야 합니다. 아래 중요한 주의사항을 따르십시오.

USB 장치 취급에 관한 자세한 내용은 USB 장치의 사용설명서를 참조하십시오.

#### 호환되는 **USB** 장치

- USB 플래시 드라이브
- USB 허브

주

• USB 무선 LAN 어댑터(UD-WL01, 지역에 따라 판매되지 않을 수도 있음)

컴퓨터 키보드나 마우스와 같은 다른 USB 장치는 사용할 수 없습니다.

본 악기는 일부 상용 USB 장치를 지원하지 않습니다. Yamaha는 고객이 구입한 USB 장치의 작동을 보장할 수 없습니다. 본 악기에서 사용하기 위한 USB 장치를 구매하기 전에 아래 웹 페이지를 참조하십시오. http://download.yamaha.com/

USB 장치 1.1 ~ 3.0을 본 악기에 사용할 수 있으나, USB 장치에 저장하거나 USB 장치에서 불러오는 데 소요되는 시간은 데이터의 형식 또는 악기의 상태에 따라 다를 수 있습니다.

#### 주

[USB TO DEVICE] 단자의 정격은 최대 5V/500mA입니다. 정격이 이를 초과하는 USB 장치를 연결하지 마십시오. 악기 자체가 손상될 수 있습니다.

#### <span id="page-99-1"></span>**USB** 장치 연결

USB 장치를 [USB TO DEVICE] 단자에 연결하는 경우 장치의 커넥터가 적합한지, 알맞은 방향으로 연결되었 는지 확인하십시오.

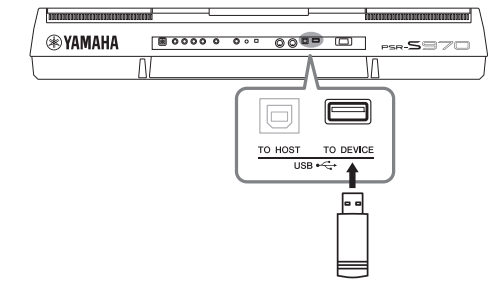

#### 주의사항

- **•** 재생**/**녹음**,** 파일 관리 작업**(**저장**,** 복사**,** 삭제**,** 포맷**)** 또는 **USB**  장치에 액세스 중에는 **USB** 장치를 연결 또는 분리하지 않도록 하십시오**.** 그렇지 않으면 악기의 작동이 멈추거나 **USB** 장치 및 데이터가 손상될 수 있습니다**.**
- **USB** 장치를 연결 이후 분리**(**또는 그 반대**)**하는 경우에는 반드시 각 작업 전후로 몇 초간 기다리십시오**.**

#### 주

- 장치 2개를 단자에 동시에 연결하려면 버스 전원 공급 방식의 USB 허브를 사용해야 합니다. USB 허브는 하나만 사용할 수 있습니다. USB 허브를 사용하는 동안 오류 메시지가 나타나면 악기에서 허브 연결을 분리하고 악기의 전원을 켠 다음 USB 허브를 다시 연결하십시오.
- USB 케이블을 연결할 때는 케이블의 길이가 3미터 미만인지 확인하십시오.

#### **USB** 플래시 드라이브 사용

악기를 USB 플래시 드라이브에 연결하면 연결되어 있는 장치에 자신이 만든 데이터를 저장할 수 있을 뿐만 아니라 연결된 장치에서 데이터를 읽을 수도 있습니다.

#### **USB** 플래시 드라이브 최대 허용 수

[USB TO DEVICE] 단자에는 USB 플래시 드라이브를 최대 2개까지 연결할 수 있습니다. (필요한 경우 USB 허브를 사용하십시오. USB 허브를 사용할 때에도 악기와 동시에 사용할 수 있는 USB 플래시 장치의 수는 최대 두 개입니다.)

#### **USB** 플래시 드라이브 포맷하기

USB 플래시 드라이브 포맷은 본 악기로만 해야 합니다 (101[페이지](#page-100-0)). 다른 장치에서 포맷한 USB 플래시 드라 이브는 제대로 작동하지 않을 수 있습니다.

#### 주의사항

포맷 작업을 하면 이전에 있던 데이터를 모두 덮어쓰게 됩니다**.**  포맷할 **USB** 플래시 드라이브에 중요한 데이터가 없는지 반드시 확인하십시오**.** 여러 개의 **USB** 플래시 드라이브를 연결할 때는 특히 주의하십시오**.**

#### 데이터 보호**(**쓰기 방지**)**

부주의로 중요한 데이터가 삭제되는 것을 방지하려면 각 USB 플래시 드라이브에 제공되는 쓰기 방지 기능을 적용하십시오. USB 플래시 드라이브에 데이터를 저장 하는 경우 반드시 쓰기 방지 기능을 해제하십시오.

#### 악기 끄기

악기를 끌 때는 악기가 재생/녹음 또는 파일 관리(저장, 복사, 삭제 및 포맷 작업 등)를 위해 USB 플래시 드라 이브에 액세스하고 있지 않은지 반드시 확인하십시오. 그렇지 않으면 USB 플래시 드라이브와 데이터가 손상 될 수 있습니다.

#### <span id="page-100-1"></span><span id="page-100-0"></span>**USB** 플래시 드라이브 포맷하기

USB 플래시 드라이브가 연결되면 USB 플래시 드라이브를 포맷할지 묻는 메시 지가 나타날 수 있습니다. 포맷하기를 원하는 경우 포맷 작업을 실행합니다.

#### *1* 포맷할 **USB** 플래시 드라이브를 **[USB TO DEVICE]**<sup>에</sup> 연결합니다**.**

#### *2* 작업 화면을 불러옵니다**.**

 $[FUNCTION] \rightarrow TAB$   $\Box$  MENU  $1 \rightarrow [J]$  UTILITY  $\rightarrow$  TAB  $\Box$  USB

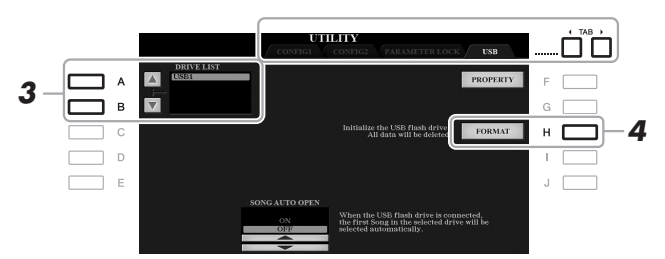

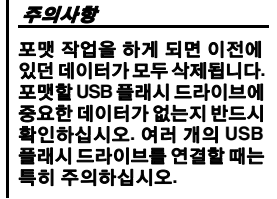

주 포맷이 시작되면 스타일, 곡 및 멀티 패드 재생이 중지됩니다.

- *3* **[A]/[B]** 버튼을 눌러 장치 목록에서 포맷할 드라이브를 선택합니다**.** USB 1, USB 2의 표시는 연결된 드라이브의 수에 따라 표시됩니다.
- *4* **[H] (FORMAT)** 버튼을 눌러 **USB** 플래시 드라이브를 누릅니다**.**
- *5* **[G] (YES)** 버튼을 누르면 포맷 작업이 실행됩니다**.**

주 포맷 작업을 취소하려면 [H] (NO) 버튼을 누릅니다.

메모리 잔량 확인

[F] (PROPERTY) 버튼을 눌러 연결된 USB 플래시 드라이브의 메모리 잔량을 확인할 수 있습니다.

### **USB** 플래시 드라이브에 있는 파일 선택하기

[USB] 버튼을 누르면 USB 플래시 드라이브에 저장되어 있는 파일에 액세스할 수 있습니다.

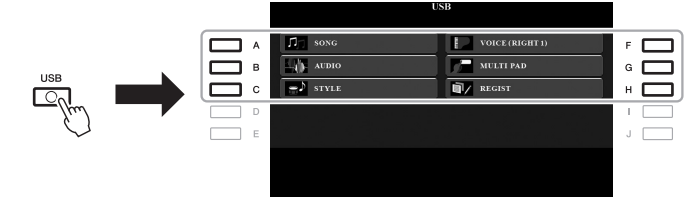

[A] ~ [C] 및 [F] ~ [H] 버튼을 사용하여 원하는 카테고리를 선택한 다음 [A] ~ [J] 버튼 중 하나를 눌러 파일을 선택합니다.

### <span id="page-101-0"></span>*iPhone/iPad*에 연결*([USB TO DEVICE], [USB TO HOST]* 및 *MIDI* 단자*)*

악기에 iPhone 또는 iPad와 같은 스마트 장치를 연결하여 악기와 함께 다양한 음악적 목적을 위해 사용할 수 있습니다. 스마트 장치에서 애플리케이션 도구를 사용하면 편리한 기능을 활용하여 본 악기를 더욱 즐길 수 있습니다.

다음 중 한 가지 방법으로 연결할 수 있습니다.

- USB 무선 LAN 어댑터(UD-WL01, 별도 판매)를 통해 [USB TO DEVICE] 단자에 연결
- iPhone/iPod touch/iPad (i-UX1, 별도 판매)용 USB MIDI 인터페이스를 통해 [USB TO HOST] 단자에 연결
- iPhone/iPod touch/iPad (i-MX1, 별도 판매)용 MIDI 인터페이스를 통해 MIDI 단자에 연결

\*이러한 부속품은 지역에 따라 제공되지 않을 수도 있습니다.

자세한 연결 방법은 웹사이트의 Reference Manual과 "iPhone/iPad Connection Manual"을 참조하십시오.

호환되는 스마트 장치와 애플리케이션 도구에 대한 내용은 다음 페이지에 접속하여 확인하십시오.

http://www.yamaha.com/kbdapps/

#### 주의사항

불안정한 위치에 **iPhone/iPad** 를 놓지 마십시오**.** 장치가 떨어 져 손상될 수 있습니다**.**

#### 주

- [USB TO DEVICE] 단자를 .<br>사용하기 전에 100[페이지의](#page-99-1) "[USB TO DEVICE] 단자 사용 시 주의사항"를 반드시 읽으십시오.
- iPhone/iPad에 설치된 애플 리케이션과 악기를 함께 사용할 경우, 통신에 의한 잡음이 생기지 않도록 iPhone/ iPad에서 먼저 "에어플레인 모드"를 "켜짐"으로 설정한 다음 "Wi-Fi"를 "켜짐"으로 설정하는 것을 권장합니다.

### 컴퓨터에 연결*([USB TO HOST]* 단자*)*

컴퓨터를 [USB TO HOST] 단자에 연결하면 MIDI를 통해 악기와 컴퓨터 사이에서 데이터를 전송할 수 있습니다. 본 악기와 컴퓨터를 함께 사용하는 것에 대한 자세한 내용은 웹사이트의 "Computer-related Operations"를 참조하십시오.

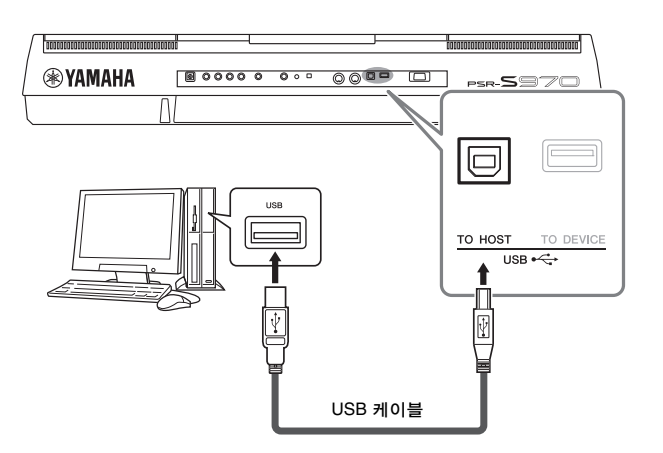

#### 주의사항

**3**미터 미만의 **AB**형 **USB** 케이 블을 사용하십시오**. USB 3.0**  케이블은 사용할 수 없습니다**.**

#### 주

- USB 케이블을 사용하여 악기를 컴퓨터에 연결하는 경우 USB 허브를 거치지 않고 직접 연결하도록 하십 시오.
- USB가 연결되고 조금 후에 악기가 전송을 시작합니다.

• 시퀀스 소프트웨어 설정에 관한 내용은 해당 소프트웨 어의 사용설명서를 참조하 십시오.

### 외부 *MIDI* 장치 연결*(MIDI [IN]/[OUT]* 단자*)*

MIDI [IN]/[OUT] 단자와 표준 MIDI 케이블을 사용하여 외부 MIDI 장치(건반, 시퀀서 등)를 연결합니다.

- **MIDI IN** .....................MIDI 메시지를 다른 MIDI 장치로부터 수신합니다.
- **MIDI OUT** ...........악기에서 생성된 MIDI 메시지를 다른 MIDI 장치로 전송
	- 합니다.

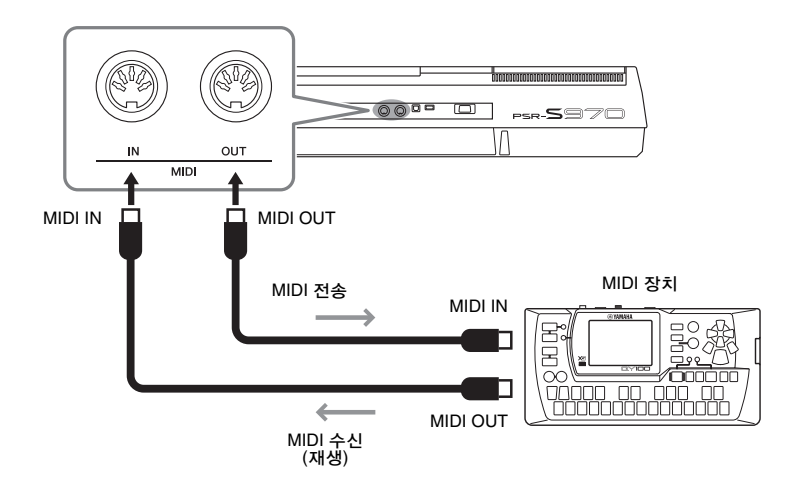

악기의 전송/수신 채널 같은 MIDI 설정에 관한 자세한 내용은 웹사이트의 Reference Manual을 참조하십시오.

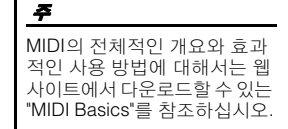

#### 고급 기능  $\boxed{\text{PDF}}$ 웹사이트에 있는 Reference Manual의 **10**장을 참조하십시오. MIDI 설정: The Company of the Company of the Company of TAB [■] MENU 1→ [I] MIDI

11 <sup>그</sup> 밖의 기능

### **–** 전체 설정 및 고급 기능 사용 **–**

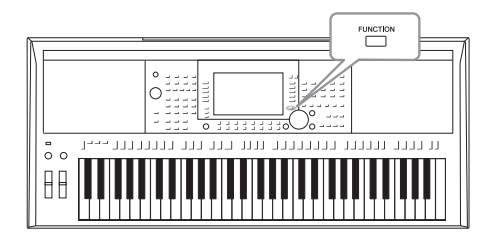

기능 메뉴는 악기에 대한 수많은 편리한 설정과 도구를 제공 합니다. 여기에는 특정 기능에 대한 세부 설정뿐만 아니라 악기 전체에 영향을 미치는 일반 설정이 포함됩니다. 또한 스타일, 곡 및 멀티 패드 등에 대한 고급 생성기 기능도 포함 되어 있습니다.

### 기본 절차

*1* 작업 화면을 불러옵니다**.**   $[FUNCTION] \rightarrow TAB [\blacktriangle] [P] \text{ MENU } 1/\text{MENU } 2$ 

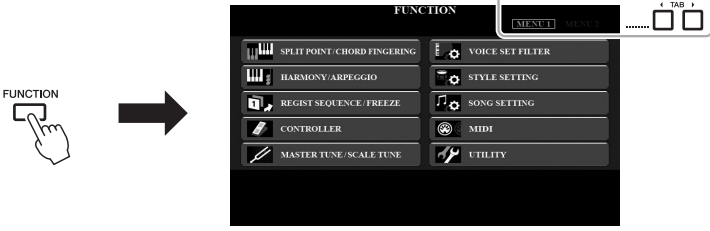

### *2* **[A] ~ [J]** 버튼 <sup>중</sup> 하나를 눌러 원하는 기능을 불러옵니다**.**

각 페이지에서 실행할 수 있는 작업은 105[페이지의](#page-104-0) 기능 목록을 참조하십 시오.

*3* **TAB [**E**][**F**]** 버튼을 사용하여 원하는 페이지를 불러옵니다**.**

### *4* 설정을 변경하거나 작업을 실행합니다**.**

자세한 정보가 수록된 위치를 확인하려면 105[페이지](#page-104-0)의 기능 목록을 참조 하십시오.

### <span id="page-104-0"></span>기능 목록

이 목록에는 [FUNCTION] 버튼을 통해 불러온 화면에서 실시할 수 있는 작업이 간략하게 설명되어 있습 니다. 자세한 내용은 아래의 참조 페이지 및 장을 참조하십시오.

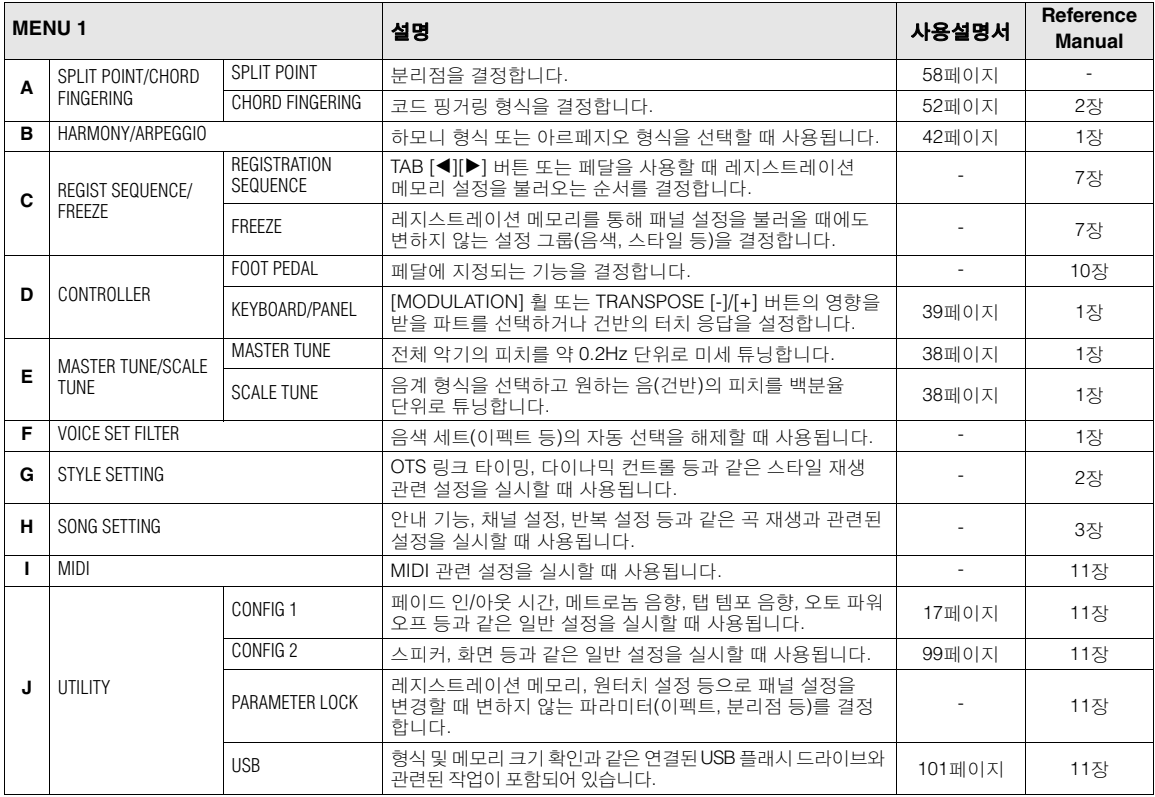

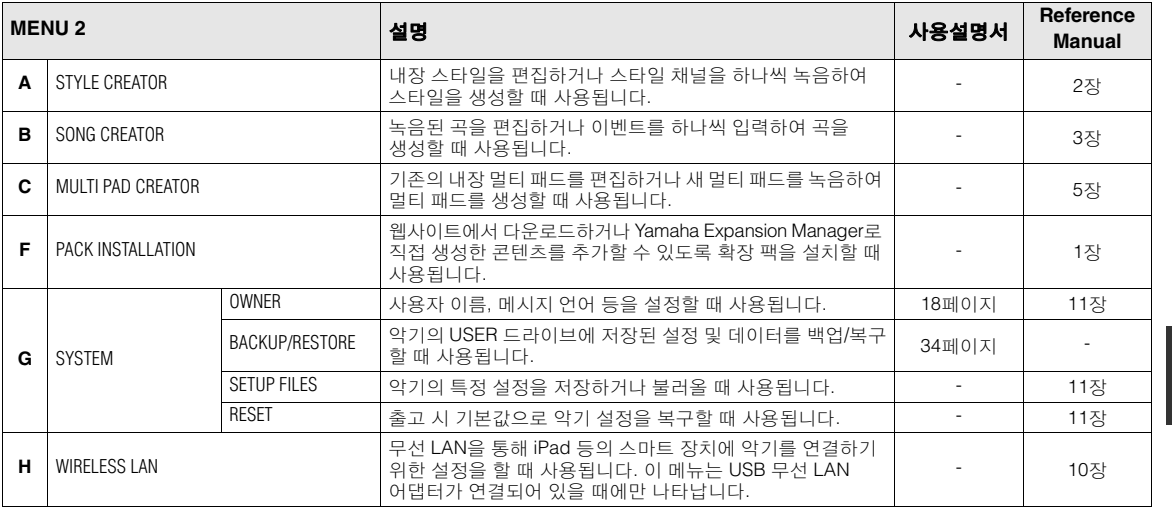

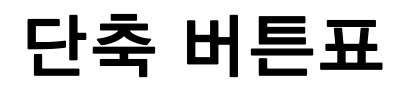

[DIRECT ACCESS] 버튼을 누른 다음 아래에 열거된 버튼 중 하나를 눌러(또는 해당 노브, 휠, 페달을 움직여) 원하는 화면을 불러옵니다.

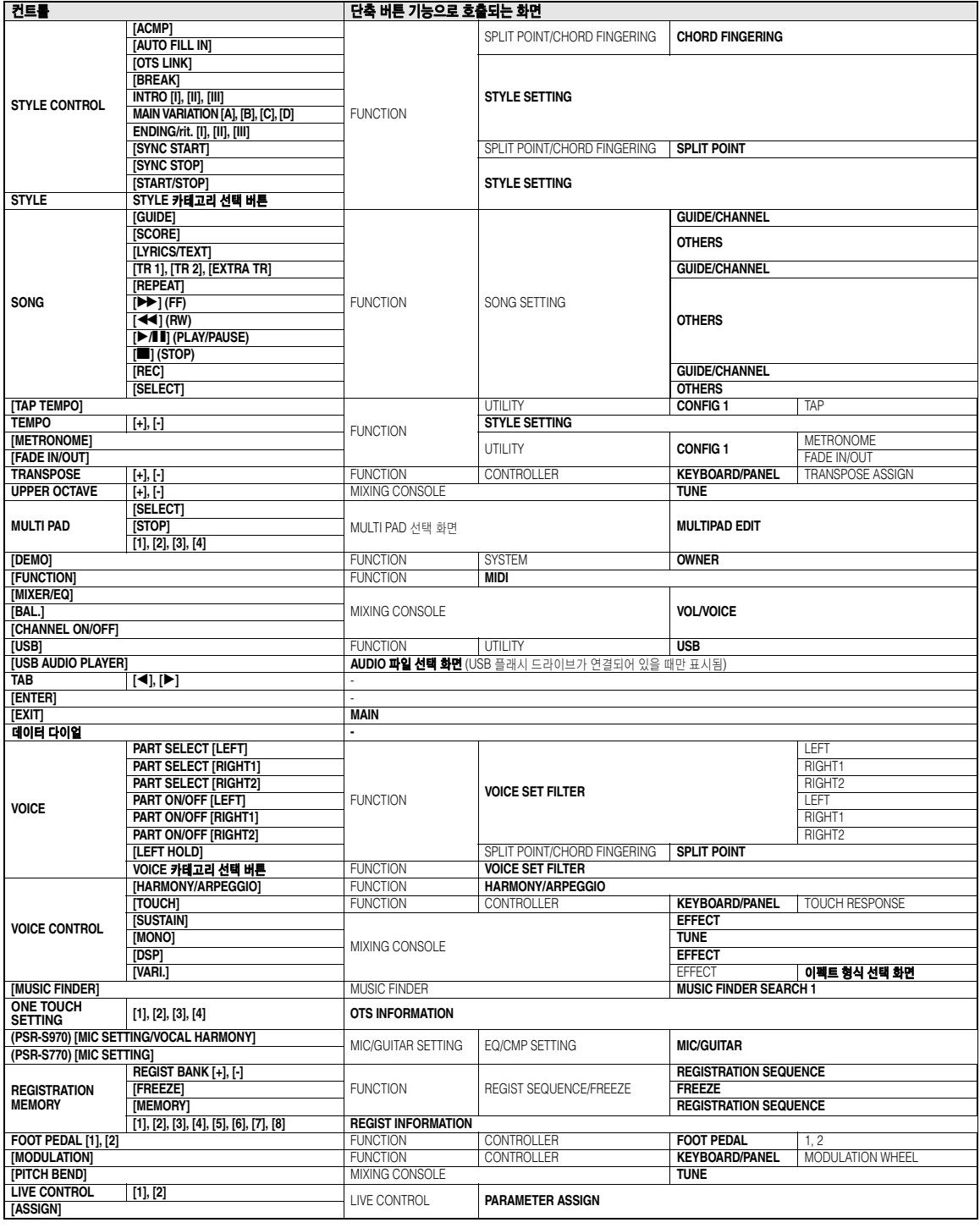

# 문제 해결

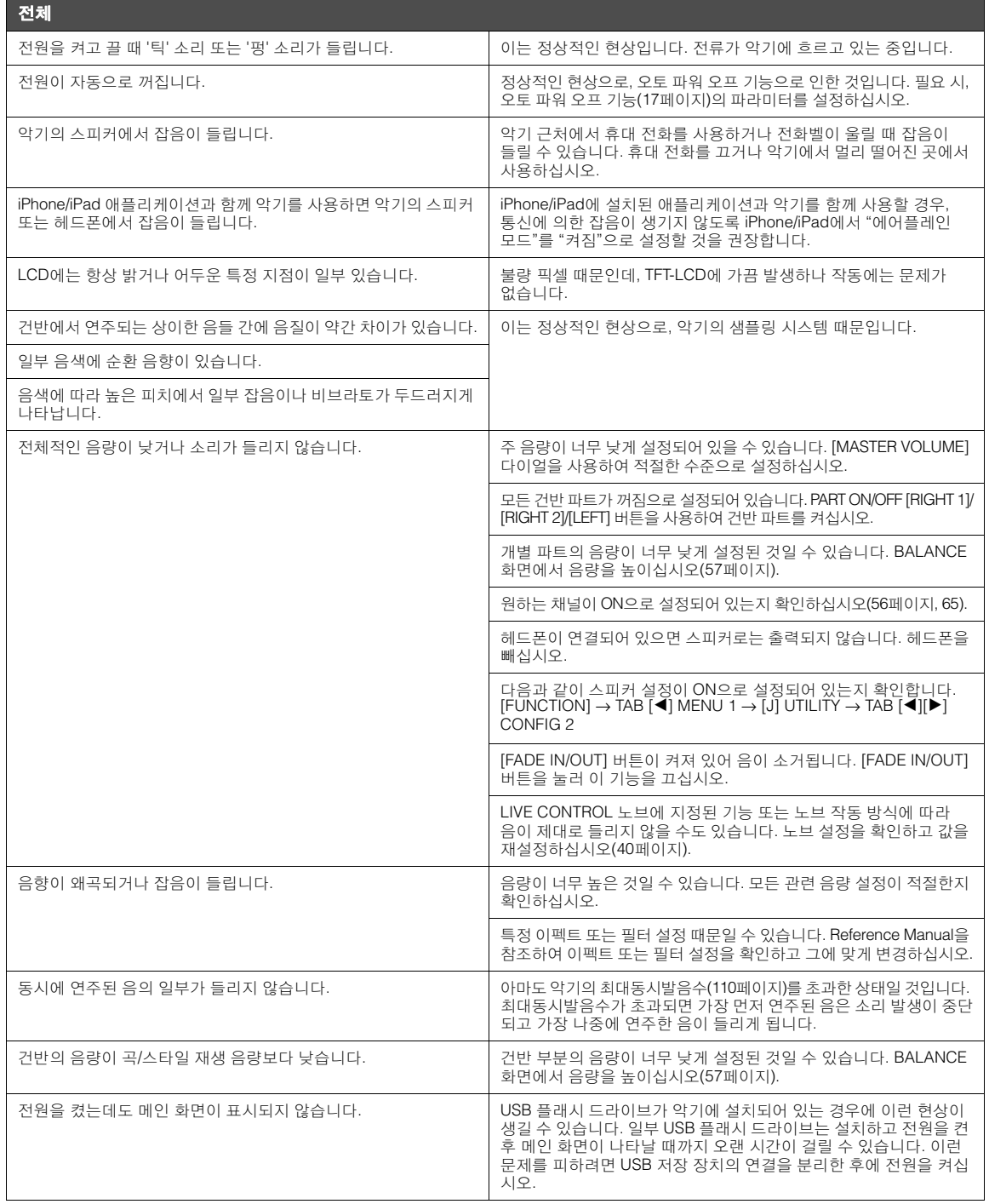

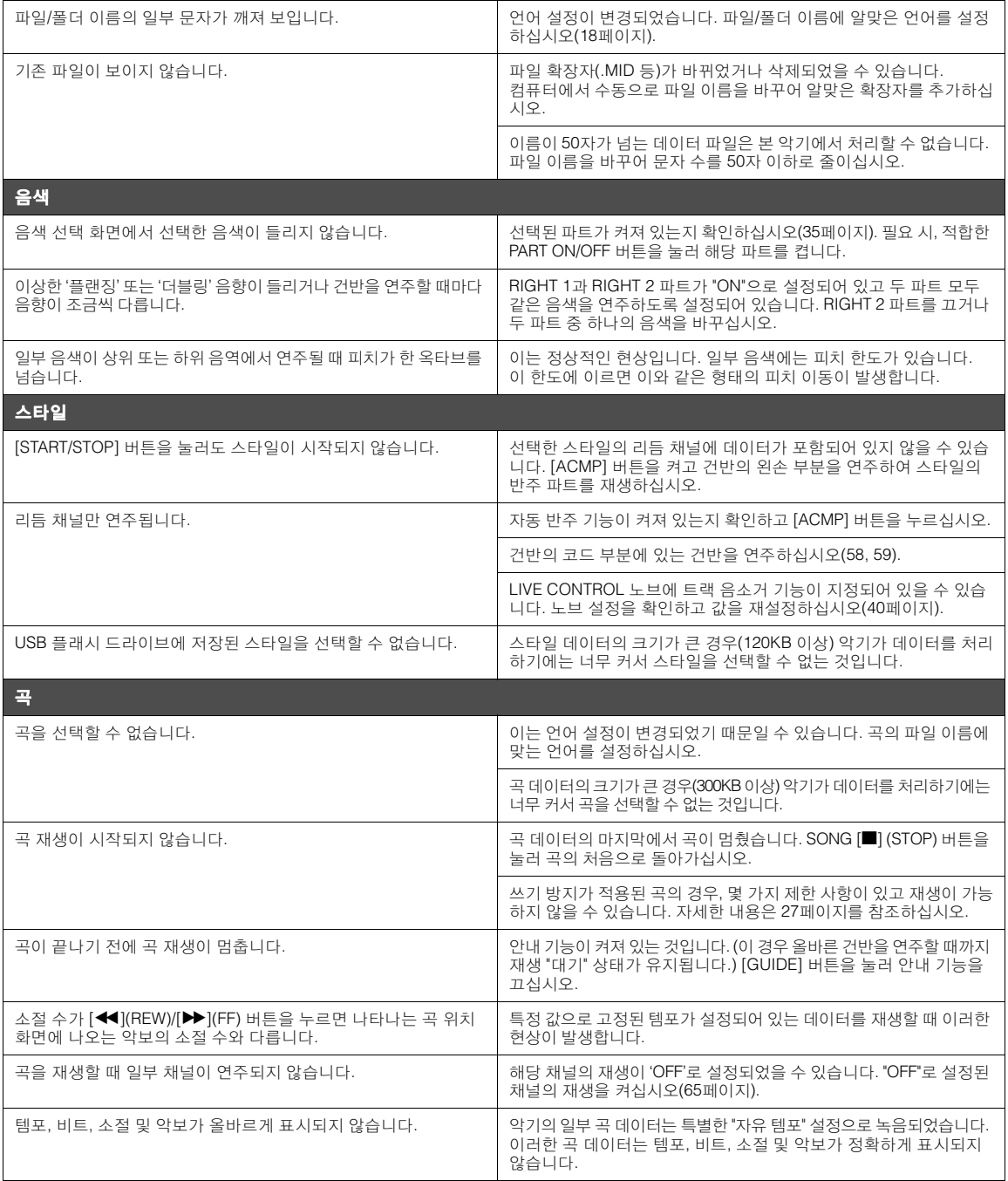
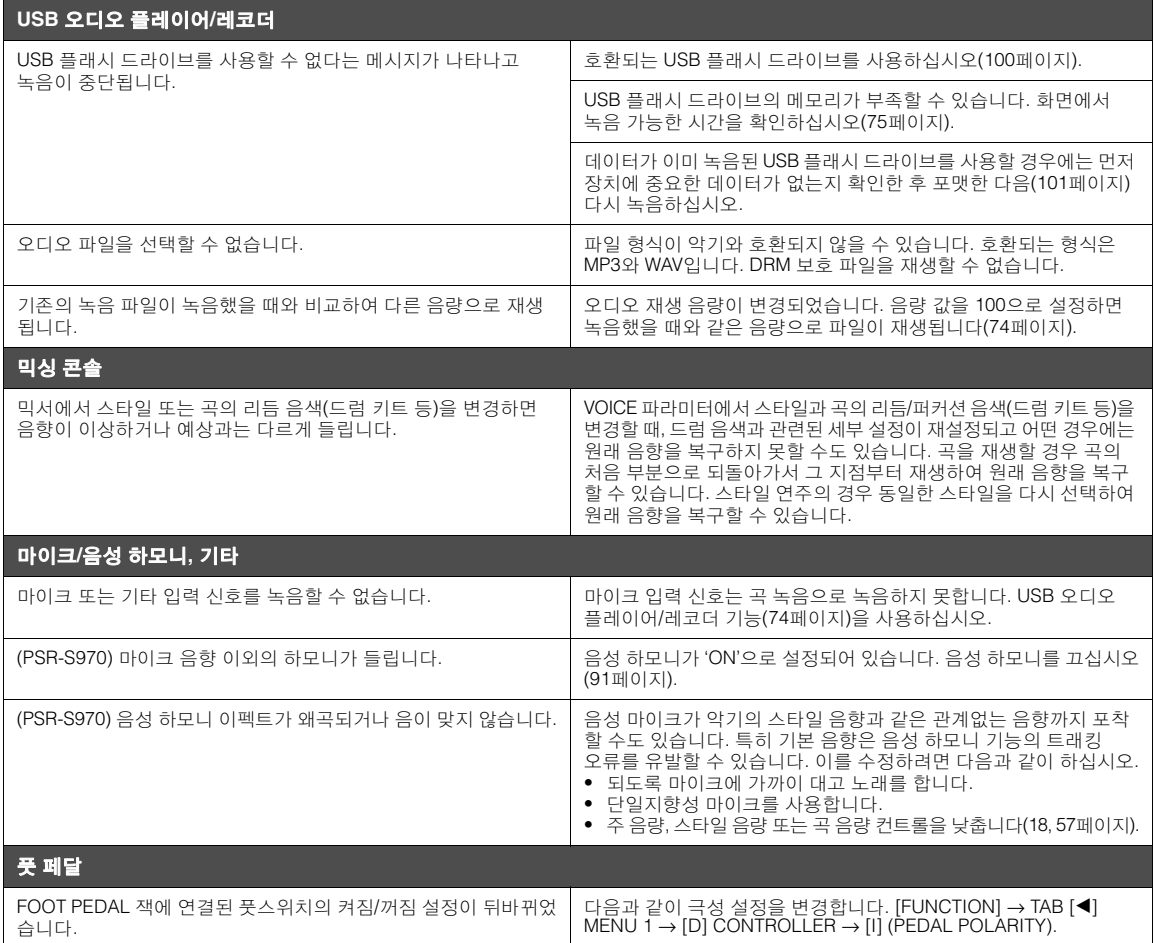

# <span id="page-109-0"></span>사양

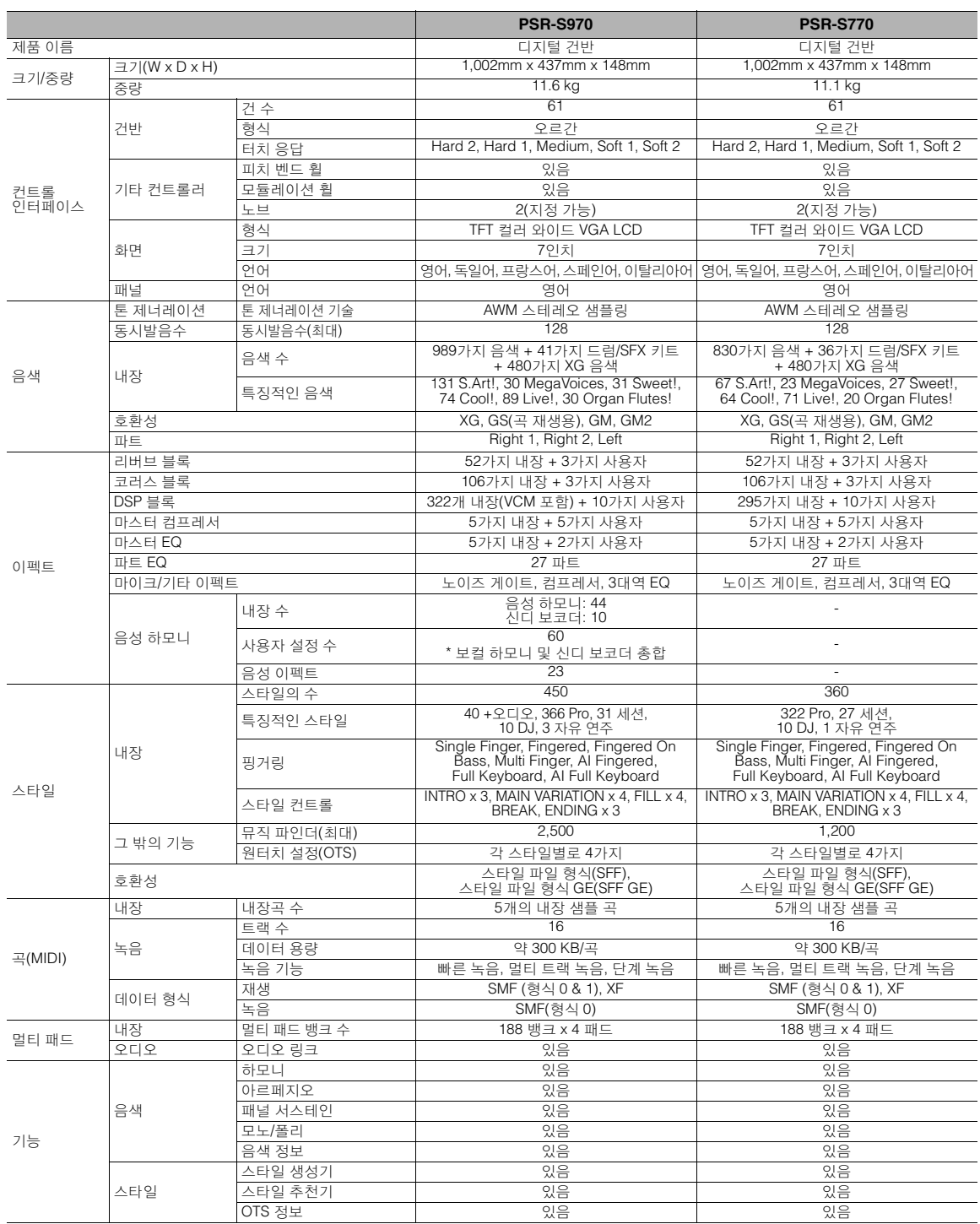

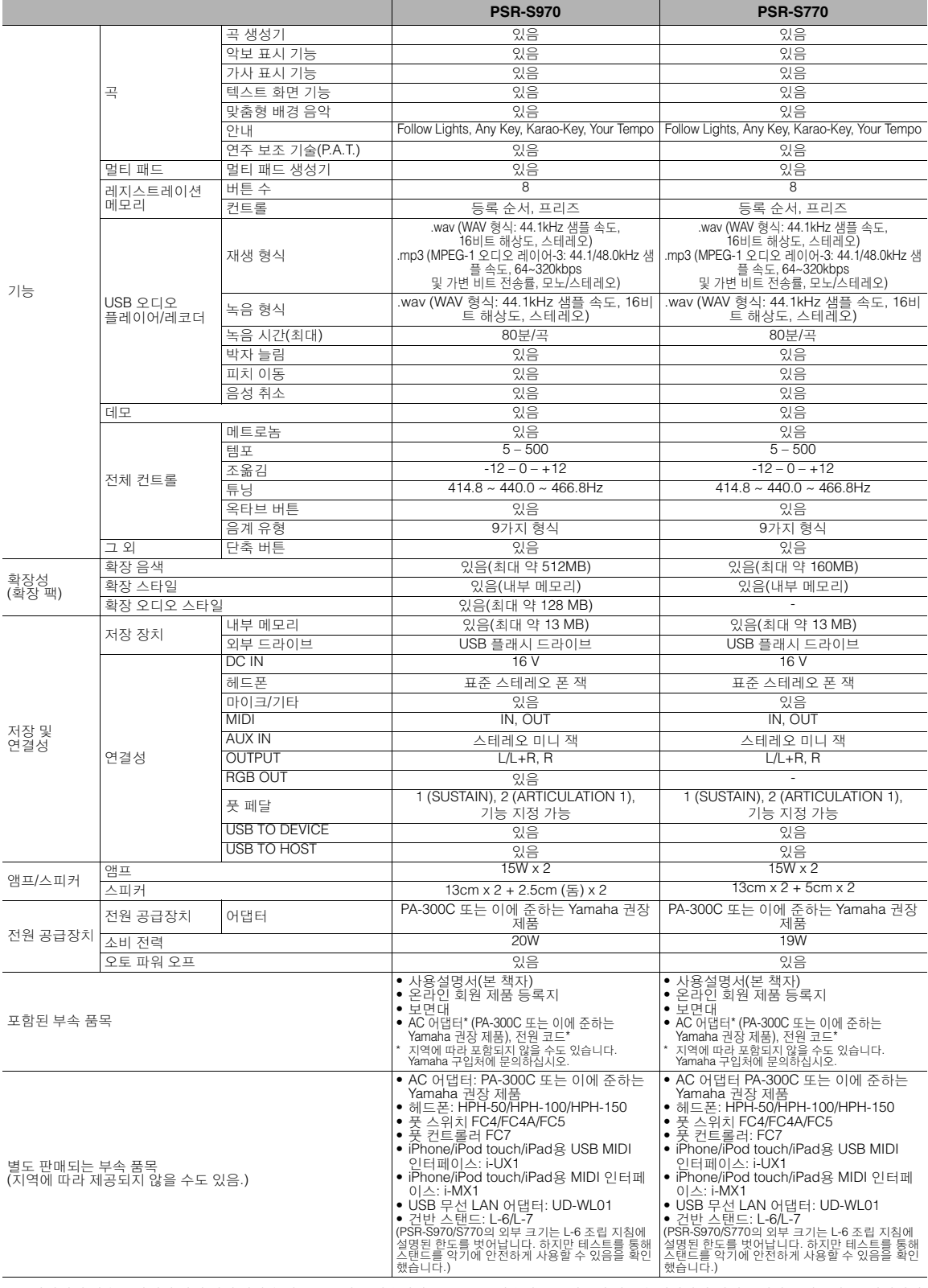

<span id="page-110-0"></span>\* 본 설명서의 내용은 인쇄일 현재 최신 사양을 기준으로 하고 있습니다. Yamaha는 지속적으로 제품의 성능을 개선하기 위해 노력하고 있으며, 본 설명서의<br>- 내용이 귀하가 현재 사용 중인 제품의 사양에는 해당하지 않을 수 있습니다. 최신 설명서를 가져오려면 Yamaha 웹사이트에 접속 후 해당 설명서 파일을<br>- 다운로드받으십시오. 제품 사양, 장비 또는 별도로 판매되는 선택 품목은 지역에 바랍니다.

# 색인

# $\boldsymbol{\mathsf{A}}$

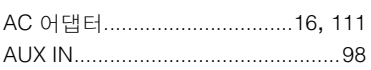

# $\mathbf c$

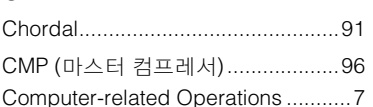

# D

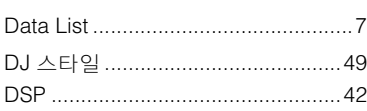

# $\mathsf E$

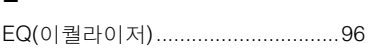

# G

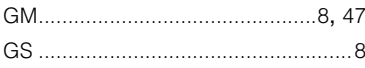

### $\overline{1}$

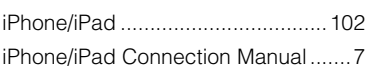

# $\mathbf{L}$

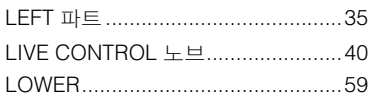

## $\mathsf{M}$

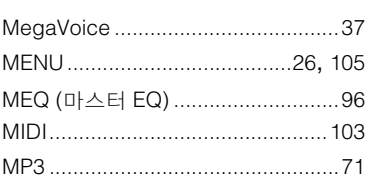

# $\mathbf{o}$

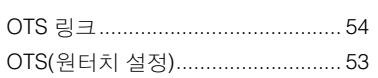

# $\overline{P}$

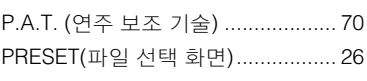

## $\overline{\mathsf{R}}$

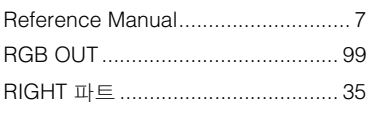

# $\mathsf{s}$

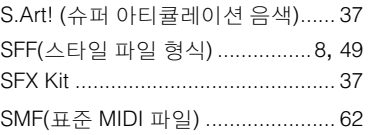

## $\mathsf{U}$

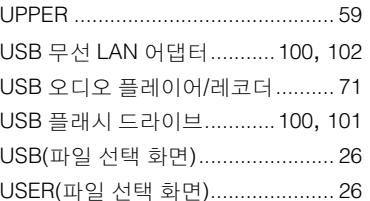

### $\mathbf{V}$

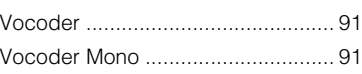

# $\mathbf{w}$

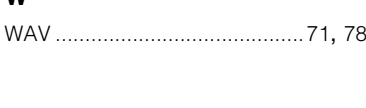

# $\pmb{\mathsf{X}}$

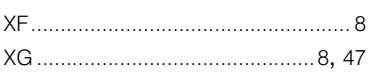

### $\overline{\phantom{0}}$

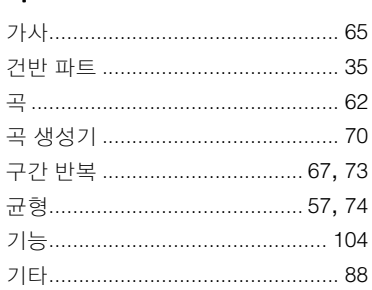

# $\Box$

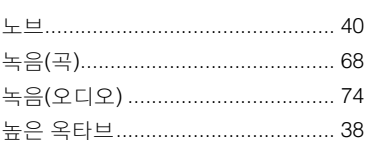

# $\blacksquare$

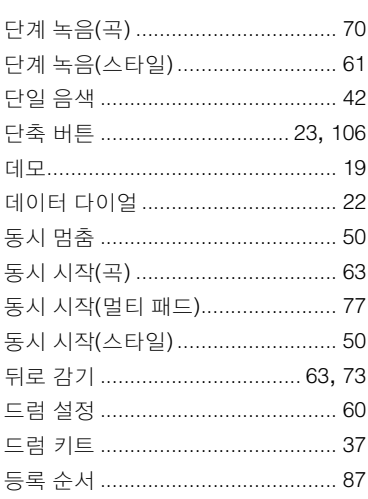

### $\blacksquare$

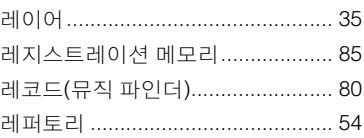

### $\blacksquare$

마스터 EQ (MEQ)................................. 96

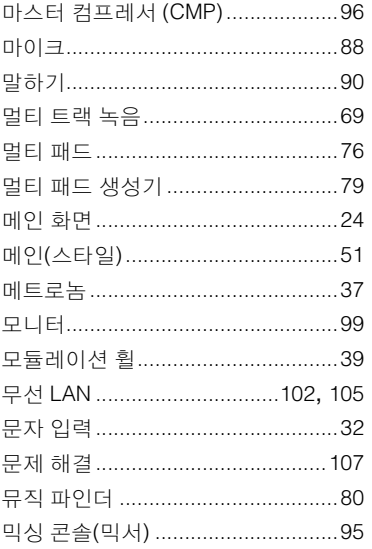

### $\blacksquare$

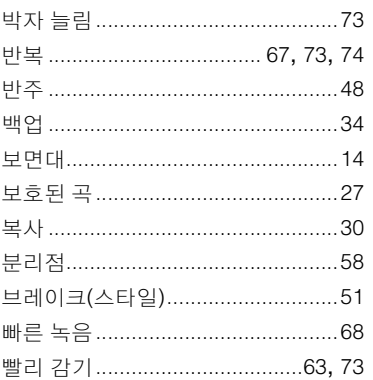

#### $\lambda$

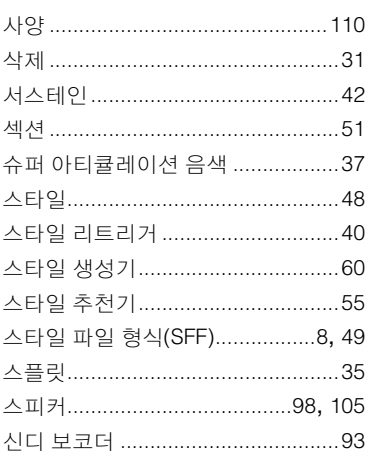

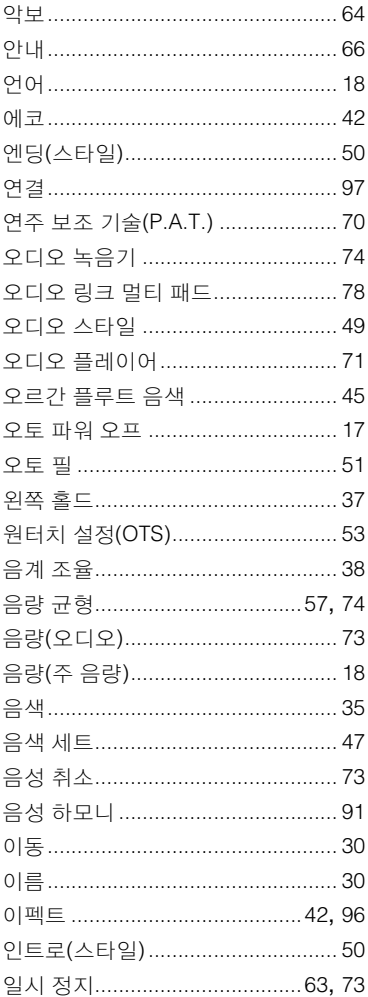

### $\pmb{\pi}$

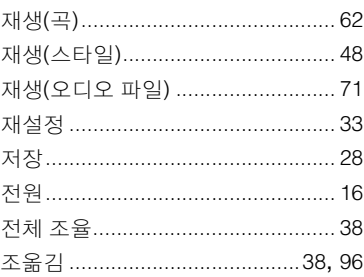

### $\bar{\mathbf{x}}$

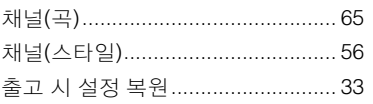

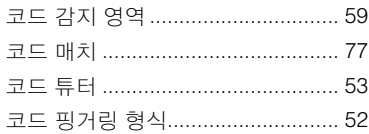

# $\equiv$

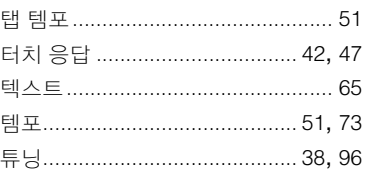

### $\mathbf{r}$

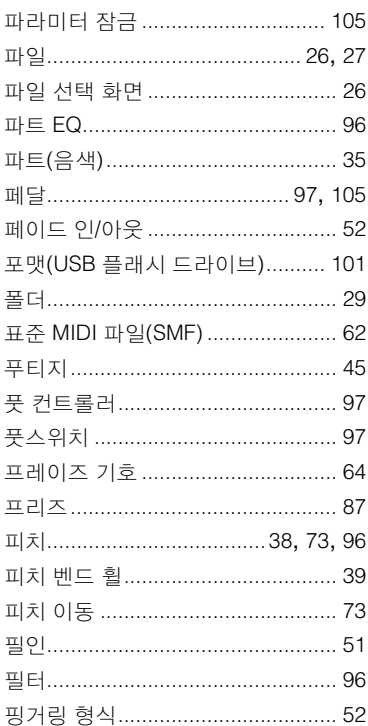

### $\bullet$

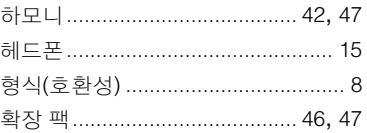

 $\bar{d} \bar{h}$ 

### $\circ$

# $\overline{\phantom{a}}$

#### **NORTH AMERICA**

#### **CANADA**

**Yamaha Canada Music Ltd.** 135 Milner Avenue, Toronto, Ontario M1S 3R1, Canada Tel: +1-416-298-1311

**U.S.A.**

**Yamaha Corporation of America**  6600 Orangethorpe Avenue, Buena Park, CA 90620,  $\overline{U}$  S.A. Tel: +1-714-522-9011

#### **MEXICO CENTRAL & SOUTH AMERICA**

**Yamaha de México, S.A. de C.V.** Av. Insurgentes Sur 1647 Piso 9, Col. San José Insurgentes, Delegación Benito Juárez, México, D.F., C.P. 03900 Tel: +52-55-5804-0600

#### **BRAZIL**

**Yamaha Musical do Brasil Ltda.** Rua Fidêncio Ramos, 302 – Cj 52 e 54 – Torre B – Vila Olímpia – CEP 04551-010 – São Paulo/SP, Brazil Tel: +55-11-3704-1377

**ARGENTINA**

**Yamaha Music Latin America, S.A., Sucursal Argentina** Olga Cossettini 1553, Piso 4 Norte, Madero Este-C1107CEK, Buenos Aires, Argentina Tel: +54-11-4119-7000

**VENEZUELA Yamaha Musical de Venezuela, C.A.** AV. Manzanares, C.C. Manzanares Plaza, Piso 4, Oficina 0401, Baruta, Caracas, Venezuela Tel: +58-212-943-1877 **PANAMA AND OTHER LATIN** 

**AMERICAN COUNTRIES/ CARIBBEAN COUNTRIES** 

**Yamaha Music Latin America, S.A.** Edif. Torre Banco General, F7, Urb. Marbella, Calle 47 y Aquilino de la Guardia, Panama, P.O.Box 0823-05863, Panama, Rep.de Panama Tel: +507-269-5311

#### **EUROPE**

**THE UNITED KINGDOM/IRELAND Yamaha Music Europe GmbH (UK)** Sherbourne Drive, Tilbrook, Milton Keynes, MK7 8BL, U.K. Tel: +44-1908-366700

**GERMANY Yamaha Music Europe GmbH** Siemensstrasse 22-34, 25462 Rellingen, Germany Tel: +49-4101-303-0 **SWITZERLAND/LIECHTENSTEIN**

**Yamaha Music Europe GmbH, Rellingen, Branch Switzerland in Zürich** Seefeldstrasse 94, 8008 Zürich, Switzerland Tel: +41-44-3878080

**AUSTRIA Yamaha Music Europe GmbH, Branch Austria** Schleiergasse 20, 1100 Wien, Austria Tel: +43-1-60203900

**CZECH REPUBLIC/HUNGARY/ ROMANIA/SLOVAKIA/SLOVENIA Yamaha Music Europe GmbH, Branch Austria** Schleiergasse 20, 1100 Wien, Austria Tel: +43-1-60203900

#### **POLAND/LITHUANIA/LATVIA/ ESTONIA Yamaha Music Europe GmbH**

**Sp.z o.o. Oddzial w Polsce** ul. Wrotkowa 14, 02-553 Warsaw, Poland Tel: +48-22-880-08-88

#### **BULGARIA**

**Dinacord Bulgaria LTD.** Bul.Iskarsko Schose 7 Targowski Zentar Ewropa 1528 Sofia, Bulgaria Tel: +359-2-978-20-25

**MALTA Olimpus Music Ltd.** Valletta Road, Mosta MST9010, Malta Tel: +356-2133-2093 **NETHERLANDS/BELGIUM/ LUXEMBOURG Yamaha Music Europe, Branch Benelux** Clarissenhof 5b, 4133 AB Vianen, The Netherlands Tel: +31-347-358040 **FRANCE Yamaha Music Europe**  7 rue Ambroise Croizat, Zone d'activités de Pariest, 77183 Croissy-Beaubourg, France Tel: +33-1-6461-4000 **ITALY Yamaha Music Europe GmbH, Branch Italy** Viale Italia 88, 20020, Lainate (Milano), Italy Tel: +39-02-93577-1 **SPAIN/PORTUGAL Yamaha Music Europe GmbH Ibérica, Sucursal en España** Ctra. de la Coruna km. 17,200, 28231 Las Rozas de Madrid, Spain Tel: +34-91-639-88-88 **GREECE Philippos Nakas S.A. The Music House** 19th klm. Leof. Lavriou 190 02 Peania – Attiki, **Greece** Tel: +30-210-6686260 **SWEDEN Yamaha Music Europe GmbH Germany filial Scandinavia** JA Wettergrensgata 1, 421 30 Västra Frölunda, Sweden Tel: +46-31-89-34-00 **DENMARK Yamaha Music Denmark, Fillial of Yamaha Music Europe GmbH, Tyskland** Generatorvej 8C, ST. TH., 2860 Søborg, Denmark Tel: +45-44-92-49-00 **FINLAND F-Musiikki Oy** Kluuvikatu 6, P.O. Box 260, SF-00101 Helsinki, Finland Tel: +358-9-618511 **NORWAY Yamaha Music Europe GmbH Germany - Norwegian Branch** Grini Næringspark 1, 1361 Østerås, Norway Tel: +47-6716-7800 **ICELAND Skifan HF** Skeifan 17 P.O. Box 8120, IS-128 Reykjavik, Iceland Tel: 525 5000 **RUSSIA Yamaha Music (Russia) LLC.** Room 37, entrance 7, bld. 7, Kievskaya street, Moscow, 121059, Russia Tel: +7-495-626-5005 **TURKEY/CYPRUS Yamaha Music Europe GmbH Merkezi Almanya Türkiye İstanbul Şubesi**<br>Maslak Meydan Sodak No:5 Spring Giz Plaza<br>Bağımsız Böl. No:3, 34398 Şişli, İstanbul, Turkey Tel: +90-212-999-8010 **OTHER EUROPEAN COUNTRIES Yamaha Music Europe GmbH** Siemensstrasse 22-34, 25462 Rellingen, Germany Tel: +49-4101-303-0 **SOUTH AFRICA Yamaha Music Gulf FZE South Africa Office** 19 Eastern Service Road, Eastgate Ext.6, Sandton, **AFRICA/MIDDLE EAST**

#### **THE PEOPLE'S REPUBLIC OF CHINA Yamaha Music & Electronics (China) Co., Ltd.** 2F, Yunhedasha, 1818 Xinzha-lu, Jingan-qu, Shanghai, China Tel: +86-400-051-7700 **HONG KONG Tom Lee Music Co., Ltd.** 11/F., Silvercord Tower 1, 30 Canton Road, Tsimshatsui, Kowloon, Hong Kong Tel: +852-2737-7688 **INDIA Yamaha Music India Private Limited** Spazedge Building, Ground Floor, Tower A, Sector-47, Gurgaon- Sohna Road, Gurgaon-122002, Haryana, India Tel: +91-124-485-3300 **INDONESIA PT. Yamaha Musik Indonesia (Distributor)**  Yamaha Music Center Bldg. Jalan Jend. Gatot Subroto Kav. 4, Jakarta 12930, Indonesia Tel: +62-21-520-2577 **KOREA Yamaha Music Korea Ltd.** 8F, Dongsung Bldg. 21, Teheran-ro 87-gil, Gangnam-gu, Seoul, 135-880, Korea Tel: +82-2-3467-3300 **MALAYSIA Yamaha Music (Malaysia) Sdn. Bhd.** No.8, Jalan Perbandaran, Kelana Jaya, 47301 Petaling Jaya, Selangor, Malaysia Tel: +60-3-78030900 **SINGAPORE Yamaha Music (Asia) Private Limited** Block 202 Hougang Street 21, #02-00, Singapore 530202, Singapore Tel: +65-6740-9200 **TAIWAN Yamaha Music & Electronics Taiwan Co., Ltd.** 2F., No.1, Yuandong Rd. Banqiao Dist. New Taipei City 22063, Taiwan Tel: +886-2-7741-8888 **THAILAND Siam Music Yamaha Co., Ltd.** 3, 4, 15, 16th Fl., Siam Motors Building, 891/1 Rama 1 Road, Wangmai, Pathumwan, Bangkok 10330, Thailand Tel: +66-2215-2622 **VIETNAM Yamaha Music Vietnam Company Limited** 15th Floor, Nam A Bank Tower, 201-203 Cach Mang Thang Tam St., Ward 4, Dist.3, Ho Chi Minh City, Vietnam Tel: +84-8-3818-1122 **OTHER ASIAN COUNTRIES**  http://asia.yamaha.com **AUSTRALIA Yamaha Music Australia Pty. Ltd.** Level 1, 99 Queensbridge Street, Southbank, Vic. 3006, Australia Tel: +61-3-9693-5111 **NEW ZEALAND Music Works LTD** P.O.BOX 6246 Wellesley, Auckland 4680, New Zealand Tel: +64-9-634-0099 **COUNTRIES AND TRUST TERRITORIES IN PACIFIC OCEAN** http://asia.yamaha.com **OCEANIA**

**ASIA**

Johannesburg, Republic of South Africa Tel: +27-11-656-4468 **OTHER COUNTRIES**

**Yamaha Music Gulf FZE** JAFZA-16, Office 512, P.O.Box 17328, Jebel Ali FZE, Dubai, UAE Tel: +971-4-801-1500

# **& YAMAHA**

# 야마하뮤직코리아주)

#### 야마하 서비스 센터

용산 (02) 790-0617, 080-904-6601 청주 (043) 268-6631 대전 (042) 221-6681 대구 (053) 653-0662 포항 (054) 282-8523 제주 (064) 724-0660

구로 (02) 892-0661 홍성 (041) 634-7827 울산 (052) 293-9228

두일 (02) 702-0664~5 전주 (063) 282-0661 부산 (051) 554-6610

안산 (031) 411-6689 광주 (062) 225-0661 강릉 (033) 655-0663

# YAMAHA MUSIC KOREA LTD. kr.yamaha.com

Yamaha Global Site **http://www.yamaha.com/**

Yamaha Downloads **http://download.yamaha.com/**

Manual Development Department © 2015 Yamaha Corporation

Published 09/2015 PLZC\*.\*-\*\*B0 Printed in Indonesia

ZP52810

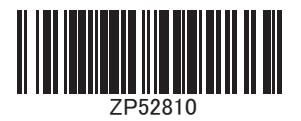